# МОСТЫ ПЕРЕМЕННОГО ТОКА ВЫСОКОВОЛЬТНЫЕ АВТОМАТИЧЕСКИЕ **CA7100**

Руководство по эксплуатации Часть 1. Техническая эксплуатация 411210.001 P3

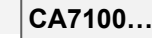

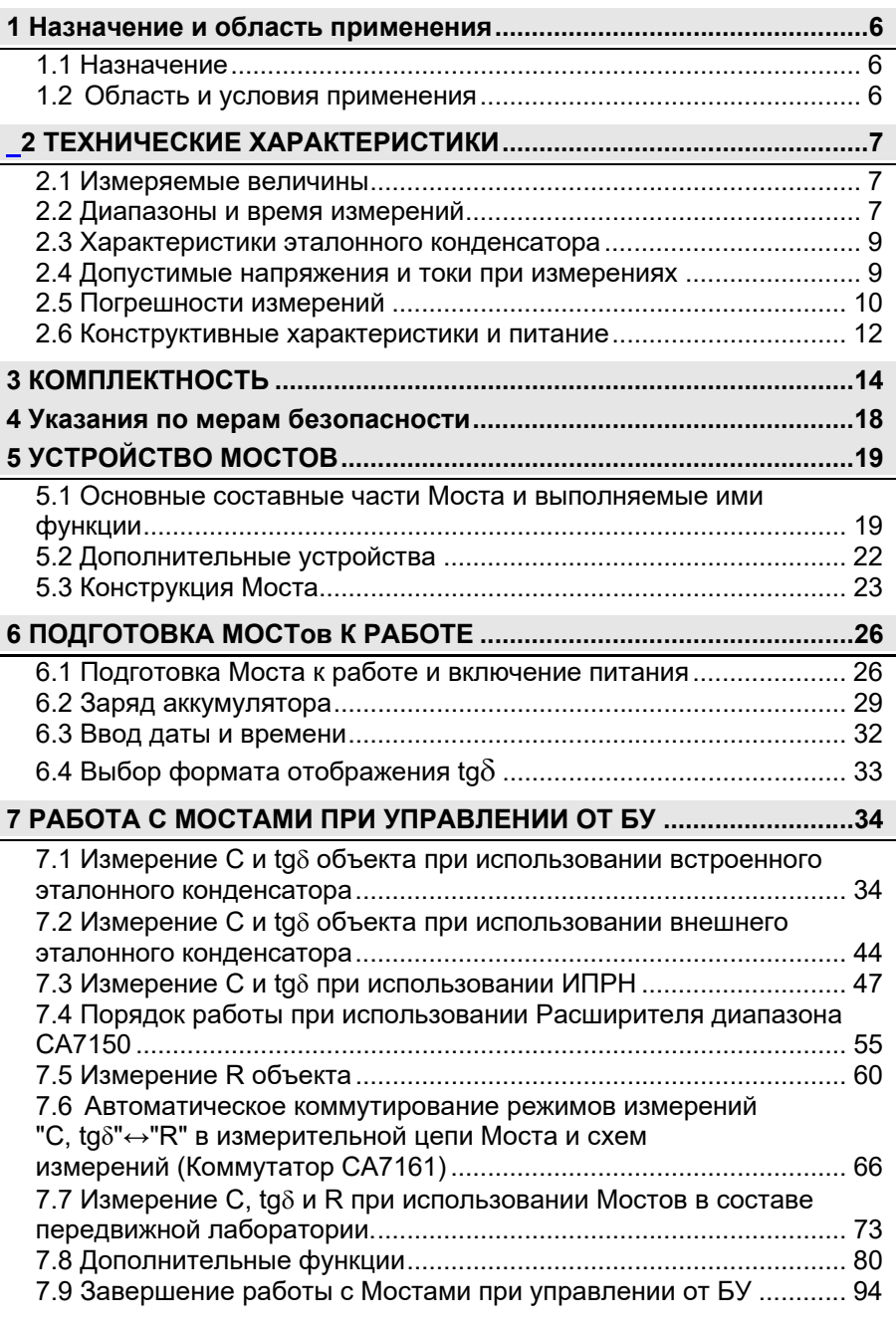

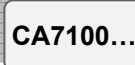

### 8 РАБОТА С МОСТАМИ ПРИ УПРАВЛЕНИИ ОТ ПЕРСОНАЛЬНОГО 8.1 Установка программного обеспечения Моста на ПК 8.1.1 Установка программы "СА7100. Измерение С, tg $\delta$ , R" ........96 8.1.2 Установка программы "СА7100. Чтение архива"...............100 8.2 Измерение С и tgo при использовании встроенного 8.2.1 Подключение Моста к ПК и подготовка к работе ................102 8.2.2 Измерение С и tgo при отсутствии токов влияния.............104 8.2.3 Измерение С и tgo при наличии токов влияния (режим 8.2.4 Измерение С и tgo в режиме накопления результатов .....106 8.3 Измерение С и tgδ при использовании внешнего эталонного 8.3.2 Ввод параметров внешнего эталонного конденсатора.....107 Выполняется, в соответствии с указаниями разделов 8.2.2 - 8.2.4. 107 8.4 Измерение С и tgo при использовании источника переменного 8.4.1 Подключение оборудования и включение ИПРН ..............107 8.4.2 Измерение С и tgo при отсутствии токов влияния.............107 8.4.3 Измерение С и tgo при наличии токов влияния (режим 8.5.1 Подключение Моста к ПК и подготовка к работе ................109 8.5.3 Измерение R с расчетом коэффициента абсорбции Ка...109 8.6 Дополнительные функции при работе Моста с ПК.....................110 8.7 Применение "горячих" клавиш при работе Моста с ПК............111 8.8 Завершение работы с Мостами при управлении от ПК ...........112

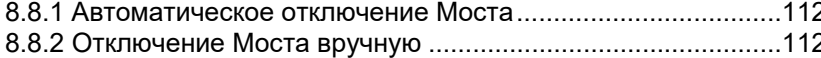

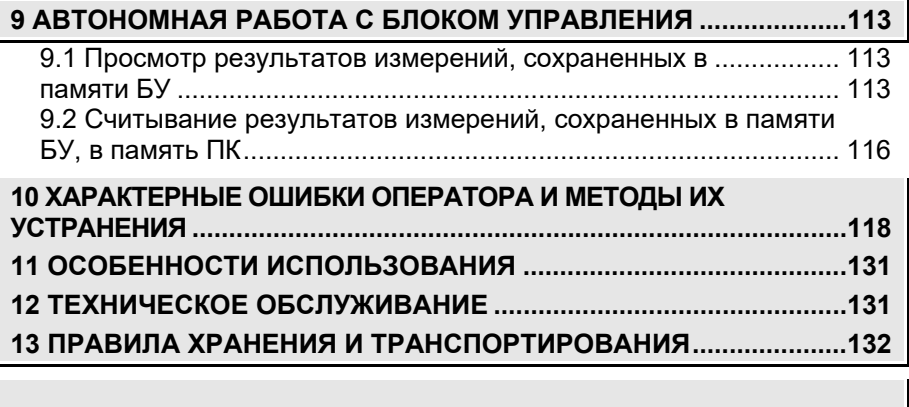

CA7100...

### Внимание!

ПРИ ПРОВЕДЕНИИ ИЗМЕРЕНИЙ. КАК В ПОЛЕВЫХ. ТАК И В ЛАБО-РАТОРНЫХ УСЛОВИЯХ:

-БЛОК ИЗМЕРИТЕЛЬНЫЙ МОСТА ДОЛЖЕН УСТАНАВЛИВАТЬСЯ НА ИЗОЛЯЦИОННОМ ОСНОВАНИИ В ОГРАЖДЕННОЙ ЗОНЕ. ПРЕД-НАЗНАЧЕННОЙ ДЛЯ ПРОВЕДЕНИЯ ВЫСОКОВОЛЬТНЫХ ИСПЫТАний∙

-ПРИ ИСПОЛЬЗОВАНИИ МОСТА В ПЕРЕДВИЖНОЙ ЛАБОРАТО-РИИ ПИТАНИЕ БЛОКА УПРАВЛЕНИЯ СЛЕДУЕТ ОСУШЕСТВЛЯТЬ ОТ БОРТОВОЙ СЕТИ АВТОМОБИЛЯ НАПРЯЖЕНИЕМ +12 В:

-РАБОЧЕЕ МЕСТО ОПЕРАТОРА ДОЛЖНО РАСПОЛАГАТЬСЯ ЗА ПРЕДЕЛАМИ ОГРАЖДЕННОЙ ЗОНЫ:

- ПРИ ИСПОЛЬЗОВАНИИ ВСТРОЕННОГО ЭТАПОННОГО КОНЛЕНСА-ТОРА ЗАПРЕЩАЕТСЯ ПОВЫШАТЬ ЗНАЧЕНИЕ НАПРЯЖЕНИЯ, ПРИ-КЛАДЫВАЕМОГО К НЕМУ, ВЫШЕ 10 кВ;

– ПРИ ИСПОЛЬЗОВАНИИ ВНЕШНЕГО ЭТАЛОННОГО КОНДЕНСА-ТОРА. ВЫСОКОВОЛЬТНЫЙ ВЫВОД ВСТРОЕННОГО ЭТАЛОННОГО КОНДЕНСАТОРА НЕОБХОДИМО СОЕДИНИТЬ С КОРПУСОМ БЛОКА ИЗМЕРИТЕЛЬНОГО:

-ПРИ ПРОВЕДЕНИИ ИЗМЕРЕНИЙ КАБЕЛЬ ЗАРЯДНОГО УСТРОЙ-СТВА ДОЛЖЕН БЫТЬ ОТКЛЮЧЕН ОТ РАЗЪЕМА "ЗАРЯДНОЕ УСТРОЙ-СТВО" БЛОКА ИЗМЕРИТЕЛЬНОГО;

-КОРПУС БЛОКА ИЗМЕРИТЕЛЬНОГО МОСТА И ПОДКЛЮЧЕННЫЕ К НЕМУ ЭЛЕМЕНТЫ ИЗМЕРИТЕЛЬНОЙ СХЕМЫ ПРИ ИСПОЛЬЗОВА-НИИ МОГУТ НАХОДИТЬСЯ ПОД ОПАСНЫМ ДЛЯ ЖИЗНИ НАПРЯЖЕ-НИЕМ. ПОЭТОМУ ПРИКАСАНИЕ К НИМ ПОСЛЕ ПОДАЧИ РАБОЧЕГО НАПРЯЖЕНИЯ ДОЛЖНО БЫТЬ ПОЛНОСТЬЮ ИСКЛЮЧЕНО;

-ВЫКЛЮЧЕНИЕ БЛОКА ИЗМЕРИТЕЛЬНОГО МОСТА МОЖЕТ ОСУ-ШЕСТВЛЯТЬСЯ: АВТОМАТИЧЕСКИ ЧЕРЕЗ 25 МИНУТ ПОСЛЕ ПО-СЛЕДНЕГО ОБРАШЕНИЯ К НЕМУ: ВРУЧНУЮ ПРИ ВЫКЛЮЧЕНИИ МО-СТА С КЛАВИАТУРЫ БУ; ВРУЧНУЮ ЧЕРЕЗ ОСНОВНОЕ ДИАЛОГОВОЕ ОКНО ПРОГРАММЫ ПРИ УПРАВЛЕНИИ МОСТА ОТ ПК:

–РАДИУС ИЗГИБА ВОЛОКОННО-ОПТИЧЕСКОГО КАБЕЛЯ ДОЛЖЕН **BBITH HE MEHFF 5 CM:** 

-ПРИ ИСПОЛЬЗОВАНИИ МОСТА В СОСТАВЕ ПЕРЕДВИЖНОЙ ЛА-БОРАТОРИИ БЛОК ИЗМЕРИТЕЛЬНЫЙ ДОЛЖЕН БЫТЬ УСТАНОВЛЕН В СУМКЕ УКЛАДОЧНОЙ ДЛЯ ДОПОЛНИТЕЛЬНОЙ АМОРТИЗАЦИИ;

-В РЕЖИМЕ ИЗМЕРЕНИЯ С И tg8 ВЫСОКОВОЛЬТНЫЙ ВЫВОД МОДУЛЯ ИЗМЕРЕНИЯ R (рисунок 5.2, поз.7) ДОЛЖЕН БЫТЬ ОТКЛЮ-ЧЕН ОТ ИЗМЕРИТЕЛЬНОЙ СХЕМЫ, ЕСЛИ В НЕЙ НЕ ИСПОЛЬЗУЕТСЯ ВЫСОКОВОЛЬТНЫЙ КОММУТАТОР РЕЖИМОВ "С, tgδ"↔ "R";

-ПРИ КОММУТАЦИИ СХЕМ И РЕЖИМОВ ИЗМЕРЕНИЙ ВСЕ КАБЕ-ЛИ, ПОДКЛЮЧЕННЫЕ К ОБЪЕКТУ, ДОЛЖНЫ БЫТЬ НАДЕЖНО ЗА-ЗЕМЛЕНЫ:

-ВСЕ ИЗМЕРЕНИЯ С И tg8 РЕКОМЕНДУЕТСЯ ПРОВОДИТЬ В РЕ-ЖИМЕ НАКОПЛЕНИЯ:

-ЗАРЯД АККУМУЛЯТОРА ДОЛЖЕН ОСУЩЕСТВЛЯТЬСЯ ПО МЕРЕ ЕГО РАЗРЯДА, НО НЕ РЕЖЕ ЧЕМ 1 РАЗ В 6 МЕСЯЦЕВ.

3

CA7100.

Руководство по эксплуатации мостов переменного тока высоковольтных автоматических СА7100... (далее - Мосты, Мост) состоит из двух частей.

Первая часть руководства по эксплуатации (далее - РЭ) содержит сведения, необходимые для правильной и безопасной эксплуатации Мостов. Эти сведения включают информацию о назначении и области применения Мостов, их технических характеристиках, устройстве и принципе действия, подготовке Мостов к работе, порядке работы и техническому обслуживанию.

В Приложении к первой части РЭ, представляющем отдельный документ, приведены схемы подключения оборудования, рекомендуемые при проведении измерений с помощью Мостов.

Вторая часть РЭ содержит сведения по методам и средствам поверки Мостов.

#### 1 НАЗНАЧЕНИЕ И ОБЛАСТЬ ПРИМЕНЕНИЯ

### 1.1 Назначение

CA7100...

1.1.1 Мосты предназначены для измерения электрической емкости (далее - емкости) и тангенса угла потерь (далее - тангенса угла потерь), сопротивления изоляции постоянному току (далее - сопротивления) (только для модификации СА7100-3), электрического напряжения и частоты переменного тока.

1.1.2 Мосты выпускаются в трех исполнениях:

– СА7100-1 (без встроенного эталонного конденсатора);

- СА7100-2 (со встроенным эталонным конденсатором);

- СА7100-3 (со встроенным эталонным конденсатором и модулем мегаомметра).

### 1.2 Область и условия применения

1.2.1 Мосты применяются для контроля изоляции и измерения параметров электротехнического, электронного оборудования и их компонентов при производстве и эксплуатации, а также для проведения поверки, калибровки, метрологической аттестации и испытаний средств измерительной техники.

1.2.2 Мосты могут эксплуатироваться в производственных цехах, стационарных и передвижных лабораториях.

1.2.3 Мосты относятся к ремонтируемым и восстанавливаемым издели-ЯM.

1.2.4 Нормальные условия применения Мостов:

- температура окружающего воздуха - от 15 до 25 °С;

- относительная влажность воздуха - до 80 % при температуре 25 °С; атмосферное давление - от 84 до 106 кПа

5

### Технические характеристики

не более 1 мкФ, где  $C_0$  – номинальное значение емкости эталонного конденсатора, Ф, с разбивкой на пять поддиа-

пазонов измерений (далее - п/д):

 $-3 \pi / a -$  от 10 С<sub>0</sub> до 100 С<sub>0</sub>;  $-4 \pi$ /д – от 100· $C_0$  до 1000· $C_0$ ;  $-5$  п/д – от 1000 $\cdot$ Со до 10000 $\cdot$ Со.

 $-1$  п/д – от 0 до С<sub>0</sub>;

 $-2 \Pi / \Pi -$  от  $C_0$  до 10  $C_0$ ;

 $\overline{a}$ 

 $2.$ 

 $\overline{a}$ 

 $\overline{\phantom{a}}$ 

-N

CA7100...

CA7100...

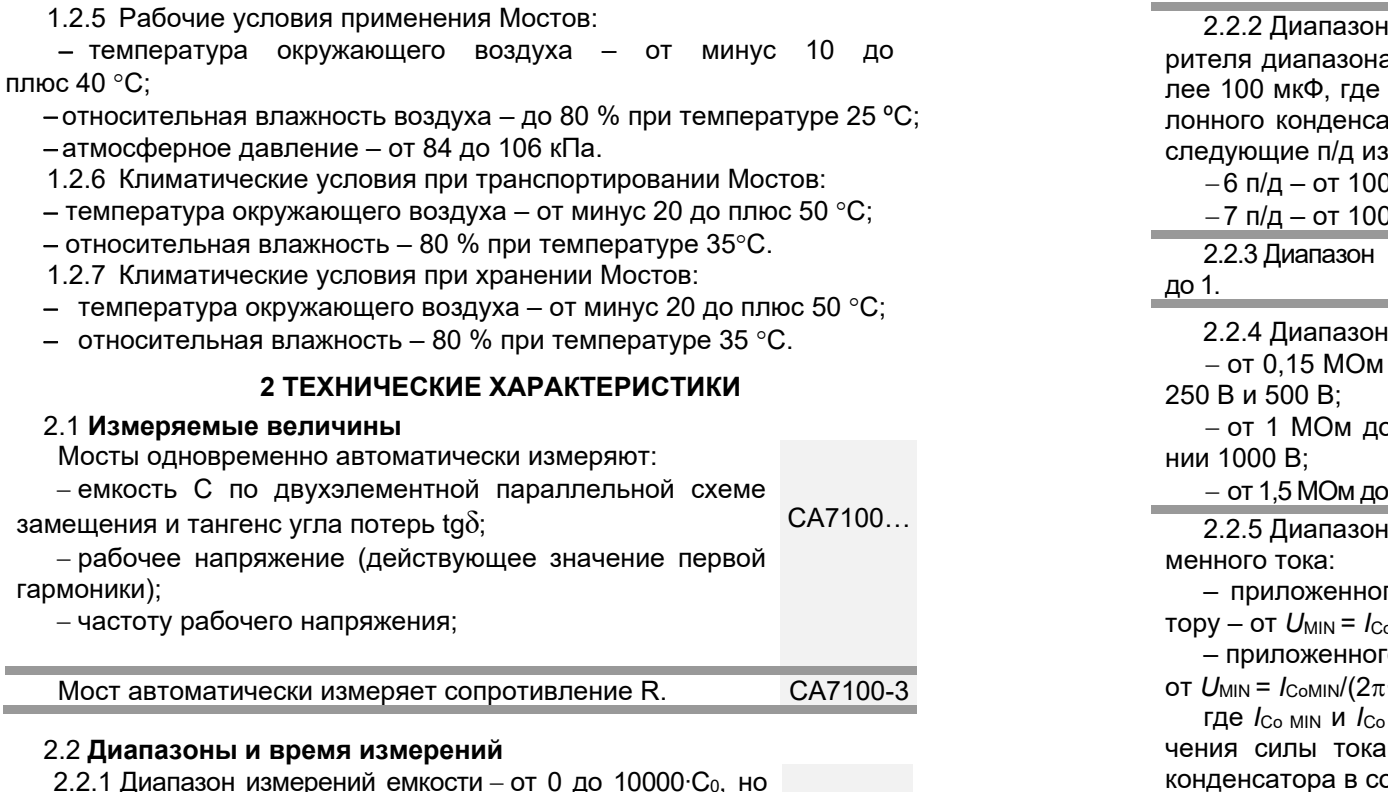

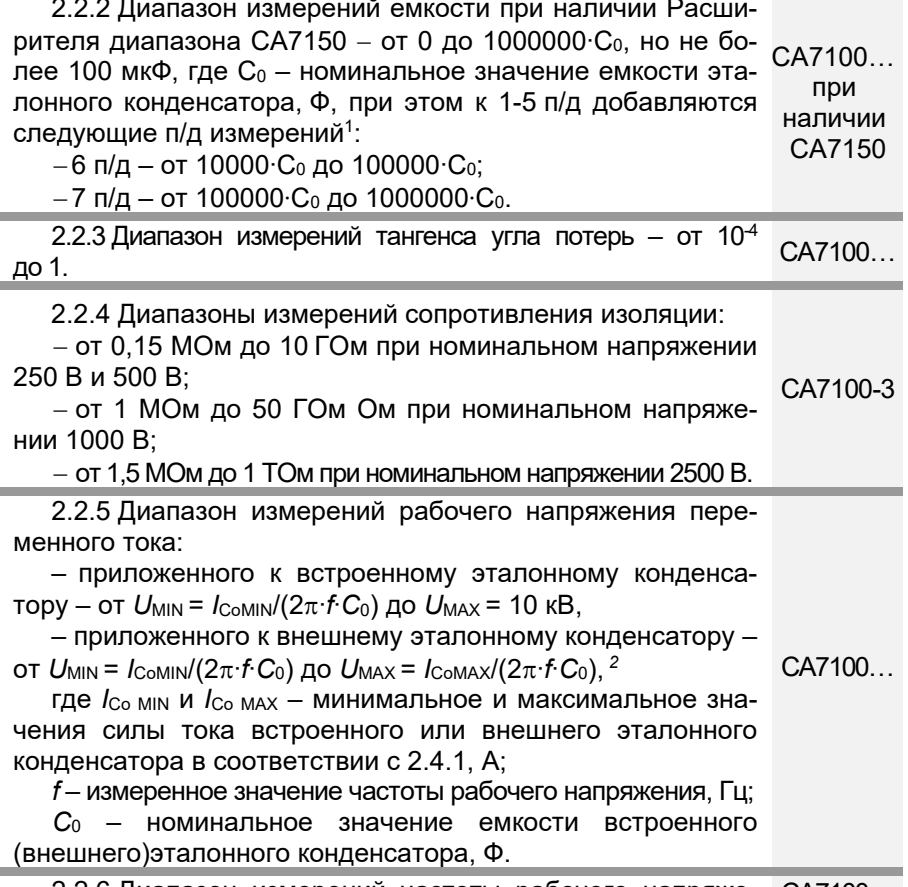

2.2.6 Диапазон измерений частоты рабочего напряже- СА7100... ния – от 49 до 51 Гц.

8

 $\overline{7}$ 

CA7100...

<sup>1</sup> Если при измерении емкости происходит превышение диапазона допустимых значений силы тока, протекающего через объект измерения (2.4.2,2.4.3), то допускается проведение измерения на следующем п/д.

<sup>&</sup>lt;sup>2</sup> Значение  $U_{\text{MAX}}$  не должно превышать допустимого значения рабочего напряжения эталонного конденсатора.

CA7100.

2.2.7 Диапазон установки переменного рабочего напряжения Источника переменного рабочего напряжения (далее - ИПРН) при подаче на объект измерения - от 1 ло 10 кВ. CA7100... Номинальная мошность нагрузки 1.5 кВ·А в течепри ние 5 минут. наличии

Максимальная мощность нагрузки 3 кВ $\cdot$ А в тече-ИПРН ние 2 минут.

Время установки переменного рабочего напряжения не более 30 с.

2.2.8 Процесс измерения полностью автоматизирован, включая процедуру выбора поддиапазонов измерений.

Полное время измерения С и  $\text{tq} \delta$  – не более 14 с. При СА7100... усреднении результатов время первого измерения С и

 $tg\delta$  – не более 14 с, а последующих – не более 7 с.

Полное время измерения сопротивления R - не более 14 с.

2.2.9 Предусмотрена возможность ручного выбора и СА7100... фиксации п/д.

### 2.3 Характеристики эталонного конденсатора

2.3.1 При измерениях Мостами СА7100-1 должен использоваться внешний эталонный конденсатор, а при измерениях Мостами СА7100-2. СА7100-3 можно использовать, как внешний эталонный конденсатор, так и встроенный эталонный конденсатор.

2.3.2 Действительное значение емкости встроенного эталонного конденсатора, установленного в данном Мосте СА7100-, составля- $\pm 0.01$  n $\Phi$ .<sup>3</sup> **e**T

2.3.3 Номинальное значение емкости внешнего эталонного конденсатора, который предполагается использовать, должно находиться в диапазоне от 10 пФ до 10000 пФ. При использовании эталонного конденсатора с номинальным значением емкости, находящимся за пределом указанного диапазона значений, точность измерений будет понижена.

### 2.4 Допустимые напряжения и токи при измерениях

2.4.1 Диапазон допустимых значений силы тока, протекающего через эталонный конденсатор на вход  $C_0$  Моста,  $-$  от 2 мкА до 10 мА.

2.4.2 Диапазон допустимых значений силы тока, протекающего через объект измерения на вход С<sub>х</sub> Моста. – от 0 до 0.5 А.

2.4.3 При использовании Расширителя диапазона СА7150 максимальное значение силы тока в цепи объекта измерений составляет:

 $-$  до 5 А для 6 п/д:

CA7100...

 $-$  до 50 А для 7 п/д.

2.4.4 Максимальное значение рабочего напряжения, подаваемого на встроенный эталонный конденсатор - не превышает 10 кВ.

2.4.5 Максимальное значение рабочего напряжения при работе с внешним эталонным конденсатором определяется его характеристиками.

2.4.6 Максимальное значение тока, отдаваемого в нагрузку, при измерении сопротивления не превышает 2 мА.

### 2.5 Погрешности измерений

2.5.1 Пределы допускаемой основной относительной погрешности при измерении емкости при использовании внешнего эталонного конденсатора (без учета его погрешности), в процентах, определяются по формулам:

$$
\delta_{\rm C} = \pm (0.1 + \text{ltg} \delta_{\rm X} \mathsf{I}) \tag{1}
$$

где  $tg\delta x$  – числовое значение результата измерения  $tg\delta$ .

2.5.2 Пределы<sup>4</sup> допускаемой основной абсолютной погрешности при измерении tg npи использовании внешнего эталонного конденсатора (без учета его погрешности) определяются по формулам:

 $\Delta_{\text{tg}\delta}$  =  $\pm$ (1·10<sup>-4</sup>+1·10<sup>-2</sup>· |tg $\delta x$ |+500· C<sub>x</sub>) – для поддиапазонов 1-3;  $(2)$ 

 $\Delta_{\text{tag}8} = \pm (2.10^{-4} + 1.10^{-2} \cdot | \text{tg} \delta x | + 500 \cdot C_x) - \text{для подциапазонов 4-5;}$  $(3)$ 

 $\Delta_{\text{to}\delta}$  = ±(2·10<sup>-4</sup>+1·10<sup>-2</sup>· $\text{to}\delta x$ ) – для поддиапазонов 6-7,  $(4)$ 

где  $C_x$  – числовое значение результата измерения емкости. выраженное  $B \Phi$ :

 $t q \delta x$  – числовое значение результата измерения  $t q \delta$ .

2.5.3 Пределы<sup>4</sup> допускаемой основной относительной погрешности при измерении емкости при использовании встроенного эталонного конденсатора, в процентах, определяются по формуле

$$
\delta_{\rm C\,BK} = \pm (0.1 + |\text{tg}\delta_{\rm X}|),\tag{5}
$$

где  $tg\delta x$  – числовое значение результата измерения  $tg\delta$ .

2.5.4 Пределы<sup>4</sup> допускаемой основной абсолютной погрешности при измерении tg при использовании встроенного эталонного конденсатора определяются по формулам

Q

<sup>&</sup>lt;sup>3</sup> Значение емкости встроенного эталонного конденсатора приведено для определения диапазонов измерений емкости и рабочего напряжения при работе со встроенным эталонным конденсатором.

<sup>&</sup>lt;sup>4</sup> Пределы допускаемой основной абсолютной погрешности при измерении tgo на 1 п/д нормируются в диапазоне от 0,1 С<sub>0</sub> до С<sub>0</sub>, где С<sub>0</sub> - номинальное значение емкости эталонного конденсатора, Ф.

 $\Delta$ <sub>tgs BK</sub> = ±(1.5·10<sup>-4</sup>+1·10<sup>-2</sup>·ltg $\delta x$ l+500· $C_x$ ) – для поддиапазонов 1-3.(6)  $\Delta_{\text{to} \delta \, BK} = \pm (2.5 \cdot 10^{-4} + 1 \cdot 10^{-2} \cdot |\text{to} \delta_{X}| + 500 \cdot C_{X}) - \text{для подциапазонов } 4 - 5, (7)$  $\Delta_{\text{ta\& BK}} = \pm (2.5.10^{-4} + 1.10^{-2} \cdot |\text{ta\&X}|) - \text{для}$  поддиапазонов 6-7.  $(8)$ где  $C_x$  – числовое значение результата измерения емкости, выраженное в Ф;  $t q \delta x$  – числовое значение результата измерения  $t q \delta$ .

2.5.5 Пределы допускаемой основной относительной погрешности при измерении сопротивления составляют:

 $\delta$ R = ±2,5 % – в диапазоне от 150 кОм до 100 ГОм;

 $\delta$ R =  $\pm$ 5 % – в диапазоне от 100 ГОм до 1 ТОм.

2.5.6 Пределы допускаемой основной погрешности установки постоянного рабочего напряжения при измерении сопротивления  $\delta_{UR} = \pm 2.5$  %.

2.5.7 Пределы допускаемой дополнительной погрешности установки постоянного рабочего напряжения при измерении сопротивления, вызванной изменением температуры окружающего воздуха от границ температурного диапазона от 15 до 25 °С на каждые 10 °С, равны пределам основной погрешности бик, в процентах.

2.5.8 Пределы допускаемых дополнительных погрешностей при измерениях емкости, в процентах, и тангенса угла потерь при использовании внешнего и встроенного эталонных конденсаторов, вызванных изменением температуры окружающего воздуха от границ температурного диапазона от 15 до 25 °С на каждые 10 °С, равны пределам основных погрешностей  $\delta$ с,  $\Delta t$ <sub>08</sub>,  $\delta$ с вк и  $\Delta t$ <sub>08</sub> вк, соответственно.

2.5.9 Пределы допускаемой дополнительной погрешности при измерении сопротивления, вызванной изменением температуры окружающего воздуха от границ температурного диапазона от 15 до 25 °С на каждые 10 °С, равны пределам основной погрешности  $\delta$ в, в процен-Tax.

2.5.10 Пределы допускаемой дополнительной погрешности при измерении сопротивления при воздействии на измерительный вход Моста (вход Сх, Rx) синусоидального тока промышленной частоты с действующим значением до 500 мкА  $\delta_{R1}$ , в процентах, составляют  $\pm 2$ .

2.5.11 Пределы допускаемой относительной погрешности при измерении рабочего напряжения  $\delta_U$ , в процентах, составляют  $\pm 1.5$ .

2.5.12 Пределы допускаемой абсолютной погрешности при измерении частоты рабочего напряжения составляют  $\pm 0.1$  Гц.

2.5.13 Пределы допускаемой относительной погрешности установки переменного рабочего напряжения ИПРН в диапазоне от 1000 В до 10000 В  $\delta$ ис. в процентах, составляют  $\pm$ 5.

2.5.14 Метрологические характеристики Моста гарантируются только при использовании штатных измерительных кабелей, входящих в комплект Моста.

### 2.6 Конструктивные характеристики и питание

2.6.1 Блок управления Моста (далее - БУ) снабжен жидкокристаллическим индикатором (2 строки по 16 знакомест) и клавиатурой (16 кнопок).

2.6.2 Результаты измерений могут быть сохранены в энергонезависимой памяти Моста. Предусмотрена возможность просмотра сохраненных результатов.

2.6.3 Для расширения диалоговых возможностей Моста в комплект поставки может быть включено программное обеспечение для проведения измерений с помощью персонального компьютера.

2.6.4 Масса составных частей Моста составляет:

– Блока измерительного для моста СА7100-1 – 10, для Моста СА7100-2 - 14, Моста СА7100-3 - 16 кг;

– Расширителя диапазона СА7150 – 4 кг:

 $-$  БУ  $-$  0,55 кг;

CA7100...

– Устройства тестирующего СА7135 - 1.2 кг:

– Коммутатора высоковольтного СА7161 – 6 кг;

- Устройства согласования автоматизированного СА7140 0.5 кг;
- Зарядного устройства 0,5 кг;
- $M\Pi$ PH  $-$  41  $\kappa$ r:

- Тепежки - 16 кг.

2.6.5 Габаритные размеры составных частей Моста:

- Блока измерительного  $(415\times300\times170)$  мм;
- Расширителя диапазона CA7150  $(200 \times 200 \times 130)$  мм;
- $-$  БУ  $-$  (153×135×27) мм;
- Устройства тестирующего СА7135  $(140\times190\times55)$  мм;
- Коммутатора высоковольтного CA7161  $(340\times270\times95)$  мм:

- Устройства согласования автоматизированного СА7140 - $(150\times107\times45)$  MM;

- Зарядного устройства (130×80×80) мм:
- ИПРН (450×380×280) мм;
- Тележки (500×1200×700) мм.

2.6.6 По степени зашиты от доступа к опасным частям, попадания внешних твердых предметов и проникновения воды корпуса составных частей Мостов соответствуют IP20 по ГОСТ 14254.

 $11$ 

#### **Комплектность**

CA7100...

CA7100.

**Комплектность** 

### 3 КОМПЛЕКТНОСТЬ

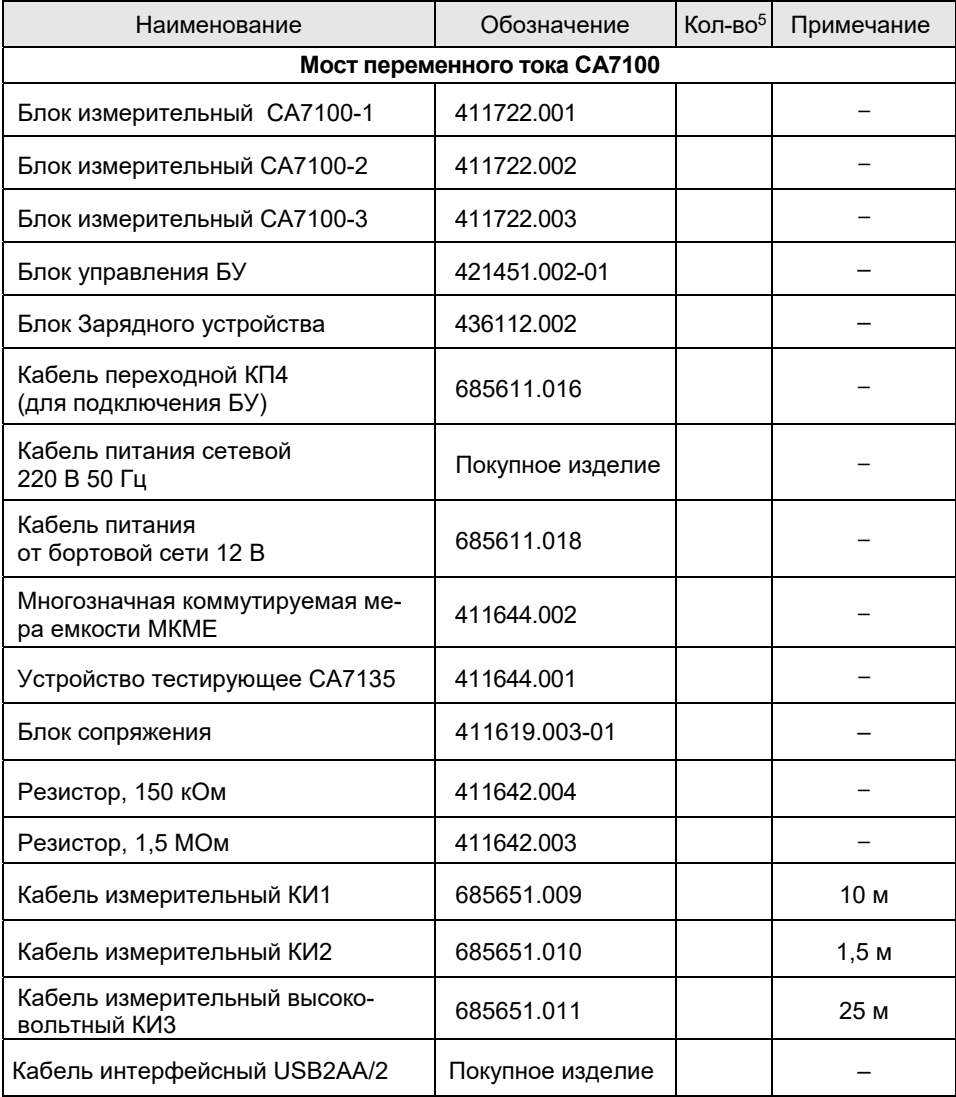

2.6.7 Питание Блока измерительного и Коммутатора высоковольтного СА7161 осуществляется от аккумулятора с номинальным напряжением 6 В и номинальной емкостью 12 Ач. встроенного в Блок измерительный, а остальных составных частей Моста - от сети переменного напряжения (220+22) В частотой (50+1) Гц.

2.6.8 Сила тока, потребляемая Мостом от аккумулятора, составляет. не более:

- для СА7100-1, СА7100-2 - 90 мА,

- для CA7100-3 - 1,2 A.

2.6.9 Заряд аккумулятора осуществляется с помощью Зарядного устройства от сети переменного напряжения (230±22) В частотой (50±1) Гц или от бортовой сети 12 В.

2.6.10 Мошность, потребляемая Зарядным устройством от сети питания:

- в процессе заряда аккумулятора - не более 20 В $\cdot$ А;

- при питании БУ – не более 5 В $\cdot$ А.

2.6.11 Мощность, потребляемая от сети Устройством тестирующим, - не более 5 В·А.

2.6.12 Мосты обеспечивают вывод сообщения о разряде аккумулятора на экран БУ в режиме измерения емкости при напряжении питания 5.8 В и в режиме измерения сопротивления (Мост СА7100-3) при напряжении питания 5,9 В.

2.6.13 В Мостах предусмотрено автоматическое отключение питания Блока измерительного при достижении значения напряжения аккумулятора  $(5.7\pm0.1)$  В.

2.6.14 Продолжительность работы Блока измерительного (исполнения СА7100-1, СА7100-2) от полностью заряженного аккумулятора составляет не менее 50 часов, а для исполнения СА7100-3 - не менее 25 часов.

2.6.15 Мощность, потребляемая ИПРН от сети питания, - не бопее  $3.5$  к $B-A$ .

<sup>&</sup>lt;sup>5</sup> Неуказанное количество изделий, входящих в комплект поставки, определяется при заказе. Соответствующие записи должны быть сделаны четко черными чернилами. наличие - цифра, отсутствие - прочерк.

Комплектность

CA7100...

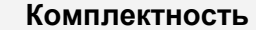

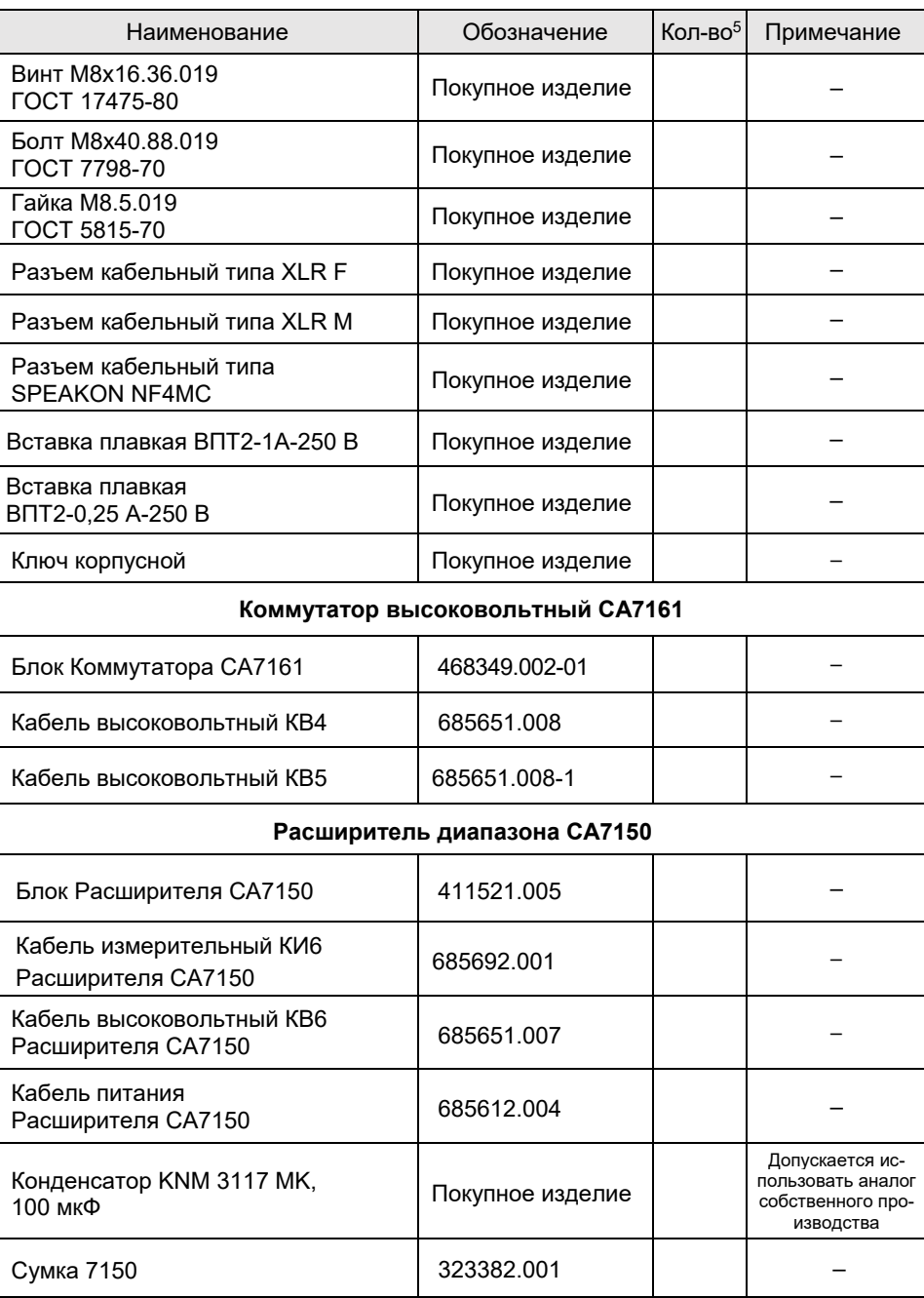

| Наименование                                                                                                    | Обозначение                   | Кол-во <sup>5</sup> | Примечание |
|----------------------------------------------------------------------------------------------------|-------------------------------|---------------------|------------|
| Кабель волоконно-оптический ВОК26                                                                                     | 468615.002                    |                     | 3 M        |
|                                                                                                    | 468615.002-01                 |                     | 5 м        |
|                                                                                                    | 468615.002-02                 |                     | 10 м       |
|                                                                                                    | 468615.002-03                 |                     | 30 м       |
| Кабель переходной КП2 (разъем<br>XLR-M - два зажима типа "кроко-<br>дил")                                             | 685611.014                    |                     |            |
| Кронштейн                                                                                                    | 745312.038                    |                     |            |
| Перемычка БИ                                                                                                    | 685611.019                    |                     |            |
| Стойка-удлинитель                                                                                                    | 723111.001                    |                     |            |
| Переходник (для подачи 2,5 кВ)                                                                                        | 711561.005                    |                     |            |
| Заглушка экранирующая                                                                                                 | 434479.003                    |                     |            |
| Программное обеспечение моста<br>(диск инсталляционный)                                                               | 411210.001 K                  |                     |            |
| Руководство по эксплуатации.<br>Часть 1. Техническая эксплуатация                                                     | 411210.001P3                  |                     |            |
| Методика поверки СА7100                                                                                               | MN 206.1-009                  |                     |            |
| Паспорт                                                                                                    | 411210.001 TC                 |                     |            |
| Схемы включения оборудования<br>при проведении измерений пара-<br>метров изоляции Мостом перемен-<br>ного тока СА7100 | Приложение к<br>411210.001 P3 |                     |            |
| Сумка 7100-1                                                                                                    | 323382.008                    |                     |            |
| Сумка 7100-2                                                                                                    | 323382.009                    |                     |            |
| Сумка 7100-3                                                                                                    | 323382.012                    |                     |            |
| Сумка укладочная для БУ                                                                                               | Покупное изделие              |                     |            |
| Сумка кабельная                                                                                                    | 323382.010                    |                     |            |

 $6$  Длина ВОК2 определяется при заказе в диапазоне от 3 до 30 м

15

CA7100...

**Комплектность** 

CA7100...

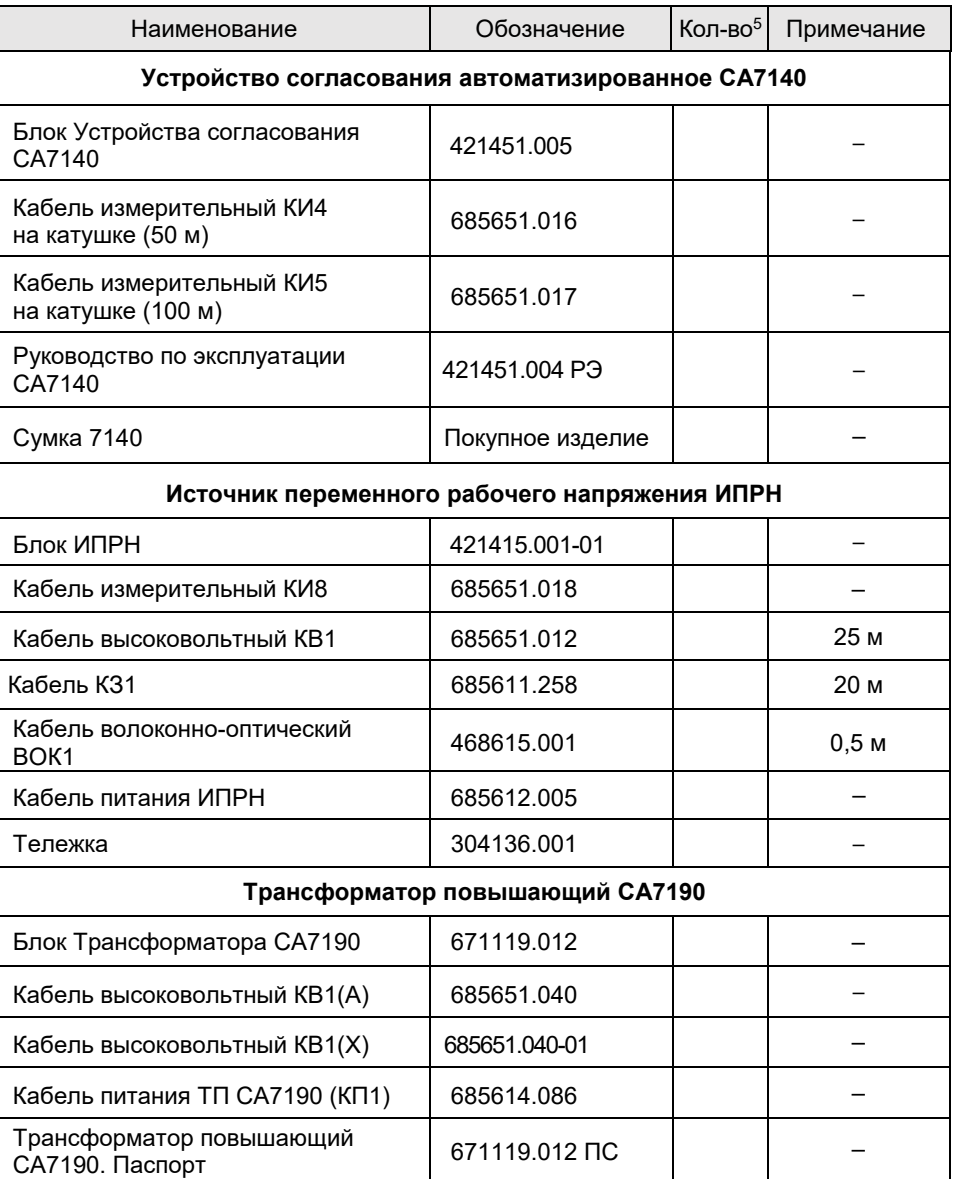

Состав комплекта поставки Моста СА7100 уточняется при заказе

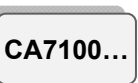

### 4 УКАЗАНИЯ ПО МЕРАМ БЕЗОПАСНОСТИ

4.1 Мосты соответствуют общим требованиям безопасности по способу защиты человека от поражения электрическим током ГОСТ Р 51350, в связи с этим при подключении Зарядного устройства к сети переменного тока должна быть использована розетка, в которой имеется зажим защитного заземления.

4.2 При использовании прибора в передвижной лаборатории питание Зарядного устройства следует осуществлять от бортовой сети автомобиля напряжением +12 В, а не от сети переменного тока 220 В 50 Гц.

4.3 Корпус Блока измерительного Моста и подключенные к нему элементы измерительной схемы при проведении измерений могут находиться под опасным для жизни напряжением, поэтому касание к ним при использовании категорически запрещается!

4.4 Запрешается проведение измерений при подключенном к Блоку измерительному Зарядном устройстве.

4.5 На всех стадиях испытаний и эксплуатации Мостов должны соблюдаться требования по электробезопасности в соответствии с ГОСТ 12.3.019 и эксплуатационной документацией на оборудование, которое используется.

Устройство Моста

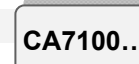

### 5 УСТРОЙСТВО МОСТОВ

5.1 Основные составные части Моста и выполняемые ими функции

Структурная схема Моста приведена на рисунке 5.1.

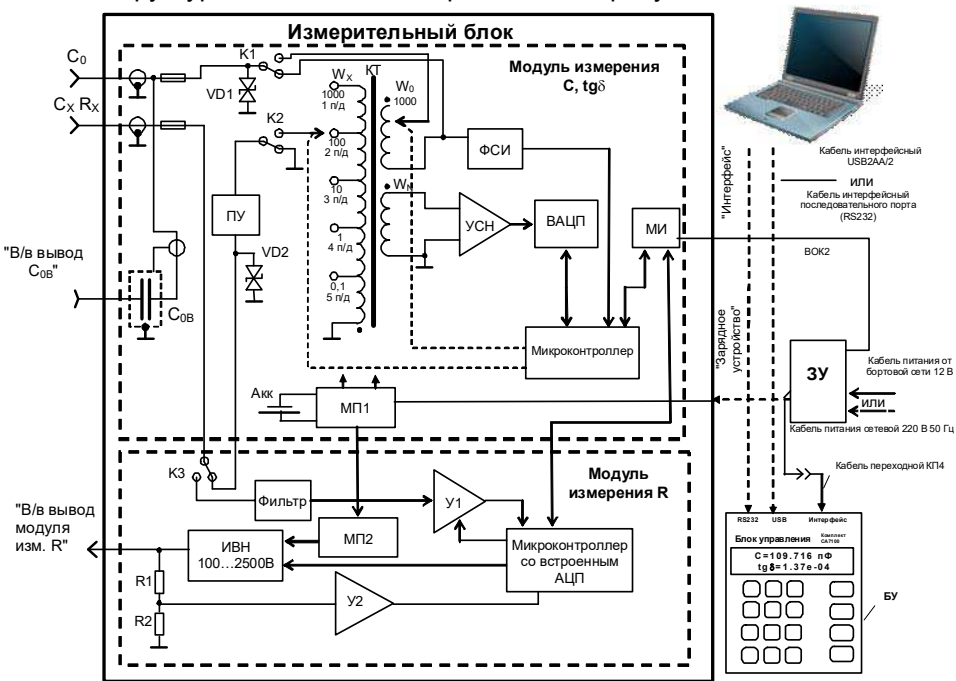

КТ - компаратор токов; ФСИ - формирователь синхроимпульсов; УСН - усилитель сигнала неравновесия: ВАЦП - вектормерный аналого-цифровой преобразователь, ПУ - пороговое устройство; МИ - модуль интерфейса; МП1, МП2 - модули питания; Акк - свинцово-кислотный аккумулятор; ЗУ - зарядное устройство; У1 усилитель с переменным коэффициентом усиления; У2 - усилитель; ИВН - источник высокого напряжения: "В/в вывод С<sub>ов</sub>" – высоковольтный вывод встроенного эталонного конденсатора: "В/в вывод модуля изм. R" - высоковольтный вывод модуля измерения R;  $C_0 -$  разъем для подключения внешнего эталонного конденсатора; С<sub>х</sub> - разъем для подключения объекта измерения.

#### Рисунок 5.1

БУ (Блок управления) предназначен для управления процессом измерения, а также для диалога оператора с Мостом.

ЗУ (Зарядное устройство) обеспечивает формирование питающего напряжения БУ, преобразование электрических сигналов в оптические, а также используется для заряда аккумулятора.

БУ и ЗУ размещаются на рабочем месте оператора, а Блок измерительный располагается в огражденной высоковольтной зоне.

CA7100.

### Устройство Мостов

Связь БУ. ЗУ и Блока измерительного осуществляется через полностью диэлектрический волоконно-оптический кабель, что позволяет обеспечить безопасность персонала. В БУ предусмотрены последовательные интерфейсные порты для связи с ПК (RS232 и USB). При использовании Моста с ПК расширяются диалоговые возможности прибора, а также возможности по сохранению и дальнейшей обработке результатов измерений стандартными программами.

МИ (модуль интерфейса) осуществляет функцию преобразования оптических сигналов в электрические.

МП1 (модуль питания) служит для формирования питающих напряжений модуля измерения С, tgo, а также обеспечивает контроль заряда аккумулятора.

КТ (компаратор токов), внешний эталонный конденсатор (C<sub>0</sub>) (или встроенный эталонный конденсатор С<sub>0В</sub>) и объект измерения (C<sub>x</sub>) образуют мостовую схему измерения.

УСН (усилитель сигнала неравновесия) усиливает сигнал неравновесия до уровня, необходимого для эффективной работы ВАЦП.

ВАЦП (вектормерный аналого-шфровой преобразователь) представляет собой комбинацию двух синхронных детекторов с взаимно квадратурными опорными колебаниями и двух АЦП, подключенных к их выходам. Значения кодов, считываемых микроконтроллером с указанных АЦП, пропорциональны соответствующим квадратурным составляющим сигнала неравновесия.

Микроконтроллер осуществляет преобразование команд, поступающих из БУ, в сигналы управления узлами модуля измерения С, tgδ, а также передает в БУ через ВОК2 (волоконно-оптический кабель) значения кодов. вырабатываемых АЦП, информацию о перегрузке входных цепей по току и о разряде аккумулятора.

 $KT$  содержит обмотки  $W_X$  и  $W_0$ , через которые протекают сравниваемые токи (ток эталонного конденсатора и ток объекта измерения) и обмотку W<sub>N</sub>, которая служит для выделения сигнала неравновесия. В зависимости от выбранного поддиапазона измерения ток объекта измерения (1 п/д-5 п/д) поступает на один из выводов обмотки Wx (на рисунке показано положение переключателя поддиапазонов, соответствующее 2 п/д измерения). 5 п/д реализован с помощью дополнительного двухступенчатого трансформатора тока, который не показан на схеме. Число витков обмотки  $W_0$  может меняться от 1 до 1000. Изменением количества витков этой обмотки осуществляется уравновешивание мостовой цепи в пределах поддиапазона измерения.

ФСИ (формирователь синхроимпульсов) вырабатывает импульсы, синхронные с измерительным сигналом. Период данных импульсов измеряется с помошью микроконтроллера. Благодаря этому формируемые им опорные колебания для синхронных детекторов ВАЦП когерентны с токами, сравниваемыми КТ.

20

### Устройство Мостов

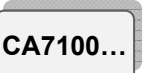

Стабилитроны VD1, VD2, коммутаторы К1 и К2, а также предохранители предназначены для защиты измерительной цепи от перегрузок по току. Коммутатор КЗ обеспечивает переключение сигнала от измеряемого объекта, в зависимости от режима работы (измерение С, tgo или измерение R).

ПУ (пороговое устройство) обеспечивает отключение Блока измерительного при превышении допустимого значения силы тока в канале С<sub>х</sub>.

Фильтр повышает помехозащищенность схемы, фильтруя помехи промышленной сети.

Усилитель с переменным коэффициентом усиления У1 усиливает измеряемый сигнал до уровня, необходимого для эффективной работы АЦП (аналого-цифровой преобразователь).

Усилитель У2 совместно с делителем R1.R2 обеспечивает необходимый уровень измеряемого напряжения для АЦП.

ИВН (источник высокого напряжения) вырабатывает высокое напряжение постоянного тока, уровень которого регулирует микроконтроллер.

Модуль питания МП2 обеспечивает питание цепей модуля измерения R.

Микроконтроллер со встроенным АЦП осуществляет преобразование команд, поступающих из БУ, в сигналы управления узлами модуля измерения R, аналого-цифровое преобразование измеряемых сигналов и передачу полученных кодов в БУ через ВОК2.

Основой процесса измерения С, tgo является вариационный метод. Используемая в модуле измерения С, tgo разновидность вариационного метода измерения предусматривает изменение (вариацию) измеряемой величины (отношения токов) на известное с необходимой точностью значение. Разность значений измеряемой величины до и после вариации используется в качестве калибровочного сигнала. Вычисления, необходимые для получения результата, осуществляет процессор, размещенный в Блоке управления.

Процесс измерения С, tgo можно условно разделить на следуюшие основные этапы:

1) выбор чувствительности и измерение рабочего напряжения;

2) выбор п/д:

3) уравновешивание измерительной цепи в пределах п/д;

4) измерение значения остаточного сигнала неравновесия и "нулей" прибора (при отключенных с помошью коммутаторов К1 и К2 сравниваемых токах);

5) вычисление результата измерения по равновесным значениям декадных коммутаторов и значению остаточного сигнала неравновесия:

6) коррекция результата с учетом влияния сопротивлений подводящих проводов, обмоток и коммутаторов в цепи объекта измерения и эталонного конденсатора.

Выбор чувствительности осуществляется изменением коэффициента передачи УСН.

Смена п/д осуществляется переключением числа витков обмотки  $W_{X}$ , а уравновешивание в пределах п/д - переключением витков обмотки Wo.

После уравновешивания с помощью ВАЦП измеряется остаточный сигнал неравновесия.

Используя результат этого измерения, равновесные значения числа витков обмоток КТ, а также значения емкости и тангенса угла потерь Со, БУ производит вычисление и выводит на экран значения емкости и тангенса угла потерь объекта измерения и действующего значения первой гармоники рабочего напряжения и его частоты.

В основе процесса измерения R лежит метод вольтметраамперметра, т.е. значение сопротивления рассчитывается, исходя из результатов измерений приложенного напряжения и тока, протекающего через объект измерения.

Процесс измерения сопротивления с помощью модуля измерения R включает следующие основные этапы:

1) измерение "нулей" модуля измерения R;

2) установка постоянного напряжения, прикладываемого к объекту при измерении сопротивления, U<sub>R</sub>;

 $3)$  выбор п/д:

CA7100..

измерение тока и напряжения;  $(4)$ 

5) расчет сопротивления.

Смена п/д осуществляется переключением коэффициента усиления усилителя У1.

БУ выполняет расчет результата и вывод на экран значения сопротивления и значения напряжения, при котором производилось измерение.

### 5.2 Дополнительные устройства

Расширитель диапазона СА7150 (далее - Расширитель СА7150) предназначен для расширения диапазона измерения емкости Моста за счет прецизионного преобразования тока в цепи объекта измерения (6-7 п/д). Подключение к объекту измерения происходит по четырехзажимной схеме.

Устройство согласования автоматизированное СА7140 совместно с Мостом осуществляет дифференциальный контроль изоляции объектов (например, трансформаторов тока), находящихся под рабочим напряжением, а также выполняет контроль параметров за-

### Устройство Мостов

### Устройство Мостов

CA7100..

щитных резисторов устройств присоединения. Процесс измерения полностью автоматизирован.

Коммутатор высоковольтный СА7161 (далее - Коммутатор CA7161) предназначен для переключения вариантов измерительных схем ("прямая" - "инверсная"), а также для переключения режимов измерений "С, tgo<sup>"</sup>→"R" в измерительной цепи Моста CA7100-3.

Источник переменного рабочего напряжения (далее - ИПРН) предназначен для формирования рабочего напряжения при измерении тангенса угла потерь и емкости. ИПРН обеспечивает преобразование сетевого напряжения 220 В 50 Гц в напряжение от 1 до 10 кВ. Также ИПРН выполняет поворот фазы рабочего напряжения на 180° при реализации метода "двух отсчетов".

Устройство тестирующее СА7135 (далее - Устройство СА7135) предназначено для проверки работоспособности Моста в ручном и автоматическом режимах. В состав Устройства СА7135 входят 16 мер емкости и 2 меры сопротивления. При подключении Устройства СА7135 к Мосту на входах Моста имитируются необходимые измерительные сигналы, которые обеспечивают проверку работоспособности Моста.

ИПРН, Блок измерительный и Коммутатор СА7161 для удобства транспортирования на малые расстояния может быть размещен на тележке

### 5.3 Конструкция Моста

Базовый комплект Моста состоит из:

- Блока измерительного (БИ);
- Блока управления (БУ):
- Зарядного устройства (ЗУ).

На рисунке 5.2 показан внешний вид передней панели и верхней стенки Блока измерительного, а на рисунке 5.3 – внешний вид Блока управления.

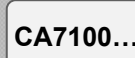

### Устройство Мостов

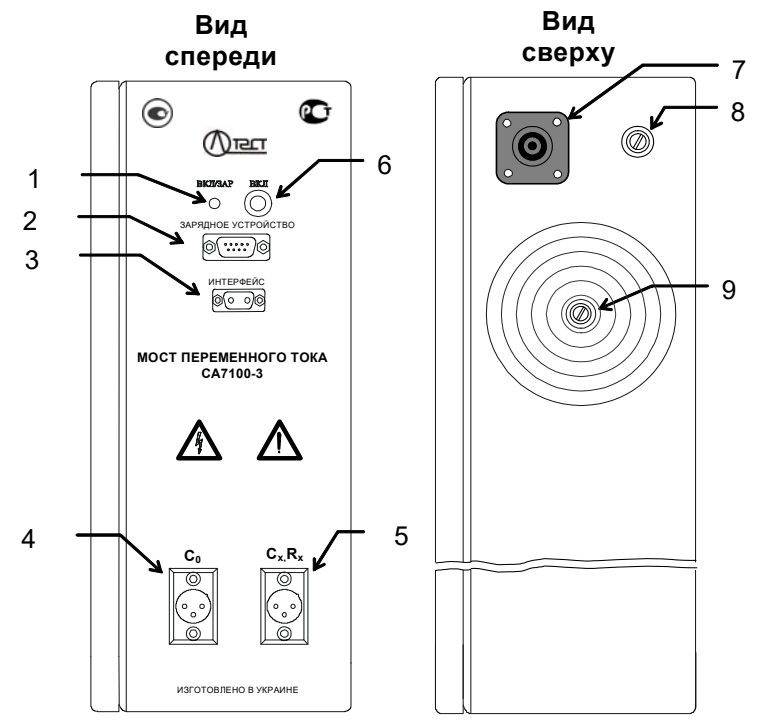

1 - индикатор включения питания Блока измерительного и контроля заряда аккумуля-TOD<sub>a</sub>:

2 - разъем для подключения внешних устройств (Устройства СА7135, Коммутатора СА7161 и т.п.) или ЗУ при заряде аккумулятора:

- 3 разъем для подключения ВОК2 или ВОК1 при наличии ИПРН:
- 4 разъем для подключения внешнего эталонного конденсатора;
- 5 разъем для подключения объекта измерения;

6 - кнопка включения питания блока измерительного (используется только при тестировании блока измерительного):

- 7 высоковольтный вывод модуля измерения R (Мост СА7100-3);
- 8 корпусной зажим;

9 - высоковольтный вывод встроенного эталонного конденсатора (Мосты СА7100-2, CA7100-3)

Рисунок, 5.27

<sup>7</sup> На этом и последующих рисунках приведен Мост СА7100-3.

### Устройство Мостов

CA7100..

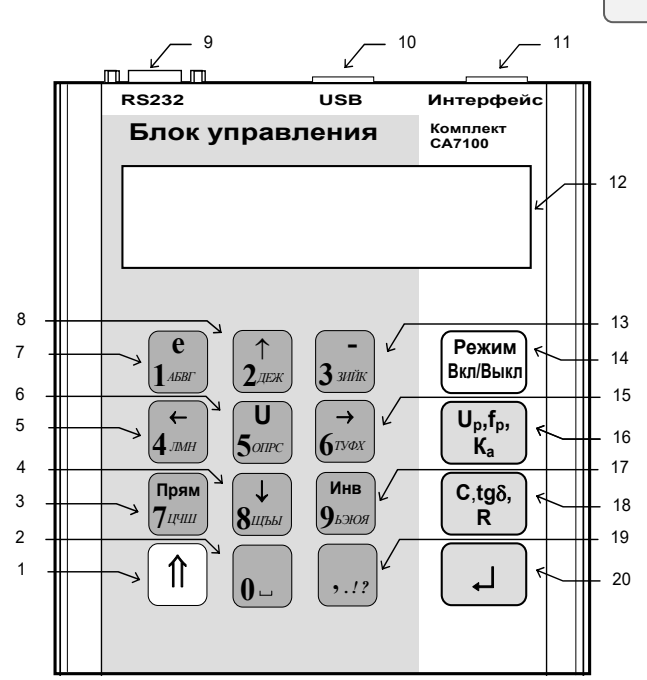

Поз.1 - кнопка для включения регистра (для кнопок с двойным назначением); Поз.2 - кнопка для ввода символов "0" и "-"

Поз.3 - кнопка для включения "прямой" схемы измерений и ввода символов "7","Ц","Ч","Ш";

Поз.4 - кнопка для ввода символов "8", "Щ", "Ъ", "Ы" и для перемещения курсора;

Поз.5 - кнопка для ввода символов "4", "Л", "М", "Н" и для перемещения курсора;

Поз.6 - кнопка для ввода символов "5". "О". "П". "Р". "С" и выбора величины устанавливаемого переменного напряжения при измерении С и tаб или постоянного напряжения при измерении R:

Поз.7 - кнопка для ввода символов "1", "А", "Б", "Б", "Г" и для ввода основания степени (е);

- Поз.8 кнопка для ввода символов "2", "Д", "Е", "Ж" и для перемещения курсора;
- Поз.9 разъем RS232 для подсоединения ПК:
- Поз. 10 разъем USB для подсоединения ПК;
- Поз.11 разъем для подключения ЗУ:
- Поз. 12 двухстрочный ЖК-индикатор для вывода информации:
- Поз.13 кнопка для ввода символов "3", "3", "И", "Й", "К" и для ввода знака "-";
- Поз. 14 кнопка для включения / выключения Моста и переключения режимов;
- Поз. 15 кнопка для ввода символов "6". "Г". "У". "Ф". "Х" и для перемещения курсора: Поз. 16 – кнопка для включения режима измерения напряжения  $U_0$ , частоты  $f_0$  и ко-

эффициента абсорбции К<sub>а</sub>;

- Поз. 17 для включения "инверсной" схемы измерений и ввода символов "9", "Ъ", "Э", "Ю", "Я";
- Поз 18 кнопка лля измерения С  $\tau$  tg $\delta$  и R
- Поз. 19 кнопка для ввода знаков препинания ",", ".", "!", "?";
- Поз. 20 кнопка для входа в меню и подтверждения ввода.

Рисунок 5.3

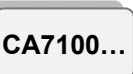

# 6 ПОДГОТОВКА МОСТОВ К РАБОТЕ

### 6.1 Подготовка Моста к работе и включение питания

1. Соединить составные части Моста в соответствии с рисунком 6.1. для этого:

1) присоединить корпусной зажим Блока измерительного и в/в вывод эталонного конденсатора к защитному заземлению;

2) подключить ЗУ к БУ, присоединив кабель ЗУ к кабелю переходному (КП4), а кабель переходной к разъему БУ "Интерфейс". Не проводить это подсоединение при включенном ЗУ!

3) соединить ЗУ с Блоком измерительным, используя волоконно-оптический кабель (ВОК2), подключив его разъемы к разъему ЗУ "ВОК" и разъему Блока измерительного "Интерфейс", соответственно.

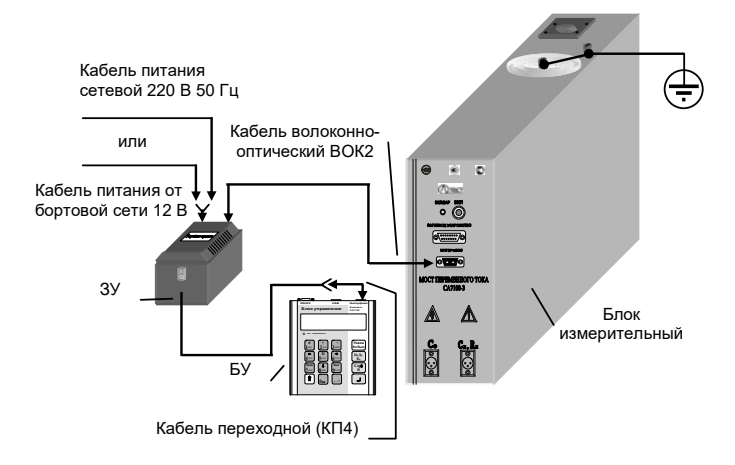

Рисунок 6.1

2. Последующие действия выполнять в соответствии с таблицей.

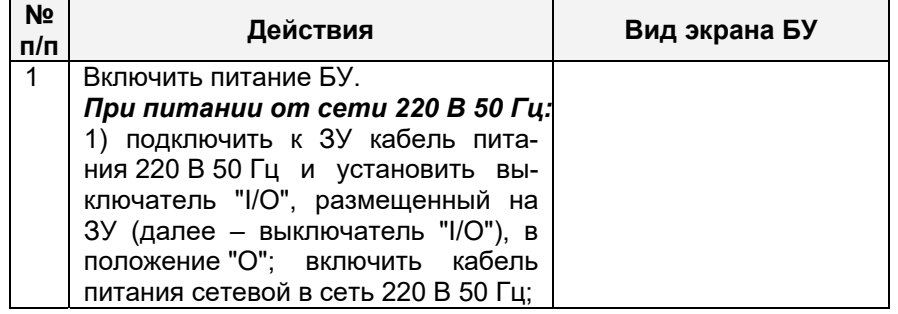

# Подготовка Моста к работе

CA7100...

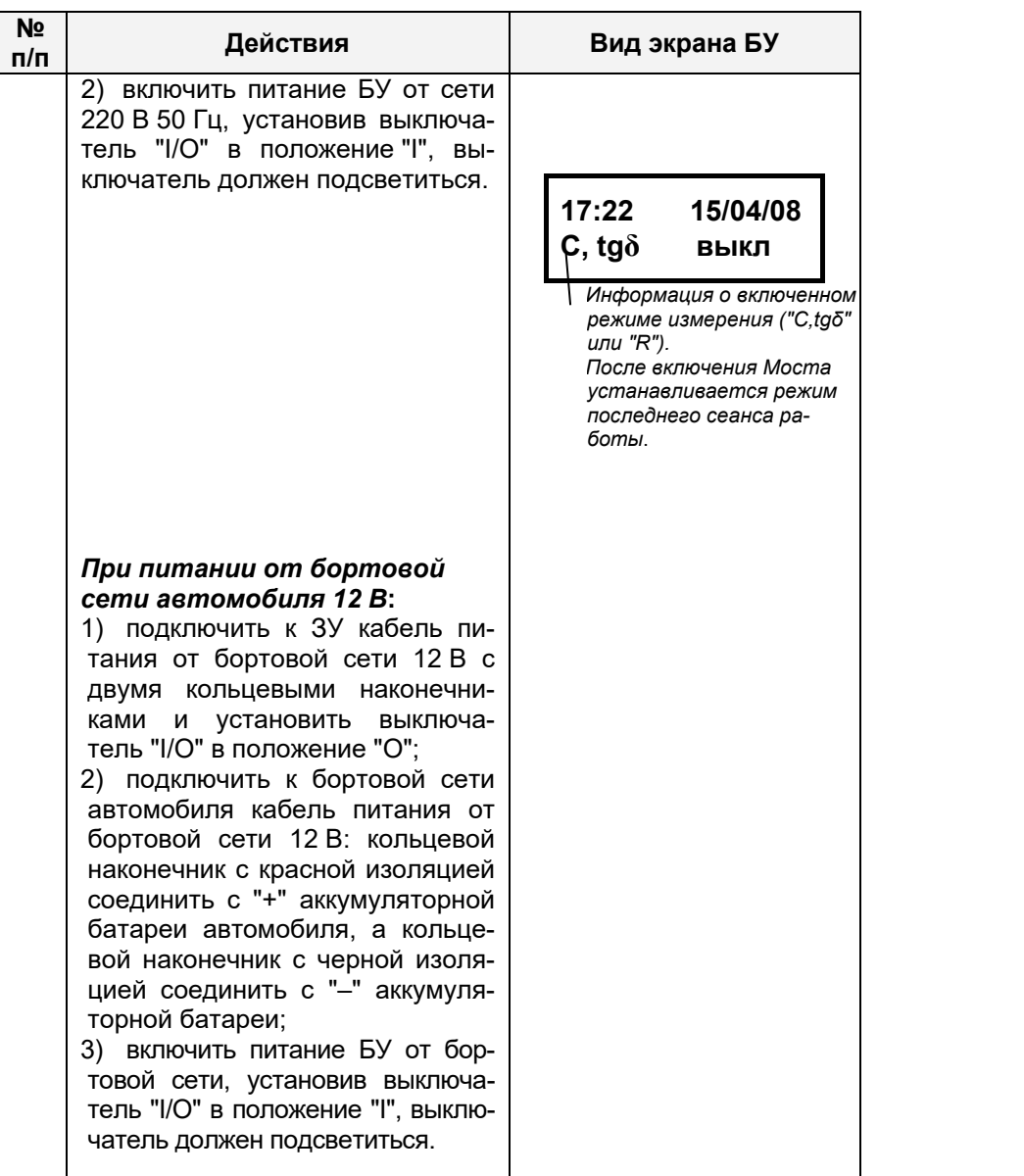

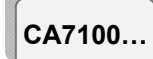

# Подготовка Мостов к работе

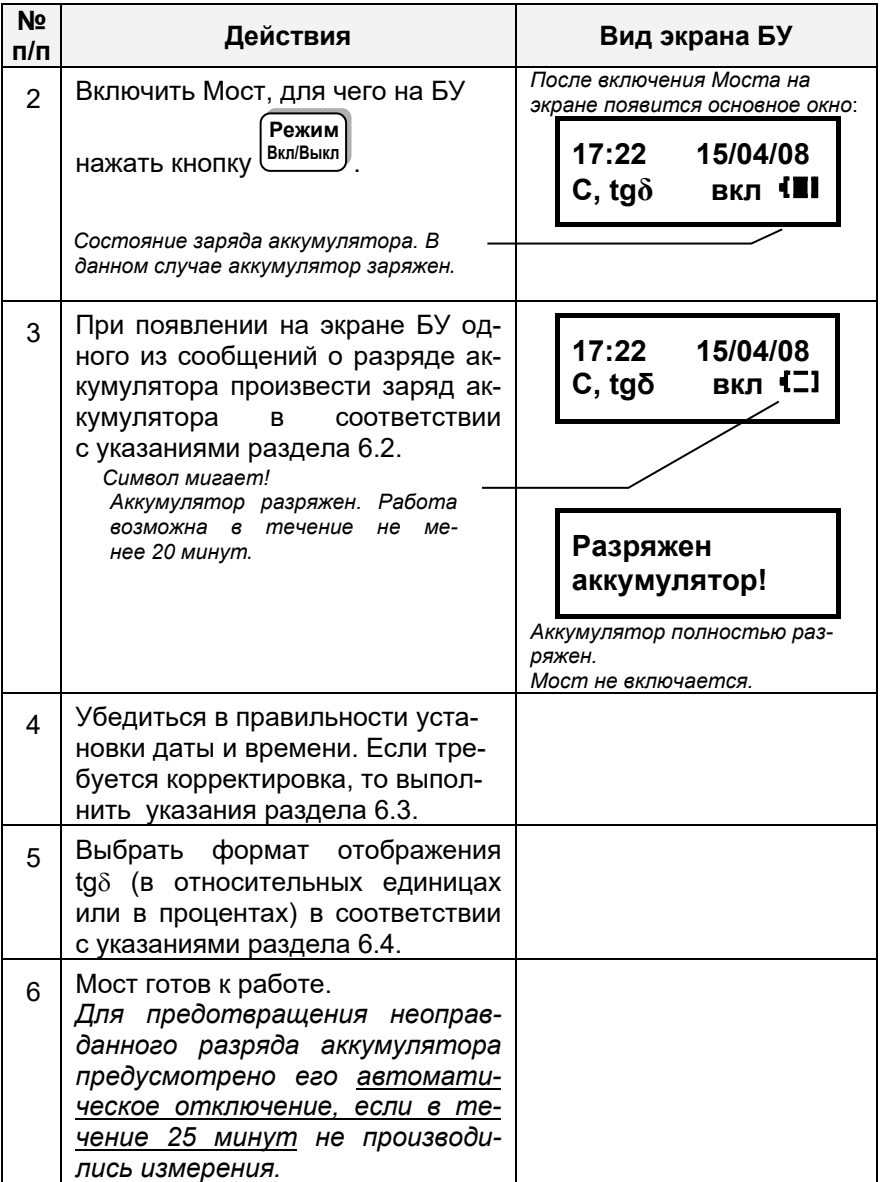

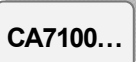

# 6.2 Заряд аккумулятора

Заряд аккумулятора можно проводить только при температуре окружающей среды от 0 до 40 °С, как от сети 220/230 В 50 Гц, так и от бортовой сети автомобиля 12 В.

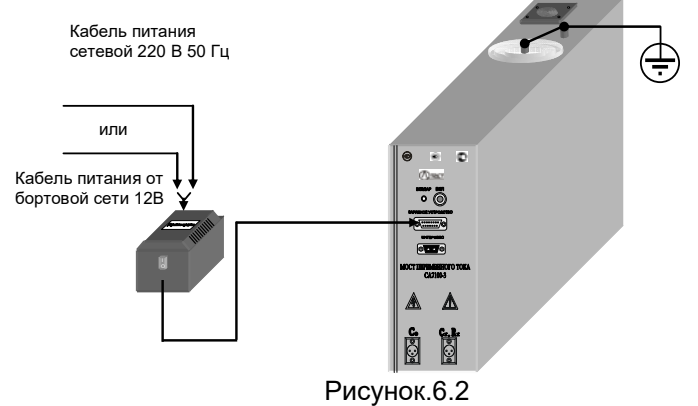

При заряде от сети 220/230 В 50 Ги:

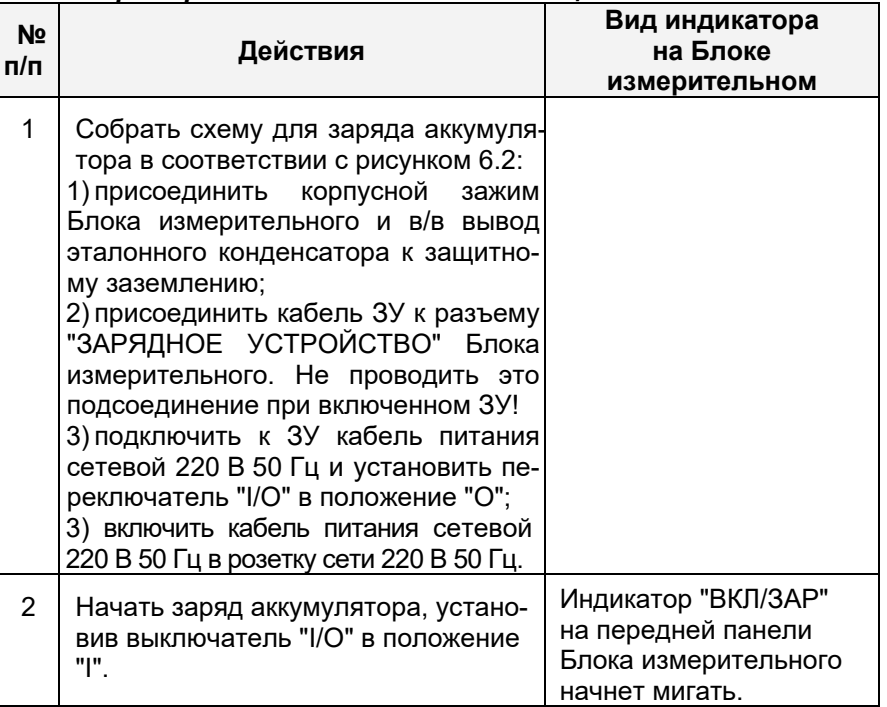

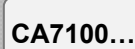

Подготовка Мостов к работе

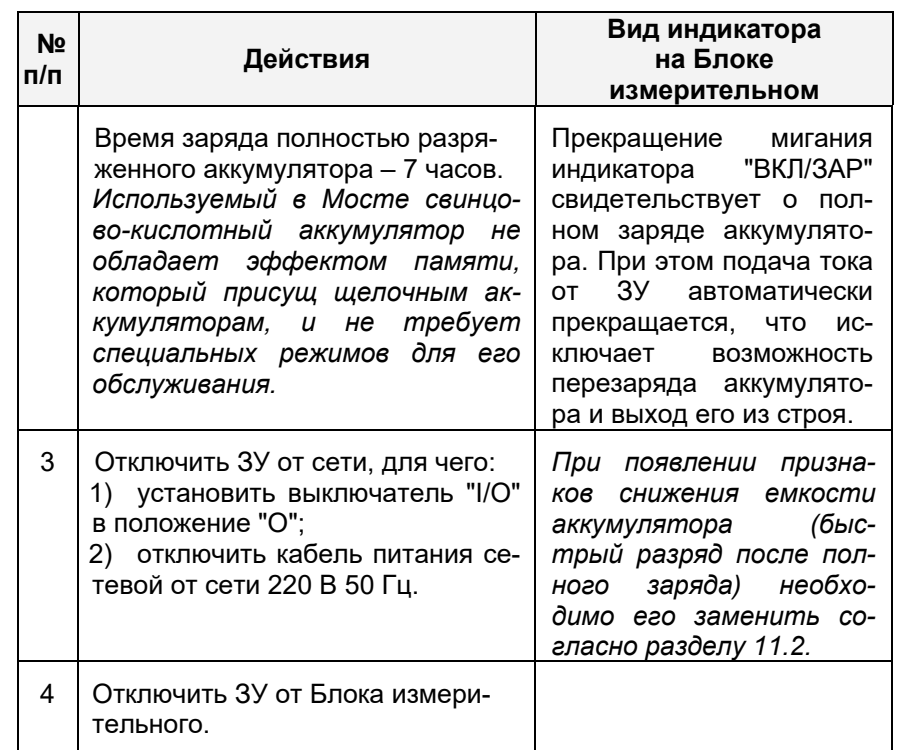

### При заряде от бортовой сети автомобиля 12 В:

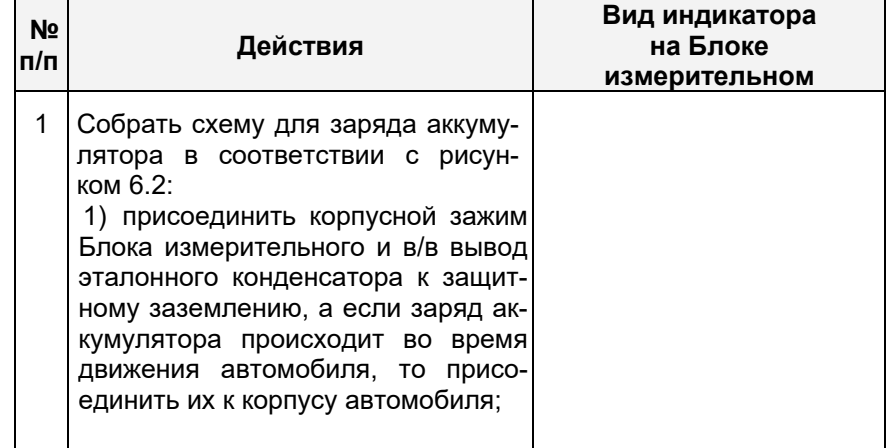

# Подготовка Моста к работе

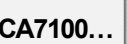

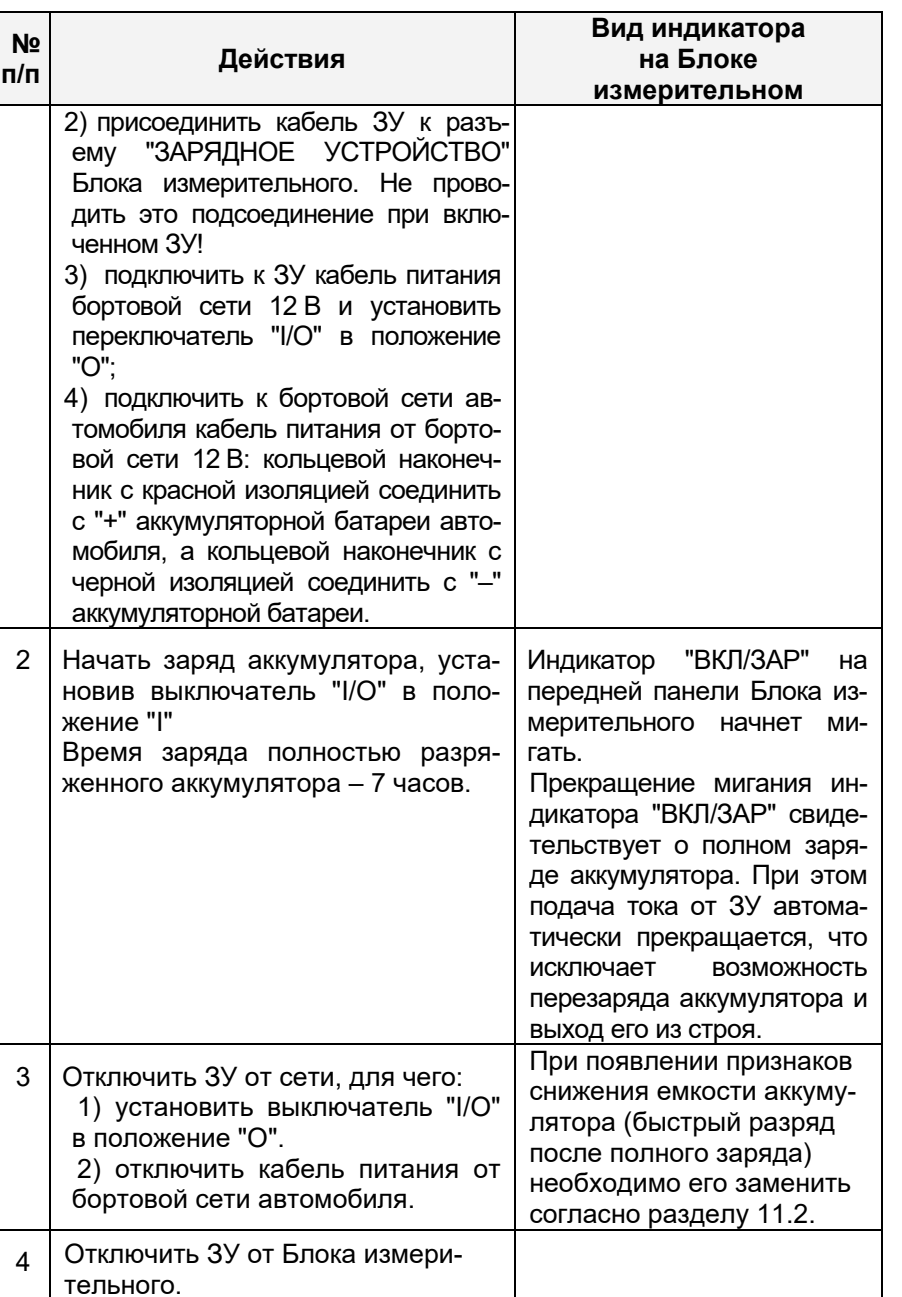

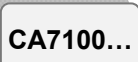

# Подготовка Мостов к работе

### 6.3 Ввод даты и времени

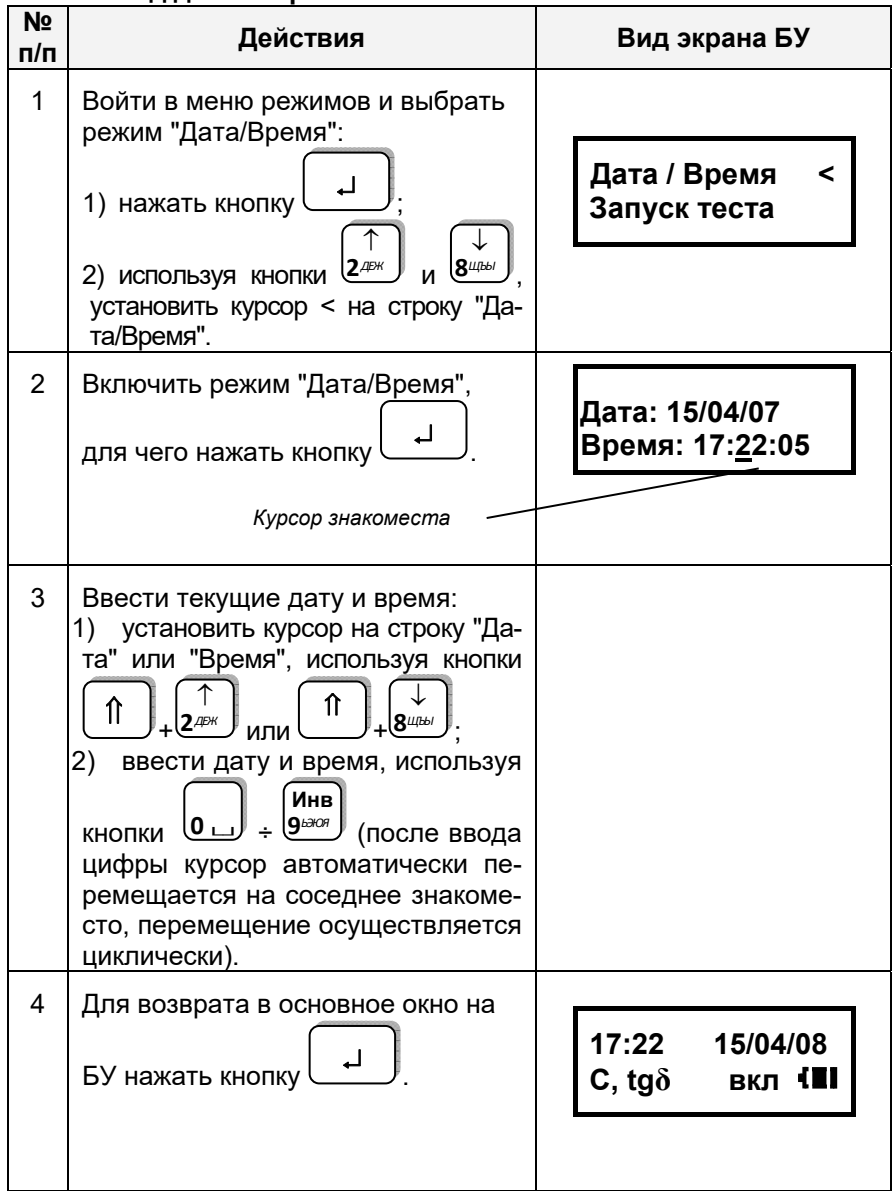

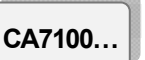

### 6.4 Выбор формата отображения  $\mathfrak{t}$ q $\delta$

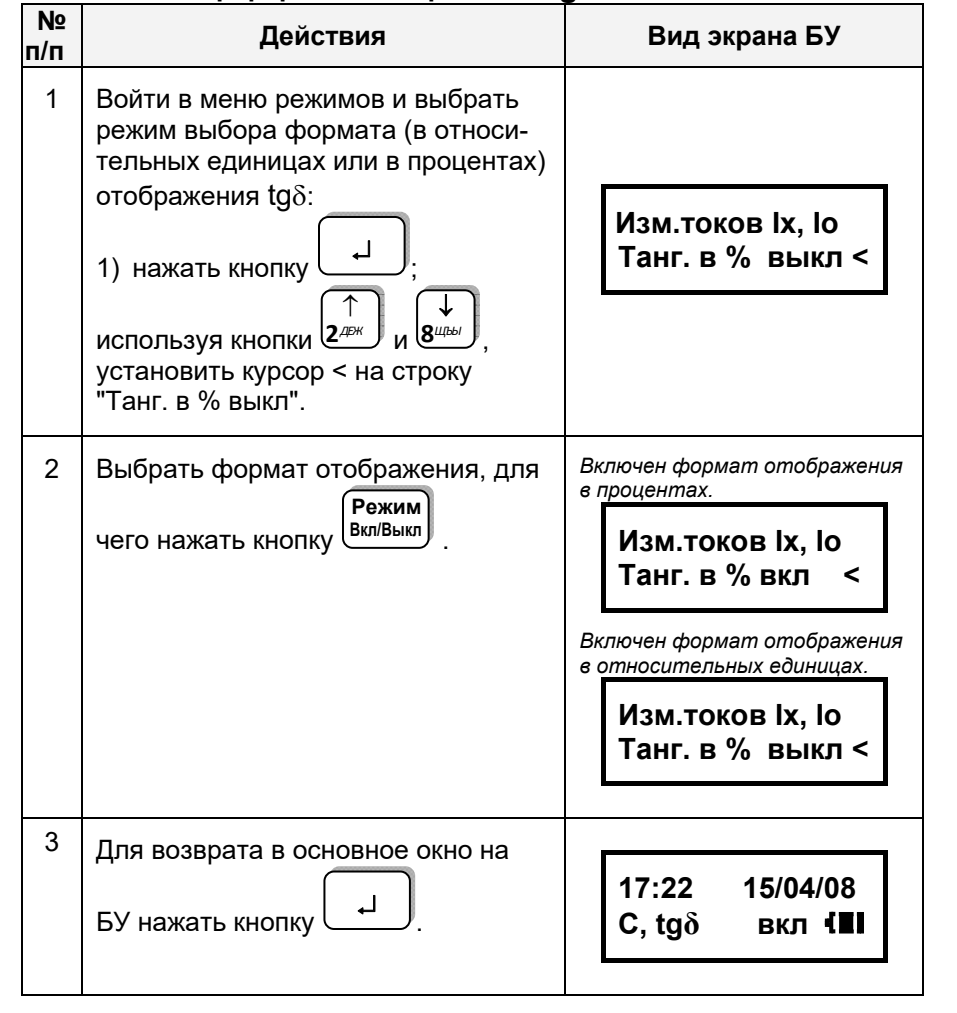

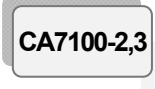

### РАБОТА С МОСТАМИ ПРИ УПРАВЛЕНИИ ОТ БУ Измерение С и tаб при использовании встроенного эталонного конденсатора

### 7 РАБОТА С МОСТАМИ ПРИ УПРАВЛЕНИИ ОТ БУ

Внимание! Для обеспечения безопасности персонала при подготовительных операциях к проведению измерений корпусной зажим и высоковольтный (далее - в/в) вывод эталонного конденсатора Блока измерительного должны быть соединены с защитным заземлением!

7.1 Измерение С и tgo объекта при использовании встроенного эталонного конденсатора

Номинальное значение емкости встроенного эталонного конденсатора указано в 2.3.2.

7.1.1 Подключение оборудования для проведения измерений Си $ta\delta$ 

1) Подготовить Мост к работе в соответствии с разделом 6.1.

2) Вставить заглушку экранирующую в разъем "Со" Блока измерительного.

3) Подключить оборудование для проведения измерений с помощью Моста по "прямой" (нормальной) или "инверсной" (перевернутой) схемам (рисунок 7.1, а, б) для этого:

- соединить в/в вывод встроенного эталонного конденсатора и корпусной зажим Моста с выходами вторичной обмотки испытательного трансформатора, если применяются кабели собственного изготовления, то их изоляция должна быть рассчитана на рабочее напряжение 10 кВ:

- соединить Мост и объект измерения.

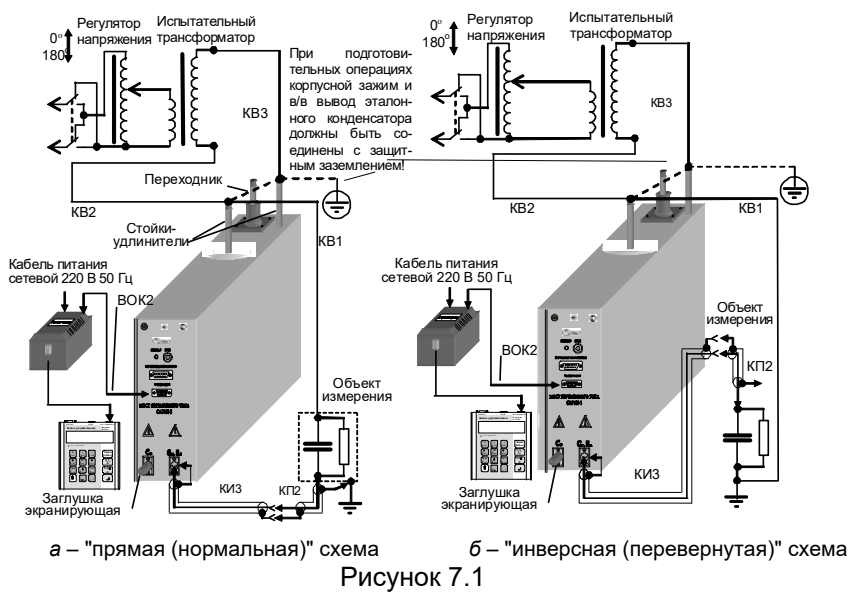

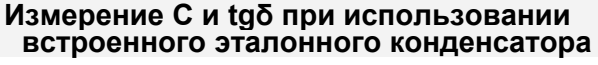

BHИМАНИЕ! При измерении С и ta $\delta$  в/в вывод модуля измерения  $R^8$ должен быть отключен от измерительной схемы! Невыполнение этого требования может привести к выходу из строя Моста!

4) При измерениях по "перевернутой" схеме установить Мост на изолирующую подставку, причем подставка должна быть рассчитана на рабочее напряжение.

Примеры схем включения оборудования при проведении измерений параметров изоляции различных типов трансформаторов напряжения, трансформаторов тока и маслонаполненных вводов приведены в Приложении к настоящему Руководству.

### 7.1.2 Включение Моста

1) Включить питание Моста в соответствии с п.1 таблицы раздела 6.1.

Режим 2) Включить Мост, для чего нажать кнопку Вкл/Выкл ! на экране БУ появится один из вариантов основного окна:

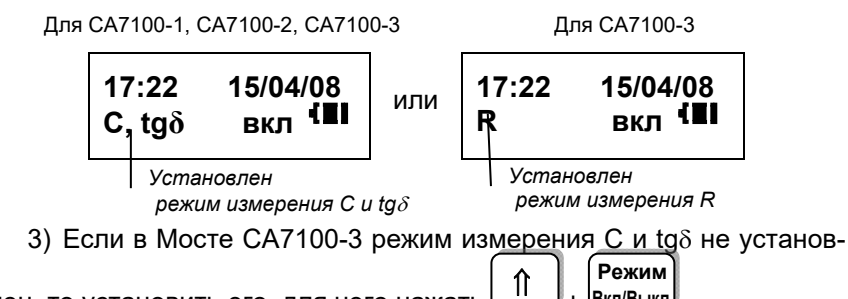

лен, то установить его, для чего нажать

### 7.1.3 Измерение С и tgo при отсутствии токов влияния

**BKN/BLIKN** 

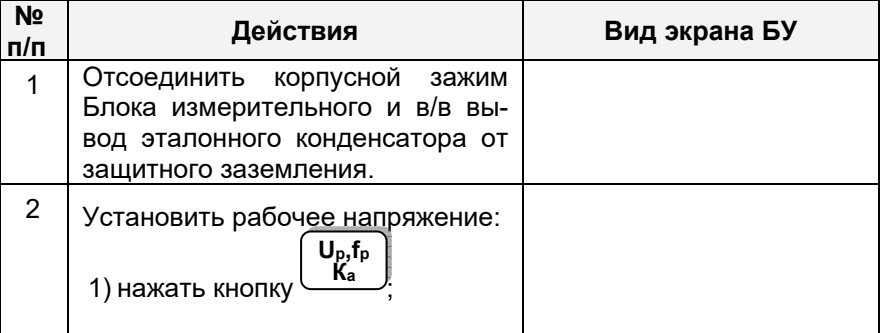

<sup>8</sup> При наличии в составе измерительной схемы Коммутатора СА7161 (раздел 7.6) это требование выполняется автоматически.

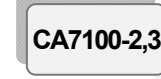

### РАБОТА С МОСТАМИ ПРИ УПРАВЛЕНИИ ОТ БУ Измерение С и tgo при использовании встроенного эталонного конденсатора

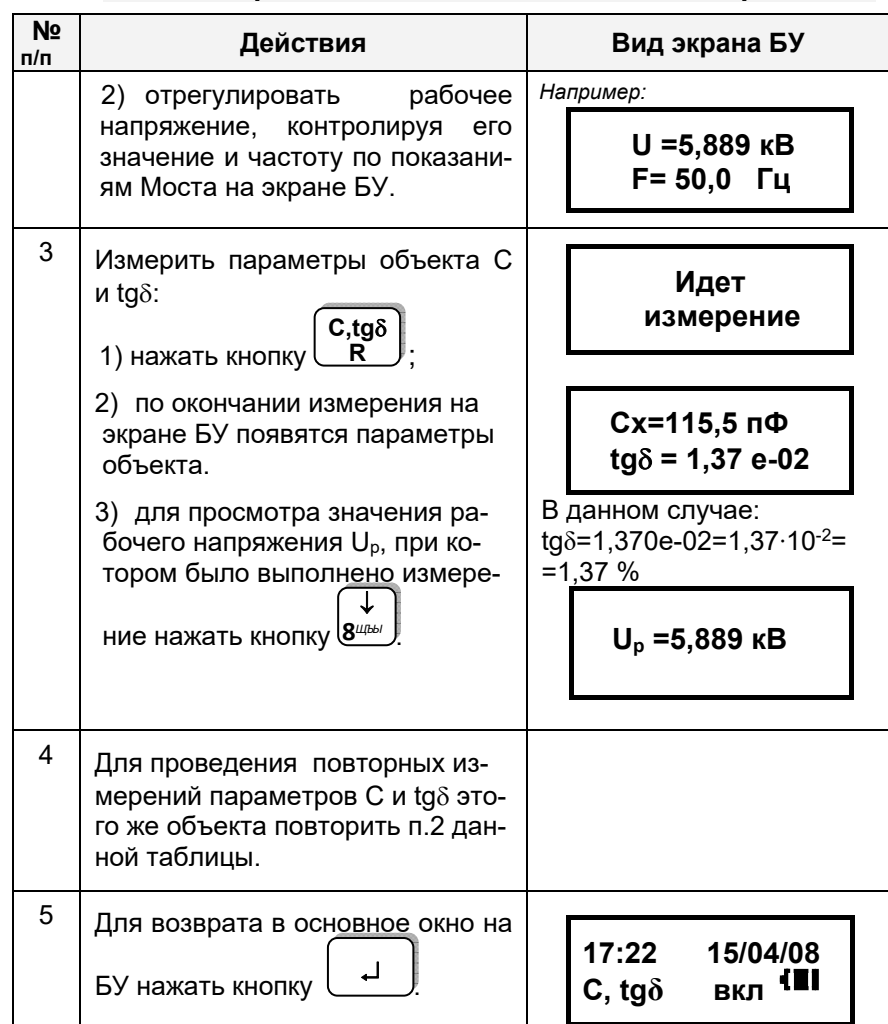

CA7100-2.3

Измерение С и tgo при использовании<br>встроенного эталонного конденсатора

7.1.4 Измерение С и tgo при отсутствии токов влияния в режиме накопления результатов

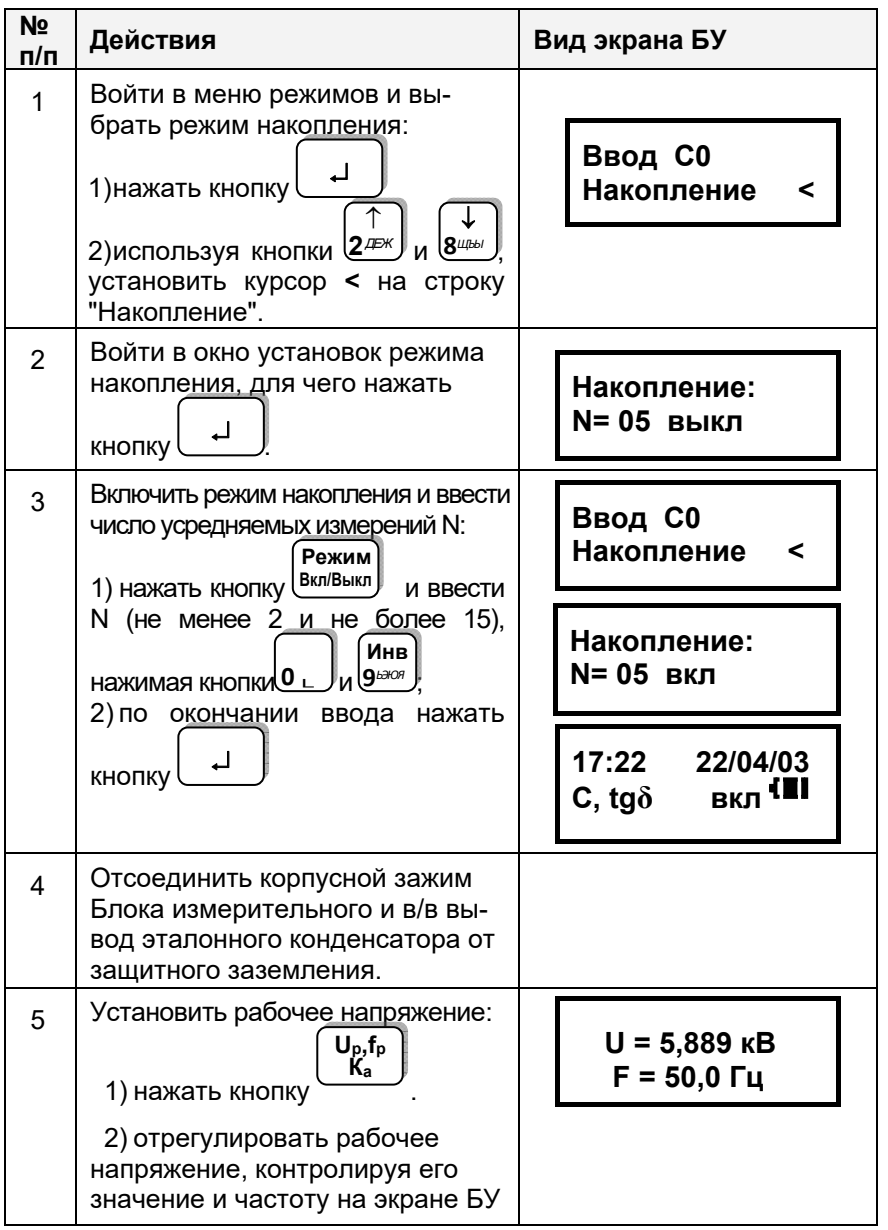

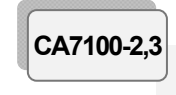

### РАБОТА С МОСТАМИ ПРИ УПРАВЛЕНИИ ОТ БУ Измерение С и tgo при использовании встроенного эталонного конденсатора

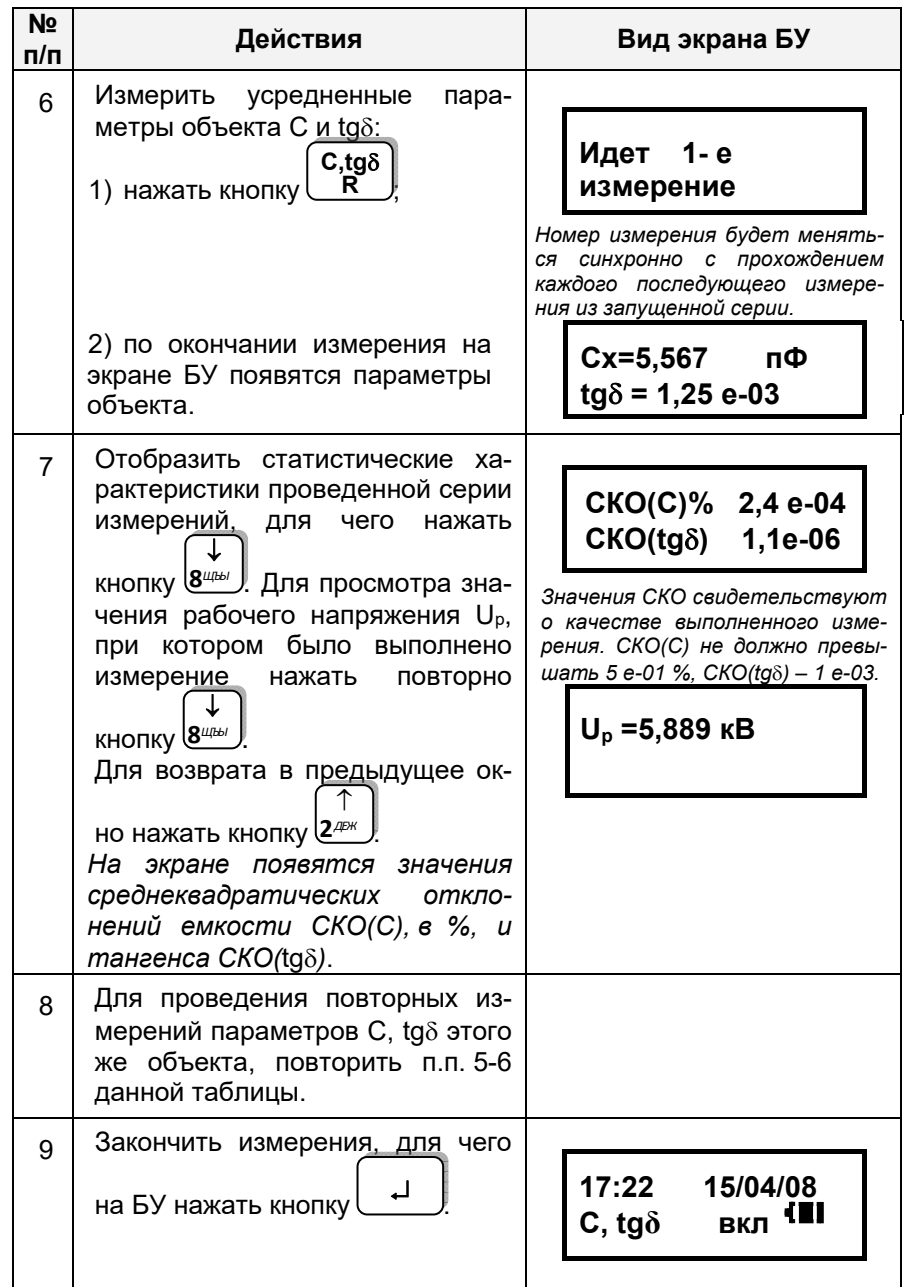

CA7100-2,3

CA7100-2.

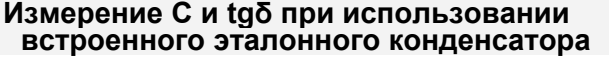

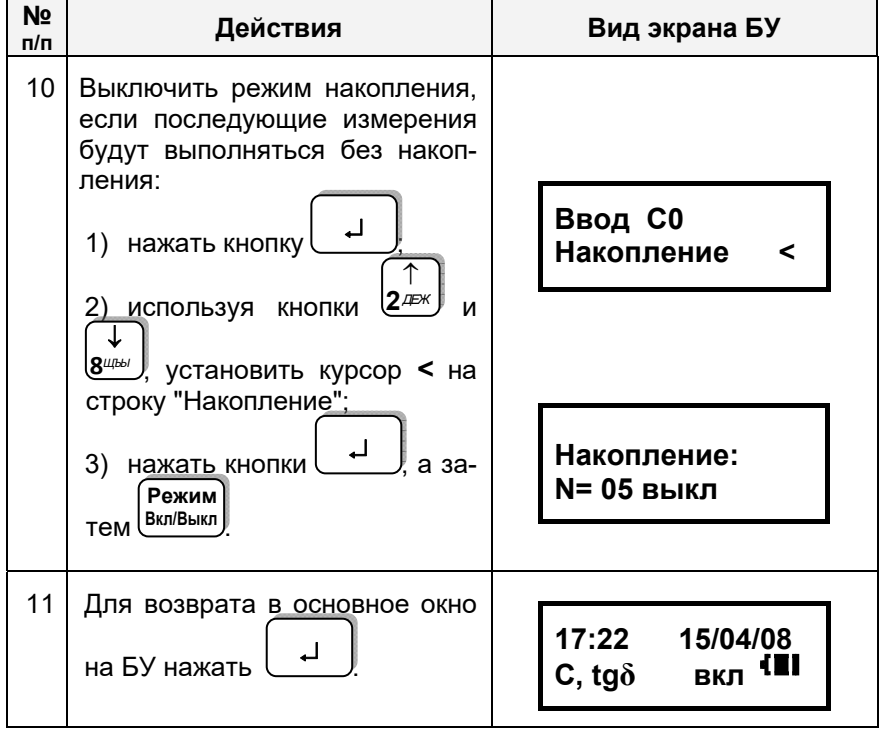

7.1.5 Измерение С и tgδ при наличии токов влияния (режим смены фазы<sup>9</sup>)

В условиях большой напряженности электромагнитного поля (наличие токов влияния) и невозможности эффективного экранирования объекта измерения следует проводить, используя режим смены фазы. Это позволит существенно уменьшить влияние внешнего электрического поля на результат измерения.

Следует учитывать, что уменьшение влияния помех при применении этого режима будет достигнуто только в том случае, если источник помех когерентен с источником рабочего напряжения. Для повышения эффективности компенсации влияния помех следует стремиться к тому, чтобы значения рабочего напряжения, устанавливаемые на первом и втором этапах измерения в режиме смены фазы были практически равны.

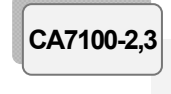

### РАБОТА С МОСТАМИ ПРИ УПРАВЛЕНИИ ОТ БУ Измерение С и tgo при использовании встроенного эталонного конденсатора

Внимание! Если в измерительной схеме используется в/в коммутатор "прямая"-"инверсная" или в/в коммутатор режимов измерений "С. tаб"↔ "R", то для обеспечения устойчивой работы Моста в условиях большой напряженности электромагнитного поля корпусной зажим Блока измерительного во время коммутации должен быть соединен с защитным заземлением!

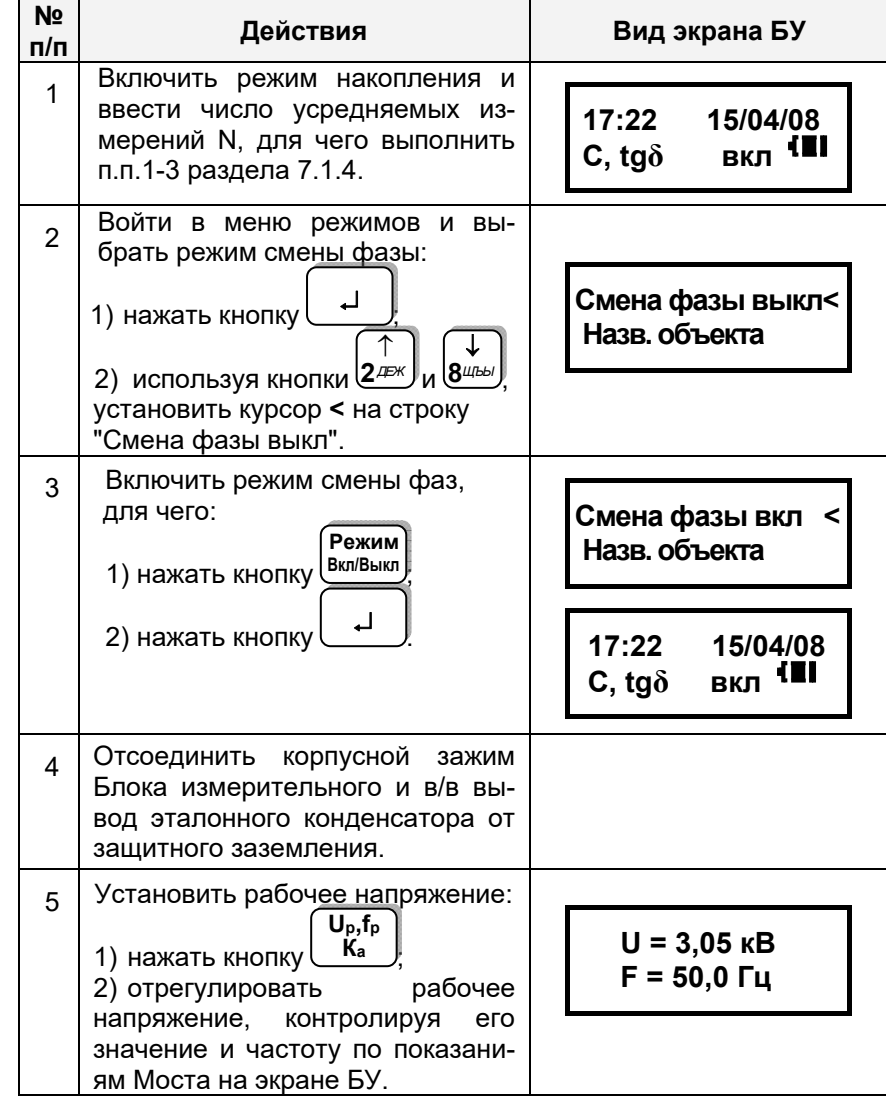

<sup>&</sup>lt;sup>9</sup> Измерение со сменой фазы проводится методом "двух отсчетов".

CA7100-2,3

# Измерение С и tgo при использовании<br>встроенного эталонного конденсатора

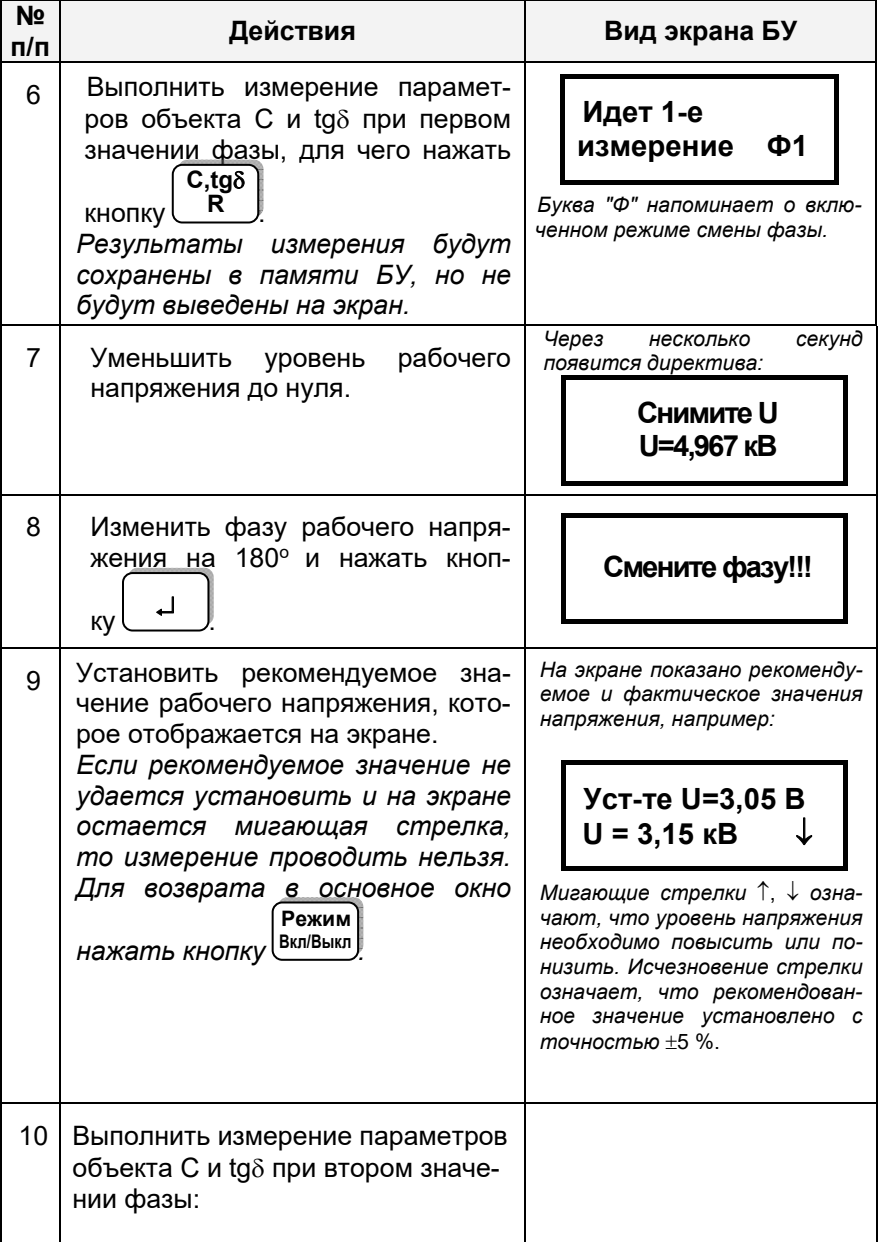

CA7100-2,3

### РАБОТА С МОСТАМИ ПРИ УПРАВЛЕНИИ ОТ БУ Измерение С и tgo при использовании встроенного эталонного конденсатора

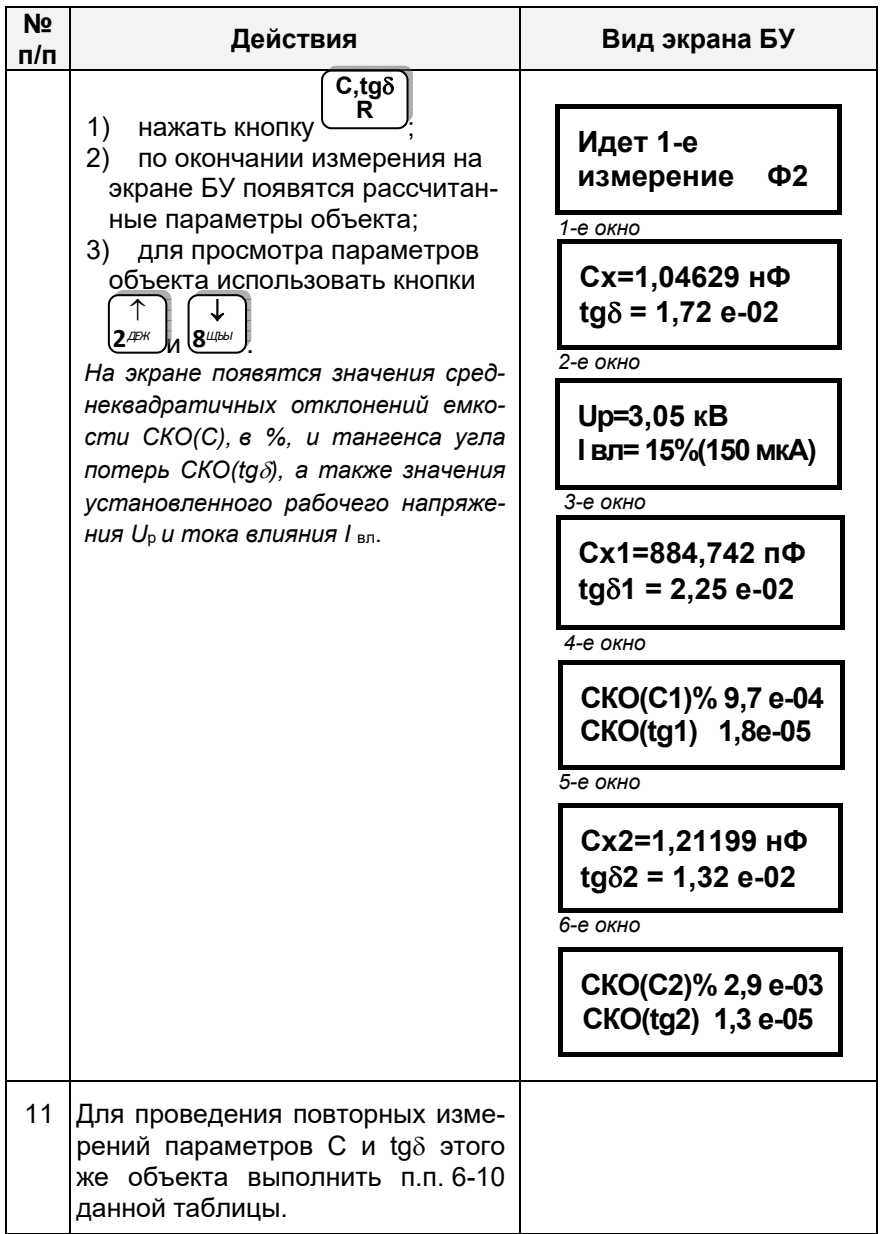

CA7100-2.3

Измерение С и tаб при использовании встроенного эталонного конденсатора

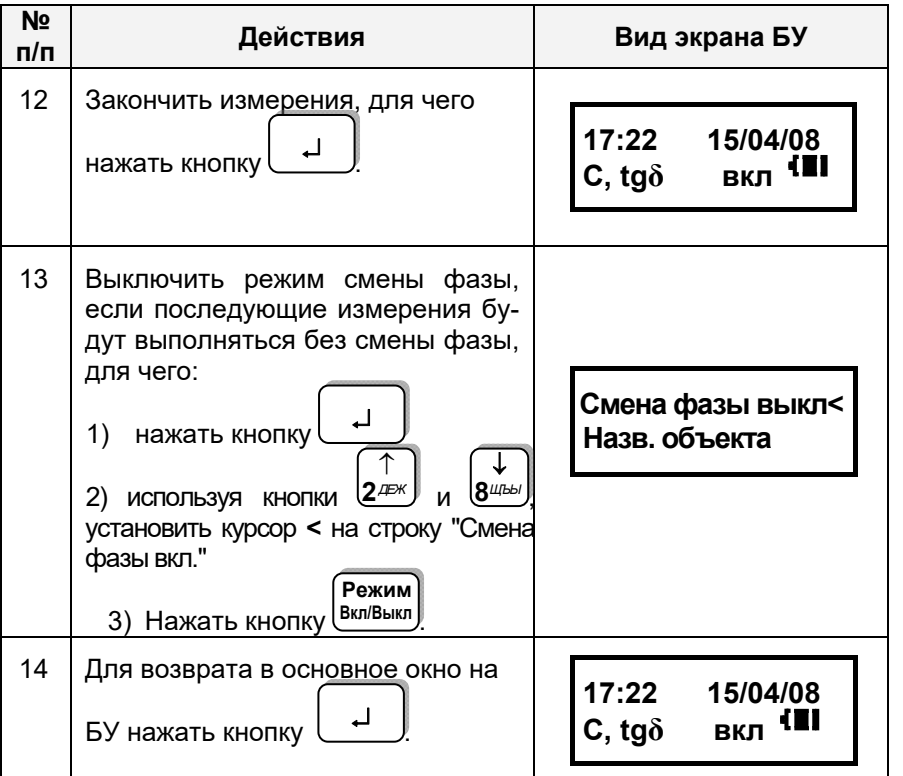

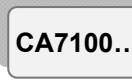

### РАБОТА С МОСТОМ ПРИ УПРАВЛЕНИИ ОТ БУ Измерение С и tgo при использовании внешнего эталонного конденсатора

7.2 Измерение С и tgo объекта при использовании внешнего эталонного конденсатора

### 7.2.1 Подключение оборудования для проведения измерений

1) Подготовить Мост к работе в соответствии с разделом 6.1.

2) Собрать схему подключения оборудования для проведения измерений С и tgo с помощью Моста по "прямой" (нормальной) или "инверсной" (перевернутой) схемам в соответствии с рисунком 7.2, а. б.

ВНИМАНИЕ! При измерении С и tqδ в/в вывод модуля измере- $H$ ия  $R^{10}$  должен быть отключен от измерительной схемы! Невыполнение этого требования может привести к выходу из строя Моста!

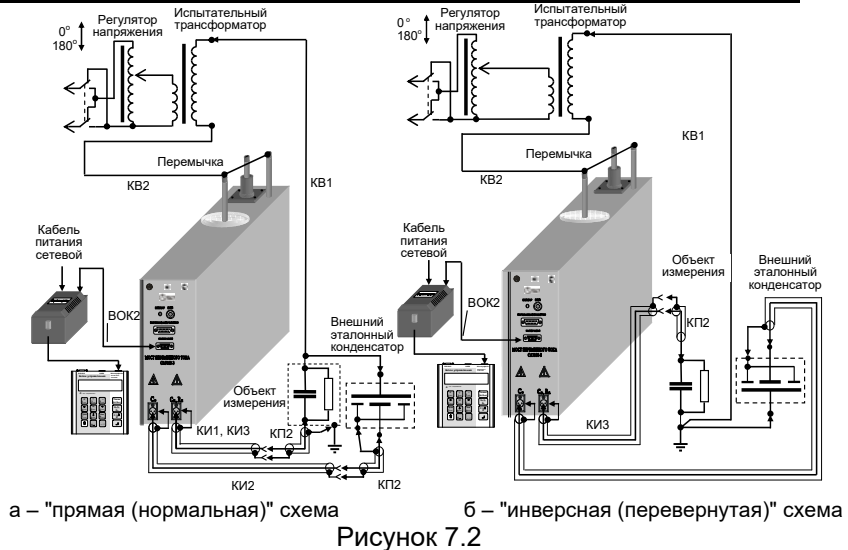

3) При проведении измерений по "перевернутой" схеме для подключения внешнего эталонного конденсатора рекомендуется использовать кабели из комплекта Моста, а также кабели собственного изготовления. На рисунке 7.2 кабели собственного изготовления не поименованы. При этом внешняя изоляция измерительного экранированного кабеля собственного изготовления должна быть рассчитана на рабочее напряжение.

4) Соединить в/в вывод встроенного эталонного конденсатора с корпусным зажимом Моста с помошью перемычки, входящей в комплект Моста.

5) При измерениях по "перевернутой" схеме установить Мост и эталонный конденсатор на изолирующие подставки, причем подставки должны быть рассчитаны на рабочее напряжение.

6) Включить Мост, выполнив указания раздела 7.1.2.

 $10$  При наличии в составе измерительной схемы Коммутатора СА7161 (раздел 7.6) это требование выполняется автоматически.

РАБОТА С МОСТАМИ ПРИ УПРАВЛЕНИИ ОТ БУ Измерение С и tаб при использовании внешнего эталонного конденсатора

CA7100-..

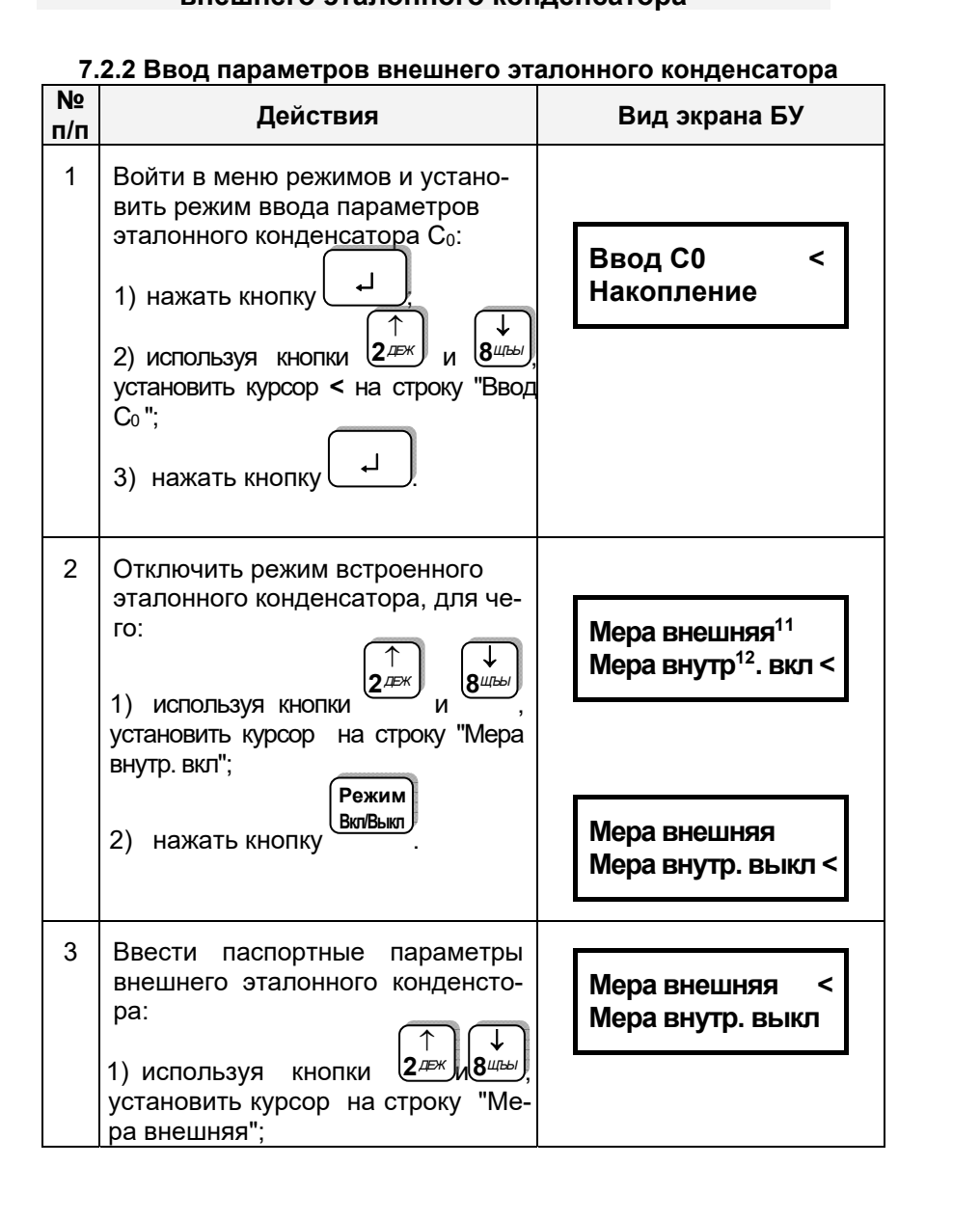

#### РАБОТА С МОСТОМ ПРИ УПРАВЛЕНИИ ОТ БУ Измерение С и tgo при использовании внешнего эталонного конденсатора

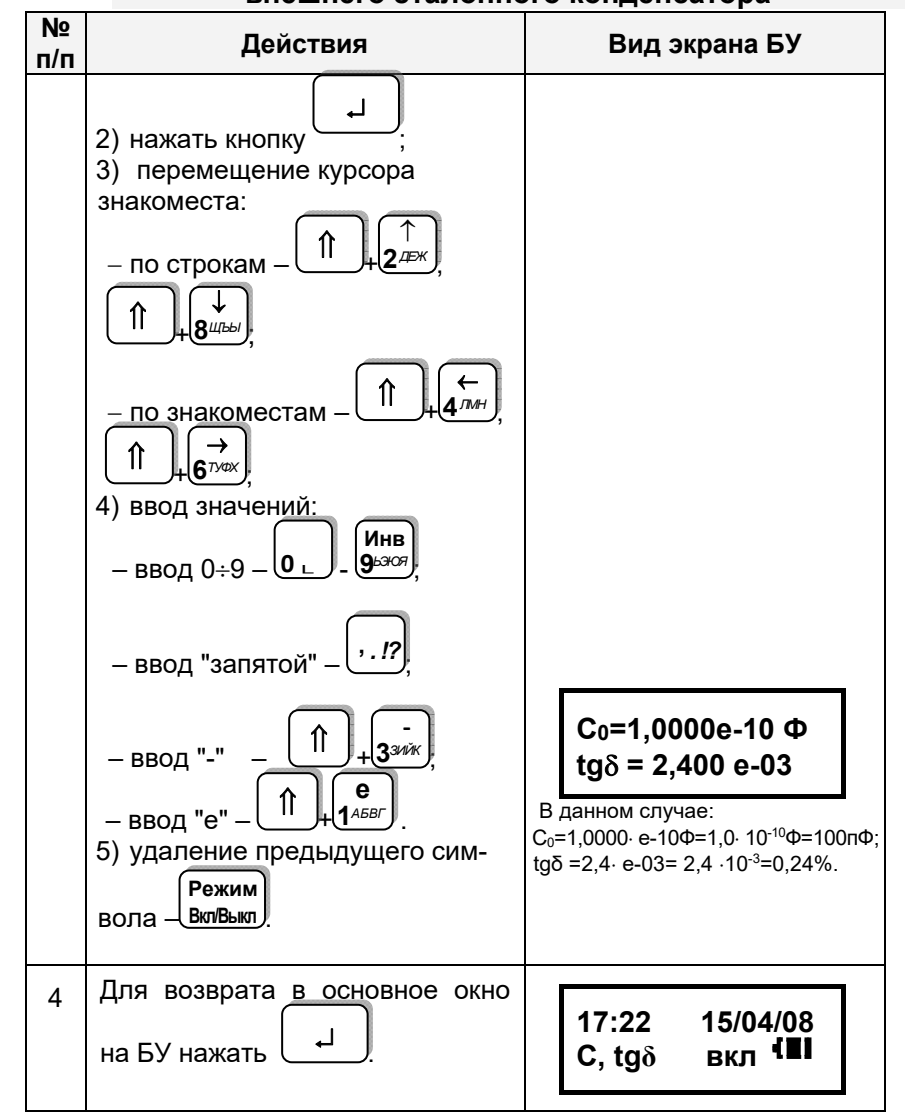

7.2.3 Порядок работы с внешним эталонным конденсатором Выполняется в соответствии с указаниями раздела 7.1.2-7.1.5.

CA7100...

<sup>11</sup> Внешний эталонный конденсатор.

<sup>12</sup> Встроенный эталонный конденсатор.

#### РАБОТА С МОСТАМИ ПРИ УПРАВЛЕНИИ ОТ БУ CA7100-2.3 Измерение С и tgo при использовании ИПРН

### 7.3 Измерение С и tаб при использовании ИПРН

ИПРН предназначен для формирования рабочего напряжения при измерении тангенса угла потерь и емкости путем преобразования напряжения однофазной сети 220 В 50 Гц в напряжение от 1 до 10 кВ. Внимание! ИПРН не формирует рабочее напряжение из линейного (междуфазного) напряжения 220 В 50 Гц! Также ИПРН выполняет поворот фазы рабочего напряжения на 180° при реализации метода "двух отсчетов" (режим смены фаз).

Управление работой ИПРН осуществляется при помощи БУ Моста, что позволяет полностью автоматизировать процесс измерения тангенса угла потерь и емкости. ИПРН может использоваться только в режиме измерений при использовании встроенного эталонного конденсатора.

Общий вид ИПРН показан на рисунке 7.3.

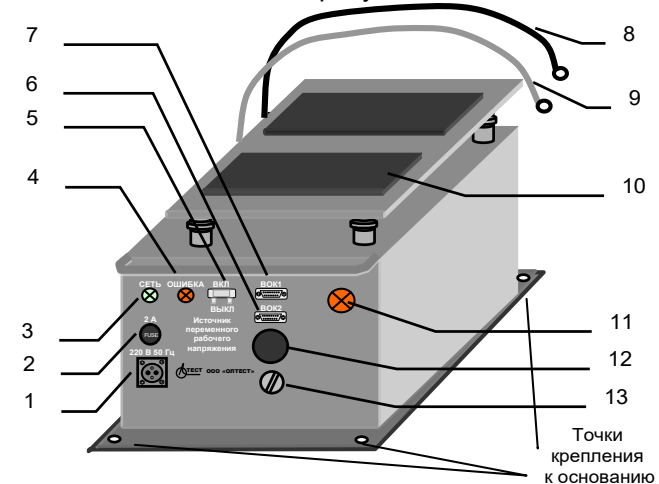

- 1 разъем для подключения кабеля питания ИПРН;
- 2 предохранитель 2 А;
- 3 индикатор "СЕТЬ" (включение питания ИПРН);
- 4 индикатор "ОШИБКА" (загорается при неисправном предохранителе 2 А);
- 5 выключатель питания ИПРН:
- 6 разъем для подключения кабеля волоконно-оптического ВОК1, идущего от Блока измерительного:
- 7 разъем для подключения кабеля волоконно-оптического ВОК2, идушего от ЗУ;
- 8 кабель для подключения к корпусному зажиму Блока измерительного:
- 9 кабель для подключения к в/в выводу встроенного эталонного конденсатора Блока измерительного:
- 10 место для установки Моста в сумке укладочной;
- 11 индикатор включения рабочего напряжения:
- 12 устройство для подачи звукового сигнала при включении/выключении рабочего напряжения:
- 13 зажим зашитного заземпения

Рисунок 7.3

РАБОТА С МОСТАМИ ПРИ УПРАВЛЕНИИ ОТ БУ CA7100-2.3 Измерение С и tаб при использовании ИПРН

7.3.1 Подключение оборудования и включение ИПРН

Внимание! Подключение ИПРН выполнять только при отключенном кабеле питания ИПРН от сети 220 В 50 Гц!

1) Собрать схему, приведенную на рисунке 7.4.

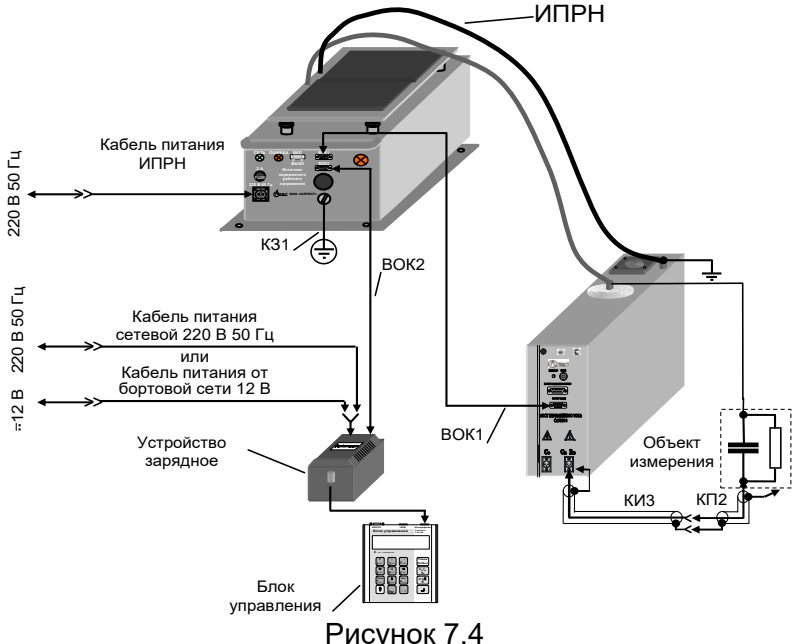

2) Включить Мост и установить режим измерения С и tаб в соответствии с разделом 7.1.2. Подключить кабель питания ИПРН к сети 220 В 50 Гц.

3) Дальнейшие действия выполнять в соответствии с таблицей.

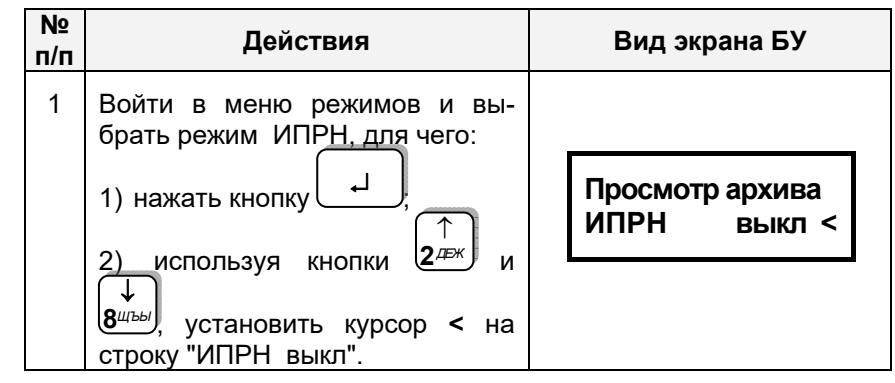

# РАБОТА С МОСТАМИ ПРИ УПРАВЛЕНИИ ОТ БУ Измерение С и tgo при использовании ИПРН  $|$ CA7100-2,3

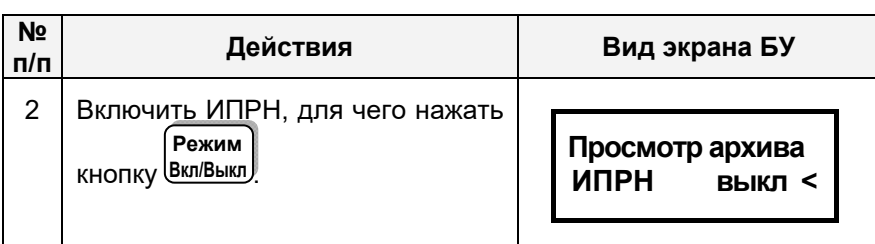

## 7.3.2 Измерение С и tgo при отсутствии токов влияния

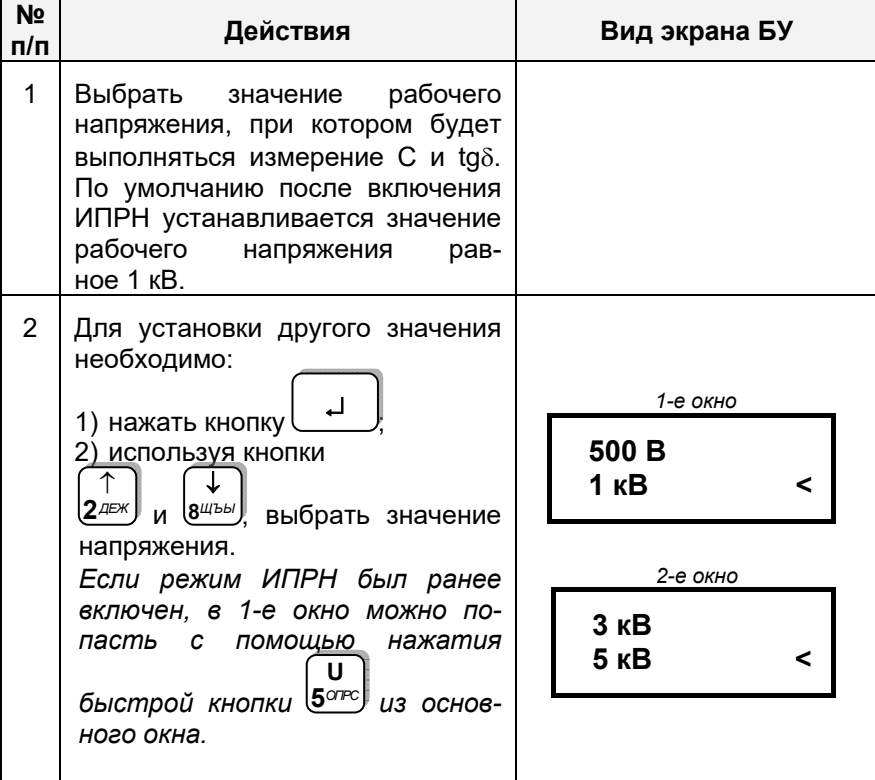

# СА7100-2,3 РАБОТА С МОСТАМИ ПРИ УПРАВЛЕНИИ ОТ БУ<br>Измерение С и tgo при использовании ИПРН

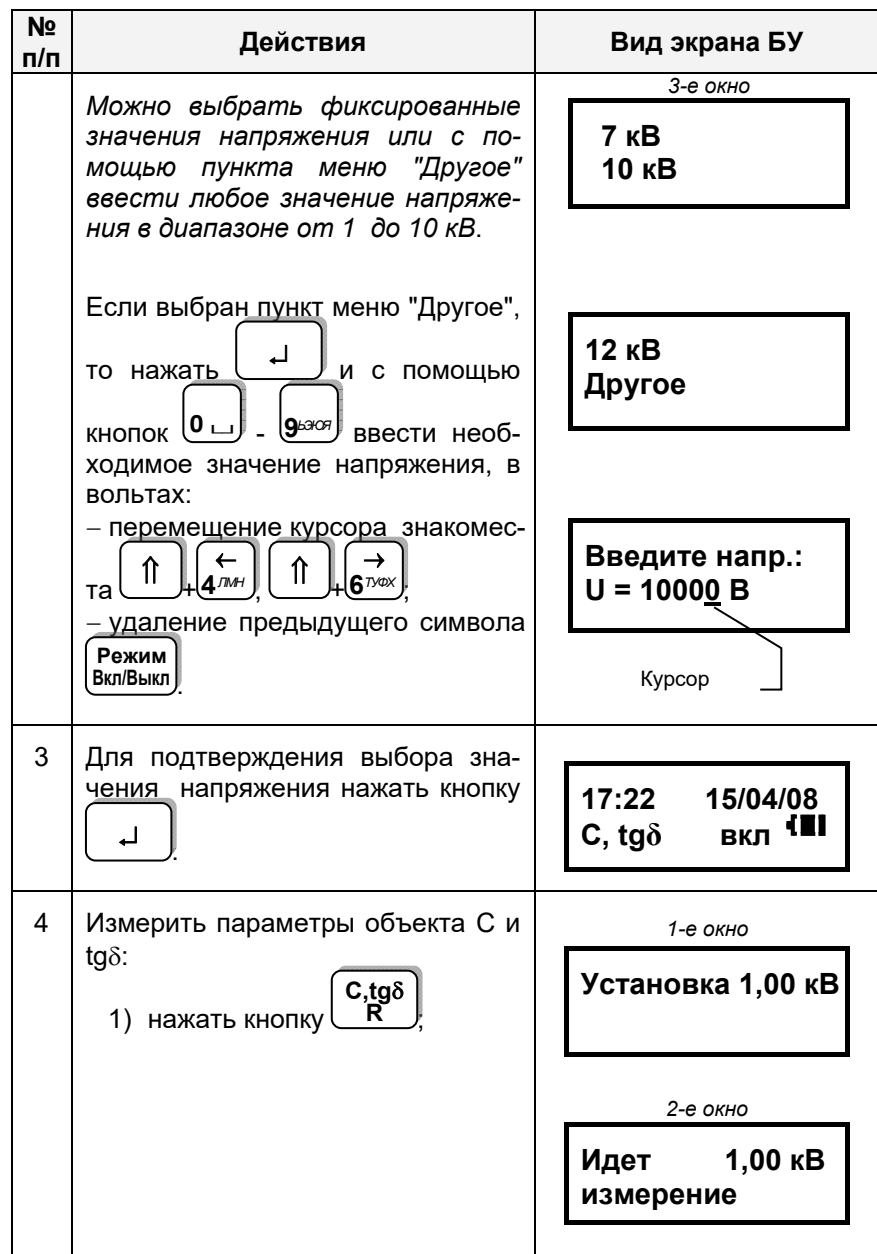

# РАБОТА С МОСТАМИ ПРИ УПРАВЛЕНИИ ОТ БУ Измерение С и tgo при использовании ИПРН  $|$ CA7100-2,3

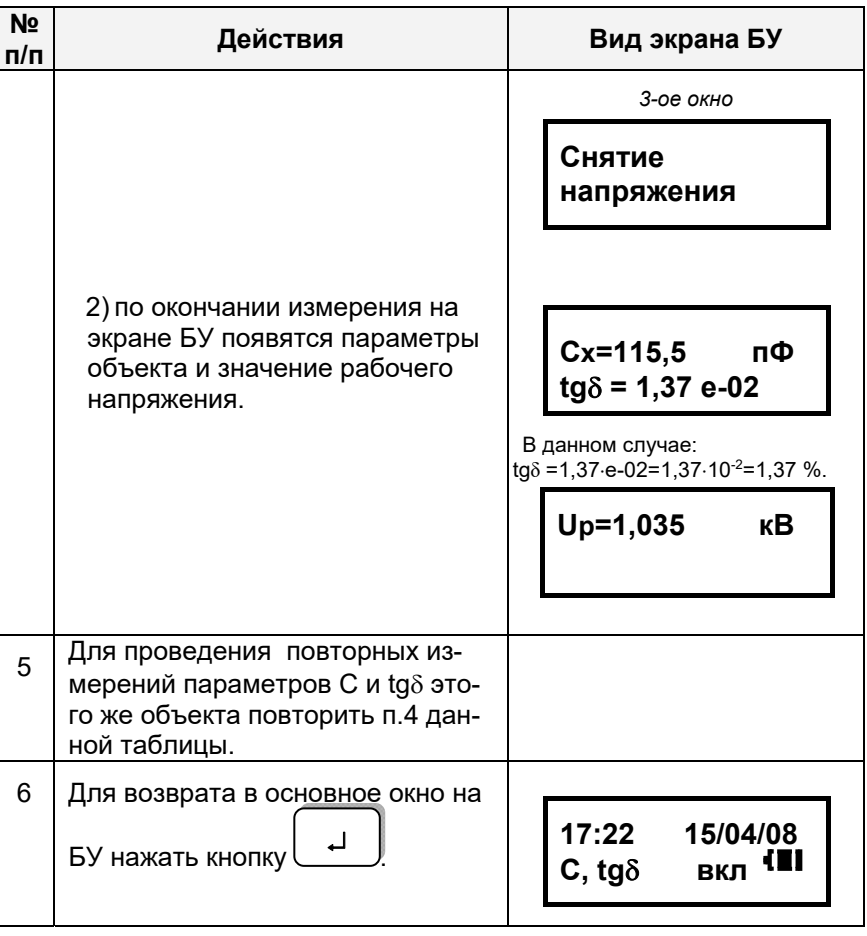

7.3.3 Измерение С и tgo при наличии токов влияния (режим смены фазы)

Измерения рекомендуется проводить в режиме накопления результатов при числе усредняемых значений N=5 (п.п. 1-3 раздела 7.1.4).

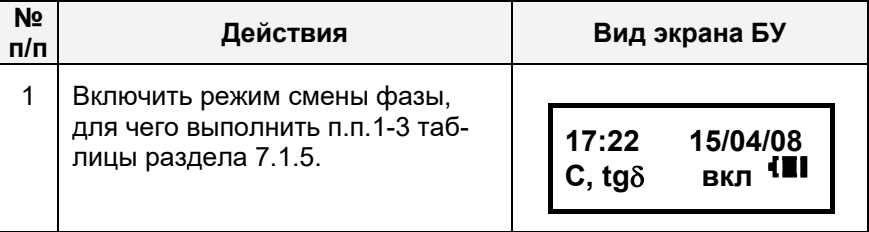

# РАБОТА С МОСТАМИ ПРИ УПРАВЛЕНИИ ОТ БУ<br>| Измерение С и tgδ при использовании ИПРН  $|$ CA7100-2,3 $|$

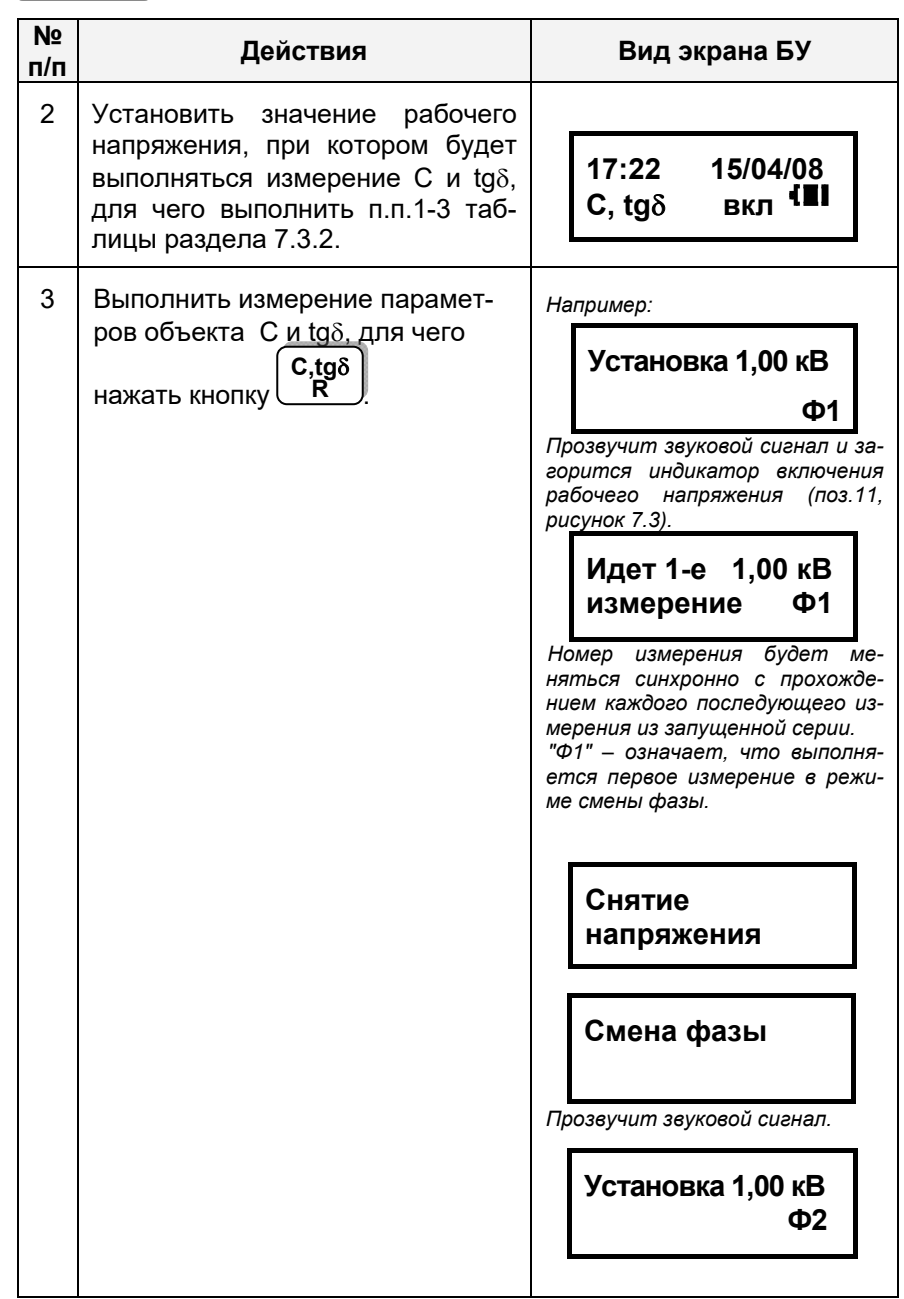

#### РАБОТА С МОСТАМИ ПРИ УПРАВЛЕНИИ ОТ БУ  $|$ CA7100-2,3 Измерение С и tgo при использовании ИПРН

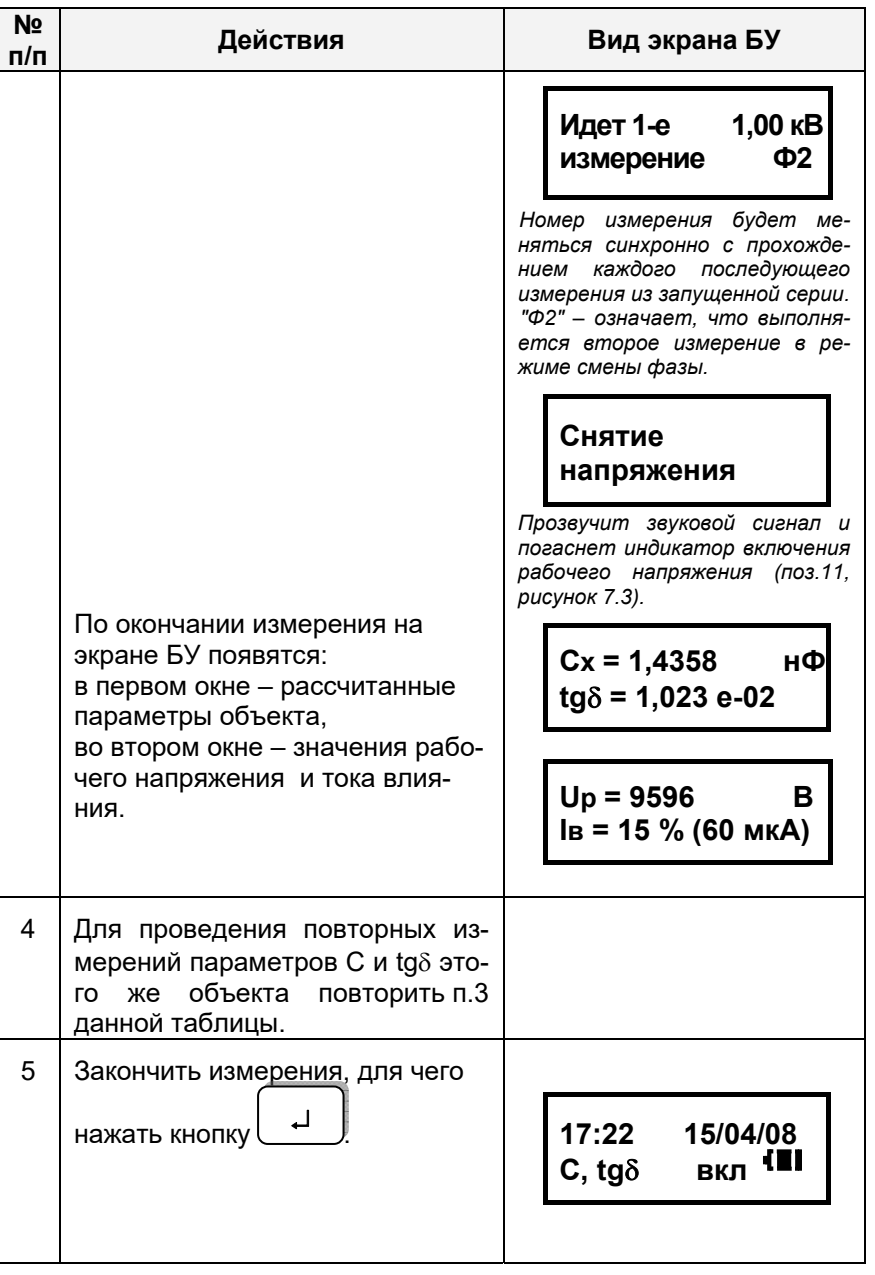

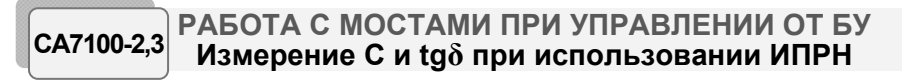

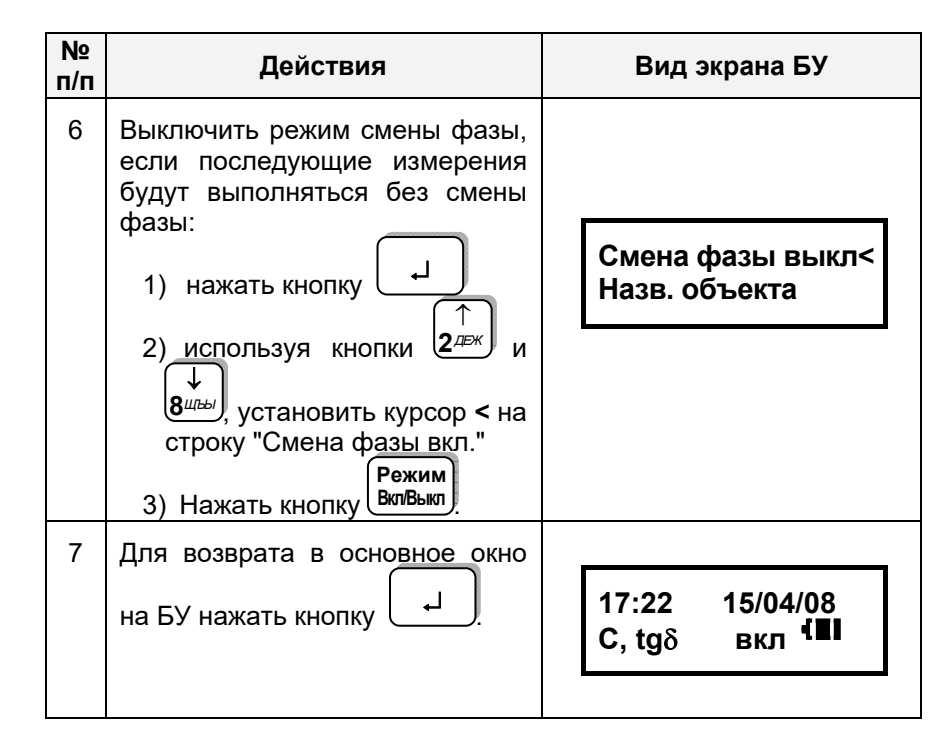

### РАБОТА С МОСТАМИ ПРИ УПРАВЛЕНИИ ОТ БУ Измерение С и tgo при использовании Расширителя диапазона СА7150

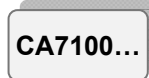

### 7.4 Порядок работы при использовании Расширителя диапазона СА7150

Расширитель диапазона СА7150 предназначен для расширения диапазона измерения электрической емкости Моста СА7100 (6-7 п/д) за счет прецизионного преобразования тока в цепи объекта измерений. С целью уменьшения влияния сопротивления подводящих проводов и контактов Расширитель СА7150 подключается к объекту измерений по четырехзажимной схеме. Подключение Расширителя CA7150 выполнять при отключенном рабочем напряжении и выключенном Мосте!

### 7.4.1 Подготовка к работе

1) Внешний вид Расширителя СА7150 показан на рисунке 7.5, а на рисунках 7.6-7.7 показано схематическое изображение кабелей для его подключения.

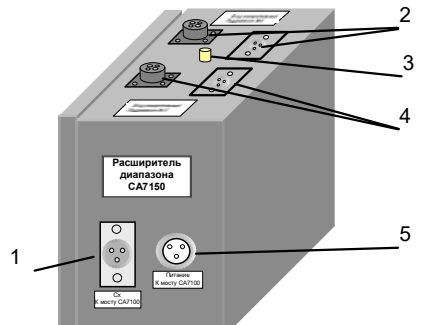

- 1 разъем "Сх" для подключения кабеля измерительного КИ2:
- 2 разъемы "Вход измерительный Поддиапазон №6" для подключения кабеля измерительного КИ6 при измерениях на поддиапазоне №6;
- 3 корпусной зажим;
- 4 разъемы "Вход измерительный Поддиапазон №7" для подключения кабеля измерительного КИ6 при измерениях на поддиапазоне №7;
- 5 разъем "Питание" для подключения кабеля питания Расширителя СА7150

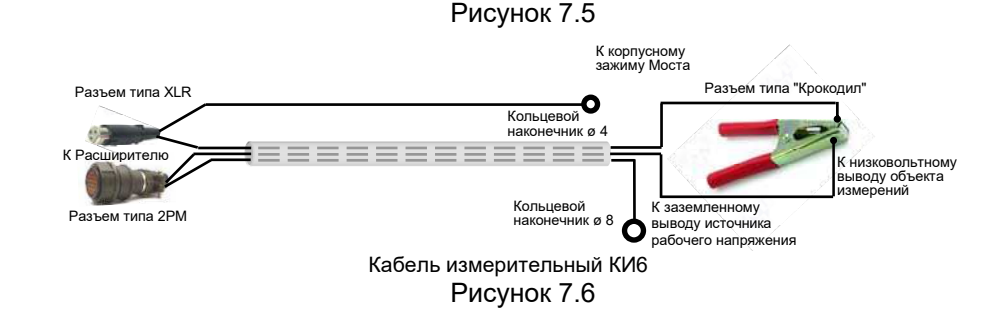

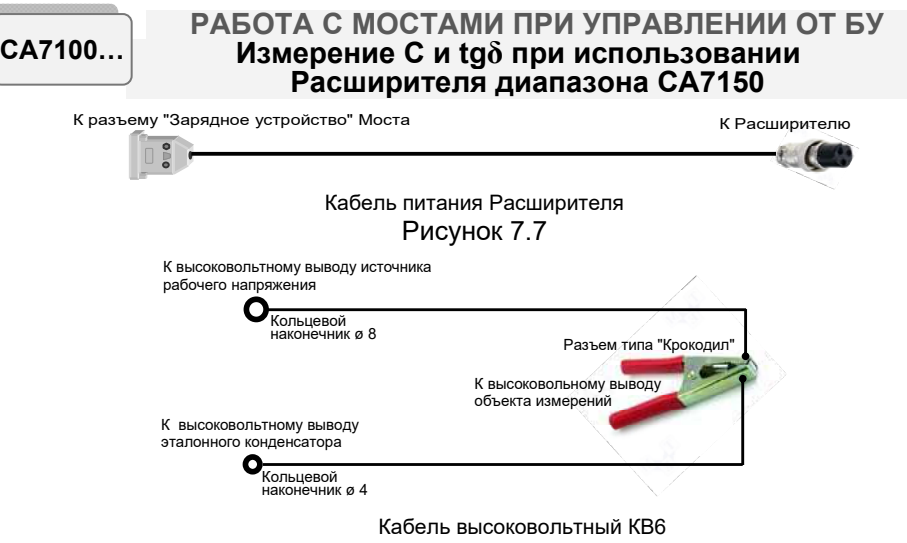

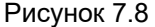

2) Для выполнения измерений на 6 и 7 п/д с использованием Расширителя СА7150 собрать схему измерительную, показанную на рисунке 7.9 или 7.10. Для измерений на 6 п/д кабель измерительный КИ6 подключить к группе разъемов "Вхол измерительный поддиапазон №6" Расширителя СА7150, на 7 п/д - к группе разъемов "Вход измерительный поддиапазон №7".

3) Включить Мост.

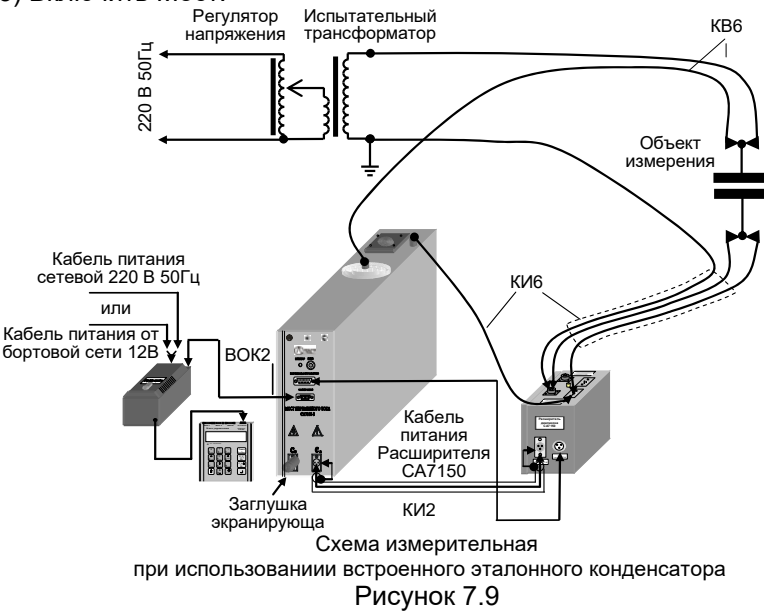

РАБОТА С МОСТАМИ ПРИ УПРАВЛЕНИИ ОТ БУ Измерение С и tgo при использовании Расширителя диапазона СА7150

CA7100..

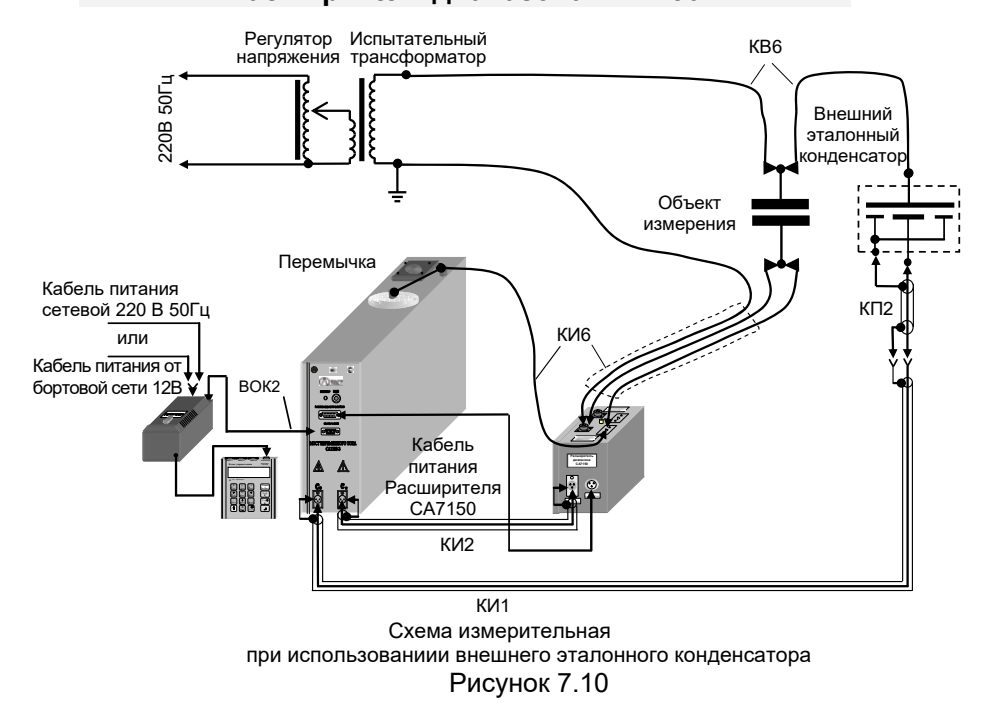

### 7.4.2 Включение Расширителя СА7150

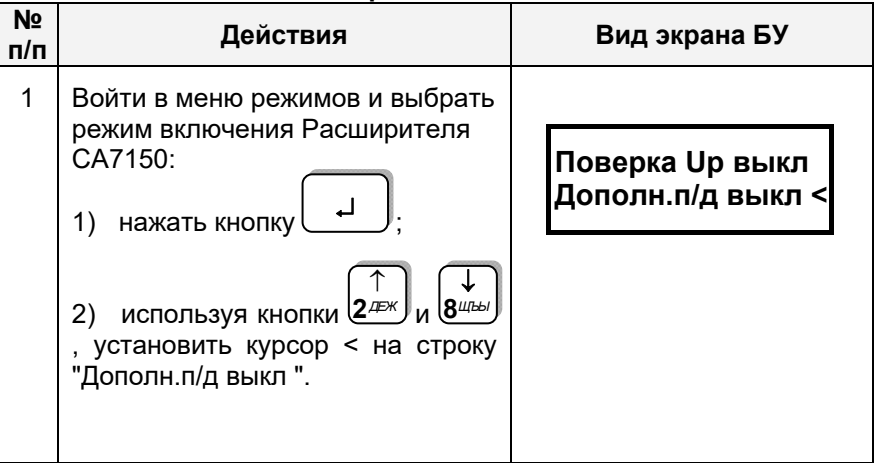

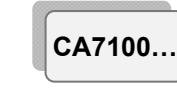

### РАБОТА С МОСТАМИ ПРИ УПРАВЛЕНИИ ОТ БУ Измерение С и tgo при использовании Расширителя диапазона СА7150

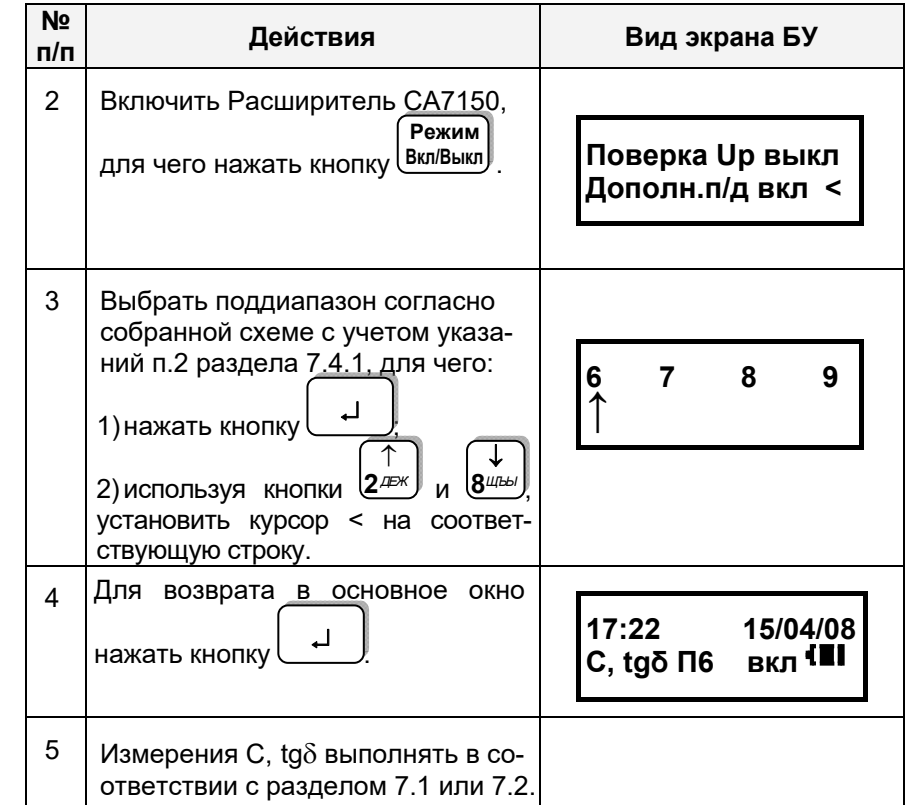

### 7.4.3 Выключение Расширителя СА7150

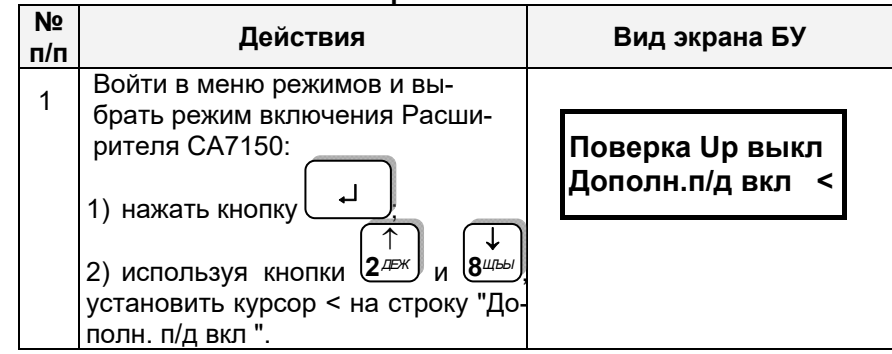

РАБОТА С МОСТАМИ ПРИ УПРАВЛЕНИИ ОТ БУ Измерение С и tgo при использовании Расширителя диапазона СА7150

**Действия** 

СА7150, для чего нажать кнопку

Для возврата в основное окно

Выключить Расширитель

 $N<sub>2</sub>$ 

 $n/n$ 

 $\overline{2}$ 

3

(Режим

Вкл/Выкл

нажать кнопку

CA7100.

Вид экрана БУ

Поверка Uр выкл

Дополн. п/д выкл <

15/04/08

- 401

 $17:22$ 

C, tgo вкл

CA7100-3

### 7.5 Измерение R объекта

В этом режиме могут быть измерены:

- сопротивление изоляции постоянному току R;

- сопротивление изоляции постоянному току  $R_{T1}$ , измеренное через время T1 после подачи постоянного напряжения U, и сопротивление изоляции постоянному току  $R_{T2}$ , измеренное через время Т2 после подачи постоянного напряжения U.

По умолчанию Т1=15 сек. Т2=60 сек. Значения Т1 и Т2 могут быть установлены пользователем в диапазоне от 15 до 600 с. причем Т2 должно быть больше Т1.

По результатам измерений автоматически рассчитывается коэффициент абсорбции  $K_a = \frac{R_{T1}}{R_{T2}}$ 

1) Подготовить Мост к работе в соответствии с п.1 раздела 6.1.

Внимание! В условиях большой напряженности электромагнитного поля вывод кабеля высоковольтного (КВ1), который подключается к объекту измерения, должен быть во время подключения соединен с защитным заземлением!

2) Собрать схему подключения оборудования для проведения измерения R с помощью Моста в соответствии с рисунком 7.11.

ВНИМАНИЕ! К в/в выводу модуля измерения R должен быть подключен только объект измерения, как показано на рисунке 7.11. На этот вывод категорически запрещена подача переменного напряжения относительно корпуса прибора. Невыполнение этого требования приведет к выходу из строя Моста!

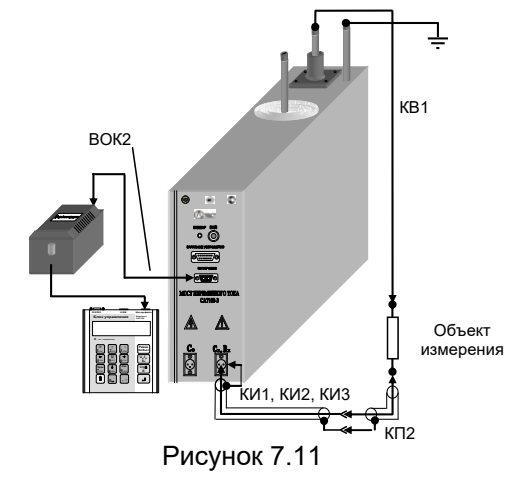

РАБОТА С МОСТАМИ ПРИ УПРАВЛЕНИИ ОТ БУ **Измерение R объекта** 

CA7100-3

### 7.5.2 Включение Моста

1) Включить питание Моста в соответствии с п.1 таблицы раздела 6.1.

Режим 2) Включить Мост, для чего нажать кнопку Включил, на экране БУ появится один из вариантов основного окна:

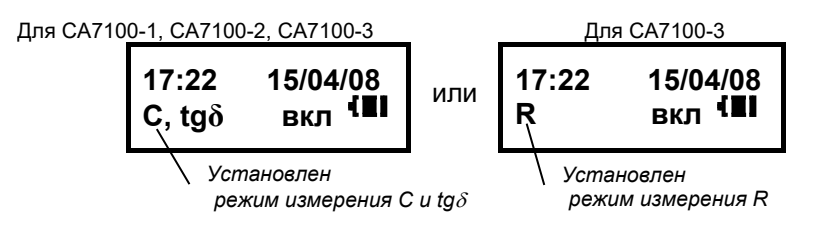

3) Если режим измерения R не установлен, то установить его, для <u>(Режим</u>  $\hat{\Pi}$ Вкл/Выкл чего нажать

### 7.5.3 Измерение R

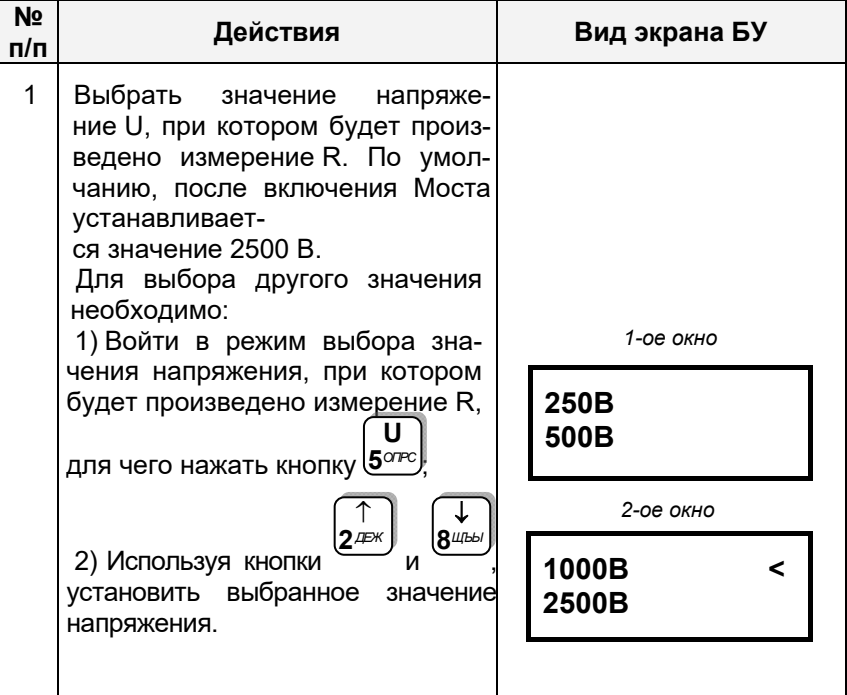

### РАБОТА С МОСТАМИ ПРИ УПРАВЛЕНИИ ОТ БУ Измерение R объекта

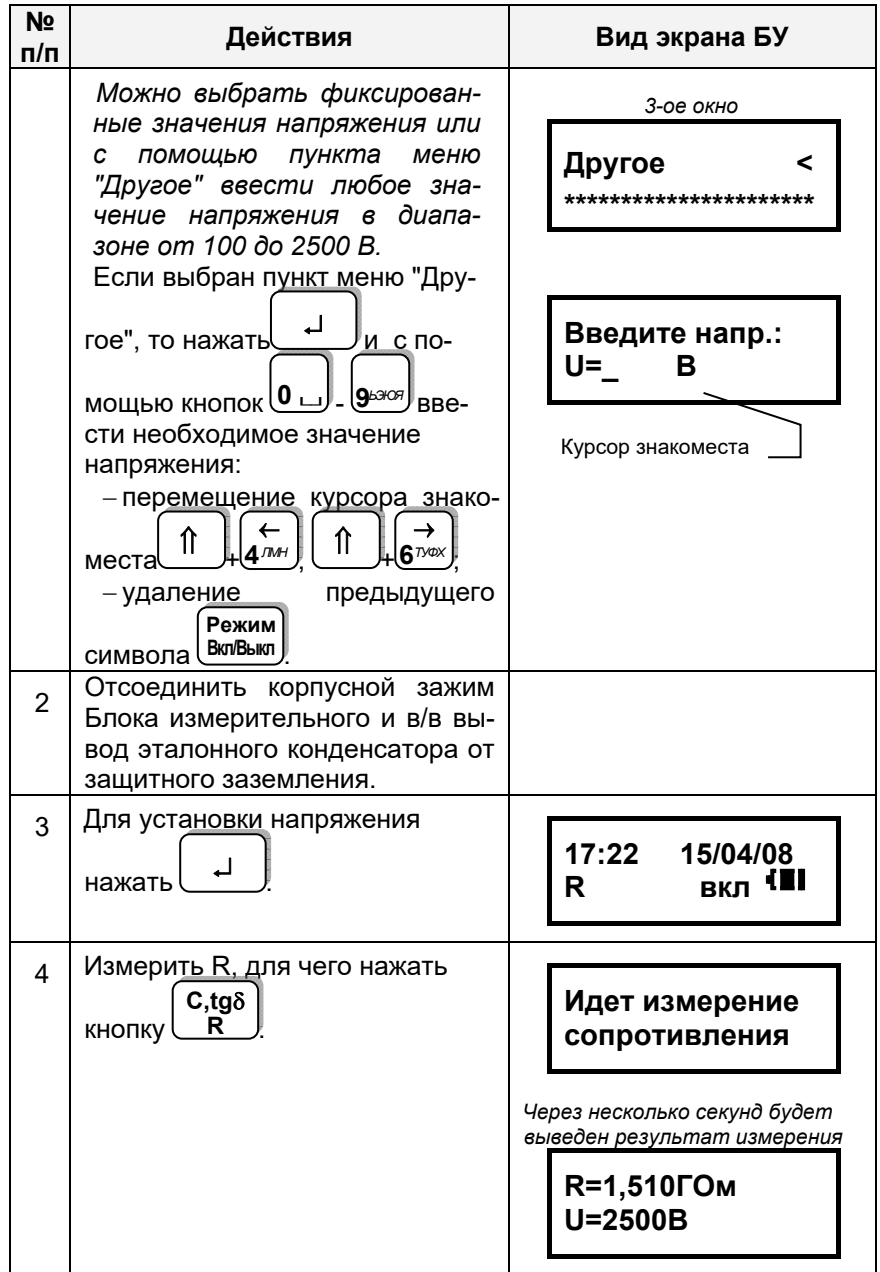

РАБОТА С МОСТАМИ ПРИ УПРАВЛЕНИИ ОТ БУ **Измерение R объекта** 

 $N_0$ 

CA7100-3

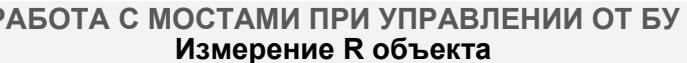

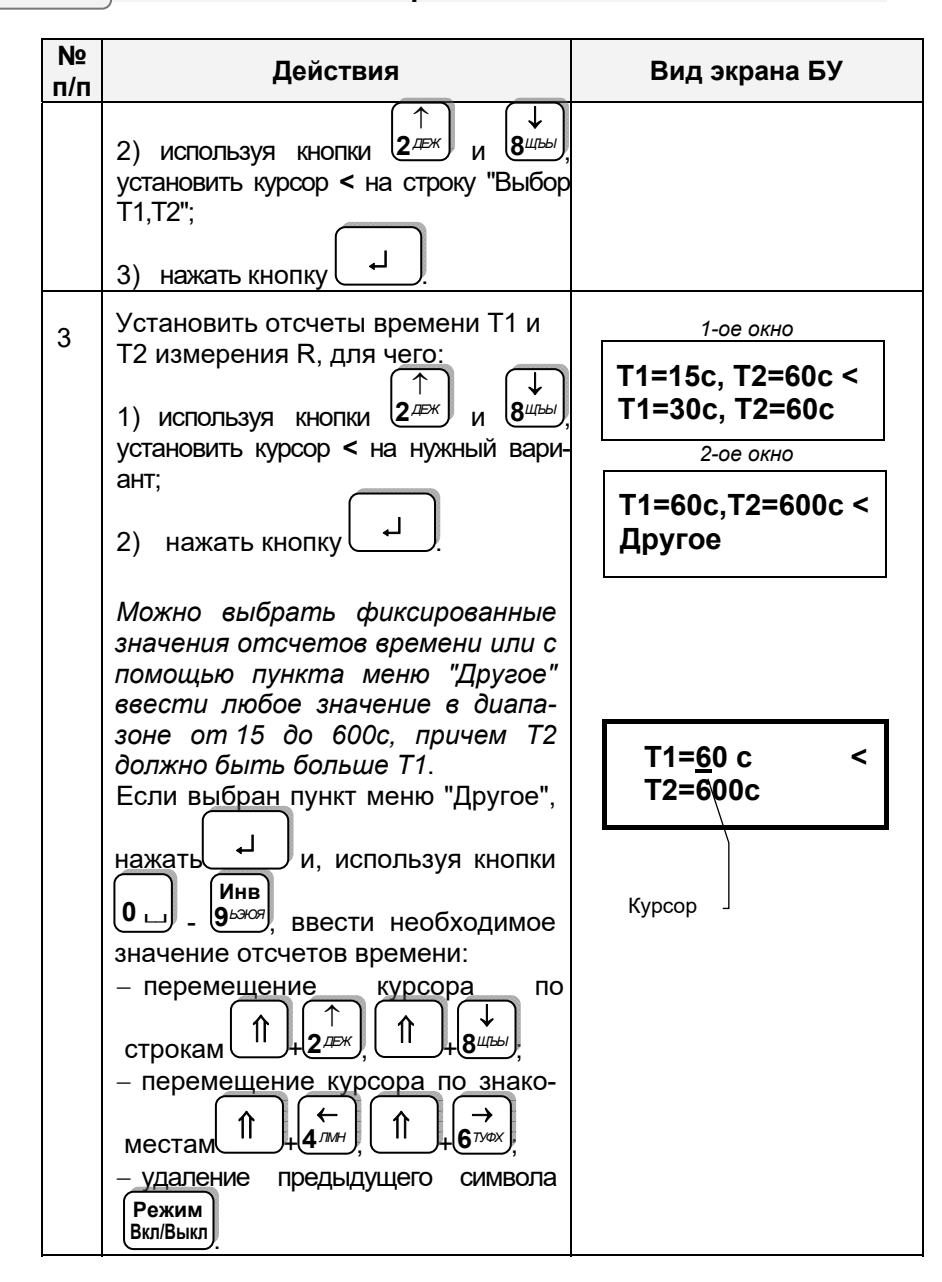

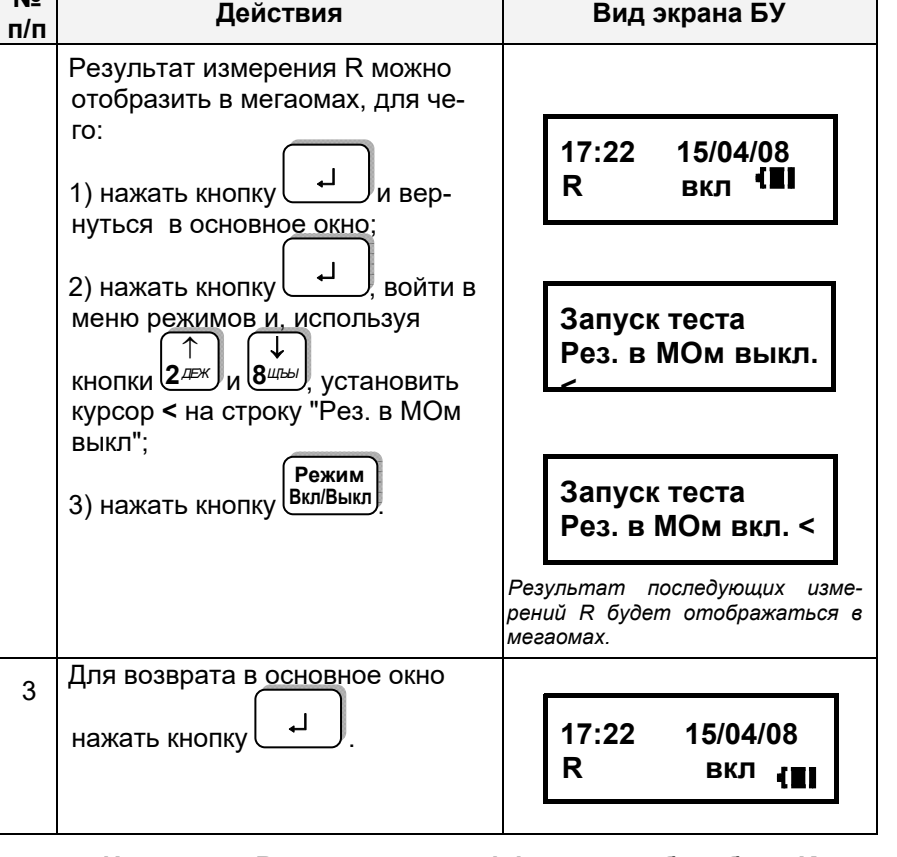

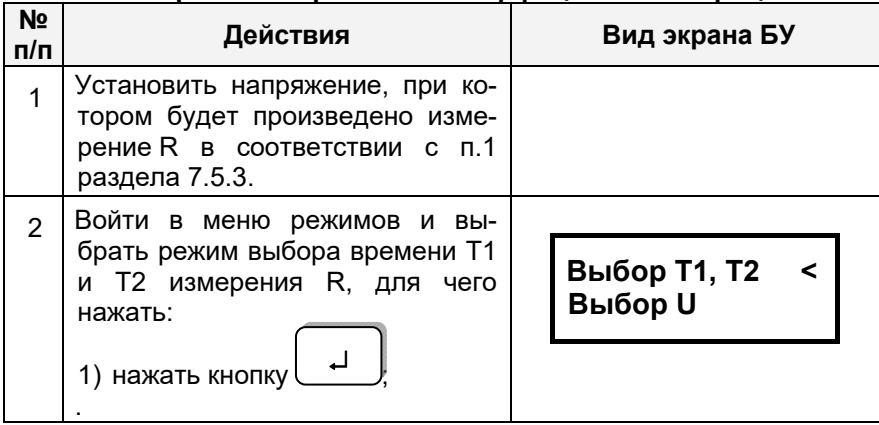

### 7.5.4 Измерение R с расчетом коэффициента абсорбции К<sub>а</sub>

63

CA7100-3

РАБОТА С МОСТАМИ ПРИ УПРАВЛЕНИИ ОТ БУ **Измерение R объекта** 

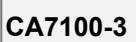

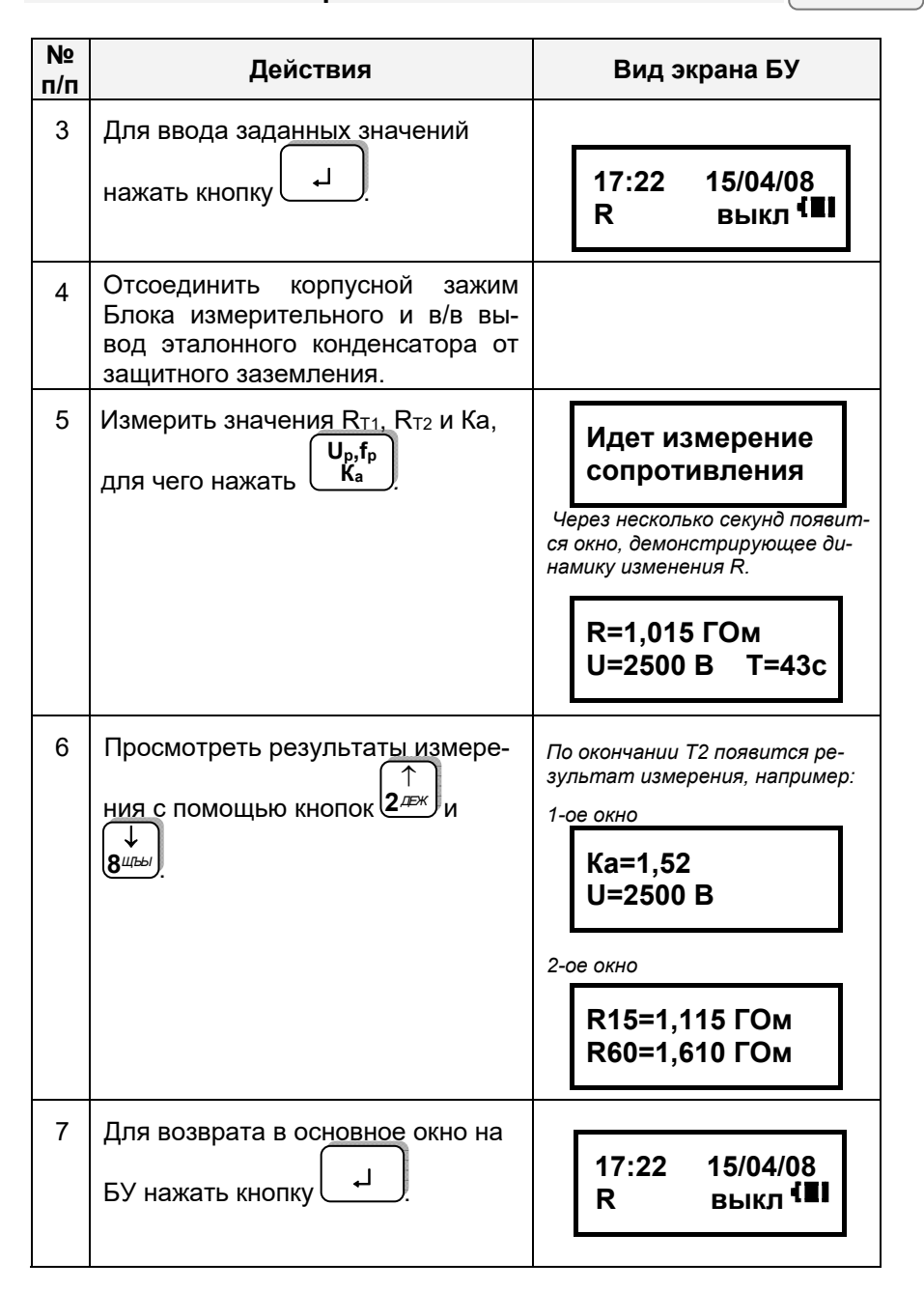

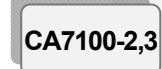

### РАБОТА С МОСТОМ ПРИ УПРАВЛЕНИИ ОТ БУ Автоматическое коммутирование режимов "С, tgo<sup>"</sup> ↔ "R" и схем измерений

7.6 Автоматическое коммутирование режимов измерений "С, tgo<sup>"</sup> ↔ "R" в измерительной цепи Моста и схем измерений (Коммутатор CA7161)

В условиях большой напряженности электромагнитного поля для обеспечения устойчивой работы Моста корпусной зажим Блока измерительного во время коммутации должен быть соединен с зашитным заземлением!

Коммутатор СА7161 предназначен для автоматического переключения вариантов измерительных схем ("прямая" - "инверсная") Мостов СА7100-2 и СА7100-3, а также переключения режимов измерений "С. tа $\delta$ "⇔"R" Моста СА7100-3. установленных в передвижной лаборатории. Коммутатор СА7161 может использоваться только в режиме измерений при использовании встроенного конденсатора.

Обязательным условием применения Коммутатора СА7161 является использование в измерительной цепи испытательного трансформатора, допускающего заземление любого из выводов в/в обмотки (например. HOM10)!

Рабочее напряжение Коммутатора СА7161 - не более 10 кВ. В состав Коммутатора СА7161, структурная схема которого показана на рисунке 7.12, входят:

- ключ К1 для переключения режимов измерения "С, tg $\delta$ " $\leftrightarrow$ "R" Моста;

- сдвоенный ключ К2. обеспечивающий коммутацию схем измерения "прямая" - "инверсная".

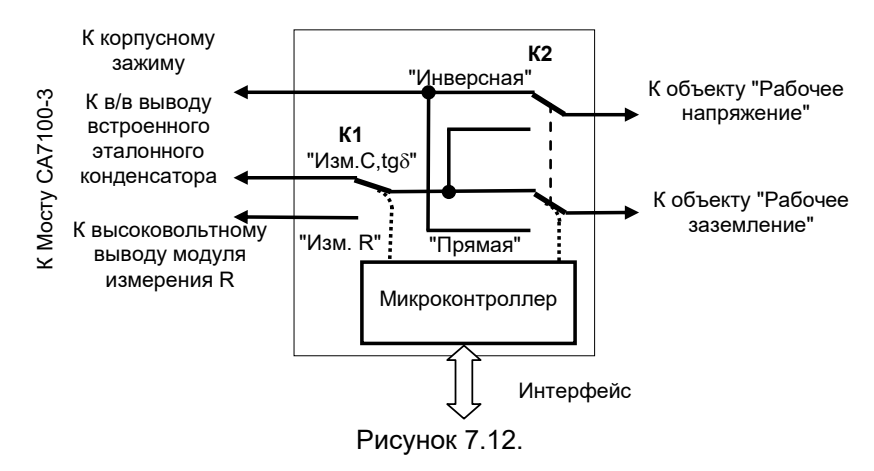

### РАБОТА С МОСТАМИ ПРИ УПРАВЛЕНИИ ОТ БУ Автоматическое коммутирование режимов "С, tgô"↔"R" и схем измерений

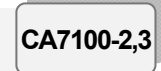

Управление переключением осуществляется микроконтроллером по командам БУ Мостов СА7100-2 и СА7100-3. Связь Коммутатора СА7161 с БУ осуществляется через интерфейсный кабель, подключаемый к входу "Зарядное устройство" Блока измерительного Моста

Внешний вид Коммутатора СА7161 приведен на рисунке 7.13.

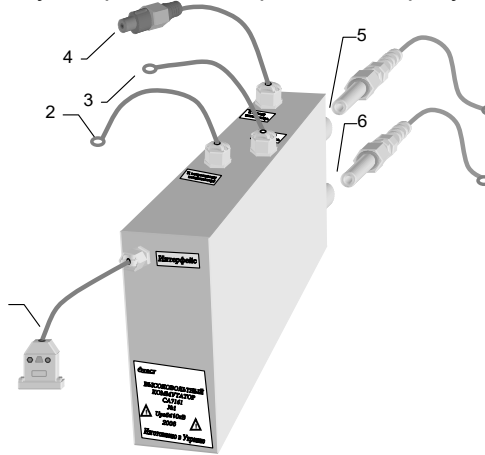

- 1 кабель интерфейсный с разъемом, подключаемым к входу "Зарядное устройство" Блока измерительного Моста
- 2 кабель с кольцевым наконечником, подключаемый к в/в выводу встроенного эталонного конденсатора Блока измерительного Моста;
- 3 кабель с кольцевым наконечником, подключаемым к корпусному зажиму Блока измерительного Моста:
- 4 кабель с разъемом, подключаемым к в/в выводу модуля измерения R Блока измерительного Моста:
- 5 в/в разъем "Рабочее напряжение" и кабель высоковольтный (КВ4) с кольцевым наконечником.
- 6 в/в разъем "Рабочее заземление" и кабель высоковольтный (КВ5) с кольцевым наконечником

### Рисунок 7.13

### 7.6.1 Подготовка к работе

1) Не вынимая Блок измерительный Моста и Коммутатор СА7161 из сумки укладочной, подключить разъемы Коммутатора (поз.1-4, рисунок 7.13) к соответствующим входам Блока измерительного (рисунок 7.14). Подключение Коммутатора выполнять при отключенном рабочем напряжении и выключенном Мосте!

2) Установить Блок измерительный Моста и Коммутатор СА7161 в сумке укладочной в состав передвижной лаборатории и подключить кабель высоковольтный (КВ4) к в/в разъему "Рабочее напряжение" Коммутатора (поз.5, рисунок 7.13) и к короткозамыкателю, как показано на рисунке 7.15, а кабель высоковольтный (КВ5) к в/в разъему

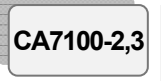

### РАБОТА С МОСТАМИ ПРИ УПРАВЛЕНИИ ОТ БУ Автоматическое коммутирование режимов "С, tgo<sup>"</sup> ↔ "R" и схем измерений

"Рабочее заземление" Коммутатора (поз.6, рисунок 7.13.) и к рабочему заземлению измерительной схемы (рисунок 7.15).

3) Дальнейшие подключения проводить в соответствии с разде- $TOM$   $77$ 

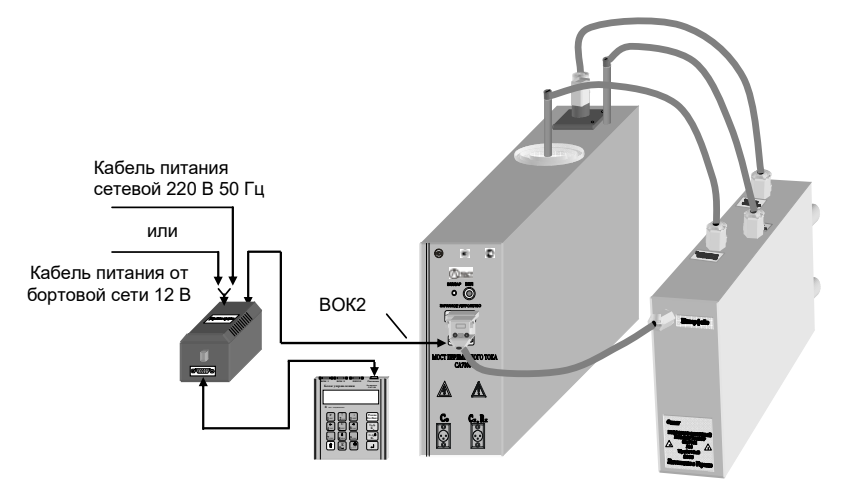

Рисунок 7.14

4) После установки Коммутатора СА7161 в состав передвижной лаборатории, перед первым использованием, Коммутатор необходи-МО ВКЛЮЧИТЬ.

### 7.6.2 Включение Коммутатора СА7161

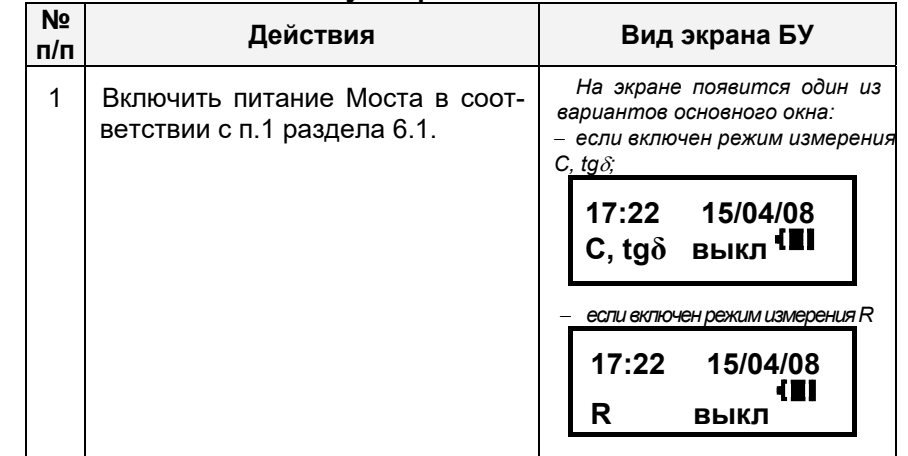

РАБОТА С МОСТАМИ ПРИ УПРАВЛЕНИИ ОТ БУ Автоматическое коммутирование режимов "С, tgô"↔"R" и схем измерений

**No Действия** Вид экрана БУ  $\Pi/\Pi$  $\overline{2}$ На экране появится один из ва-Войти в меню режимов и выриантов окна: брать режим включения Комму-.<br>-если включен режим измеретатора, для чего на клавиатуния С. ta $\delta$ : be BY: **ВВ коммут.выкл<** 1) нажать кнопку Поверка С о выкл если включен режим измерения R 2) используя кнопки  $2^{n}$ и 8<sub>и</sub> ВВ коммут.выкл< установить курсор < на строку Сброс БИ "ВВ коммут.выкл".  $\mathcal{S}$ Включить Коммутатор, для чего На экране появится один из вариантов окна: Режим - если включен режим измеренажать кнопку Вкл Выкл ния С. tq $\delta$ : ВВ коммут. вкл< Поверка С<sub>о</sub>выкл если включен режим измерения R ВВ коммут. вкл< Сброс БИ Для возврата в основное окно На экране появится один из вари- $\boldsymbol{\Lambda}$ антов основного окна: - если включен режим измеренажать кнопку ния С. tq $\delta$ : 15/04/08  $17:22$ <sub>выкл</sub> (II  $C. t a \delta$ - если включен режим измерения R  $17:22$ 15/04/08 выкл **(II**  $\mathbf{R}$ 

### РАБОТА С МОСТАМИ ПРИ УПРАВЛЕНИИ ОТ БУ Автоматическое коммутирование режимов "С, tgo<sup>"</sup> ↔ "R" и схем измерений

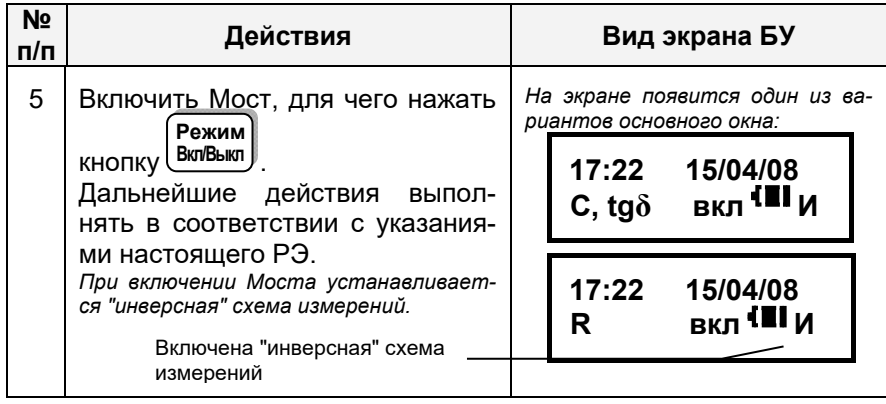

Коммутация измерительной схемы Моста СА7100-3 при измерениях С. tаб или R выполняется Коммутатором СА7161 автоматически при переключении режимов измерений "С. taδ"↔ "R" нажатием кно-

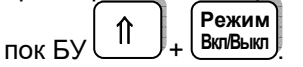

CA7100-2.3

При повторном использовании Мостов СА7100-2 и СА7100-3 установки предыдущего сеанса работы сохраняются и, соответственно, Коммутатор остается включенным.

### 7.6.3 Переключение схемы измерения

Переключение схемы измерения Мостов СА7100-2 и СА7100-3 должно производиться при отключенном рабочем напряжении!

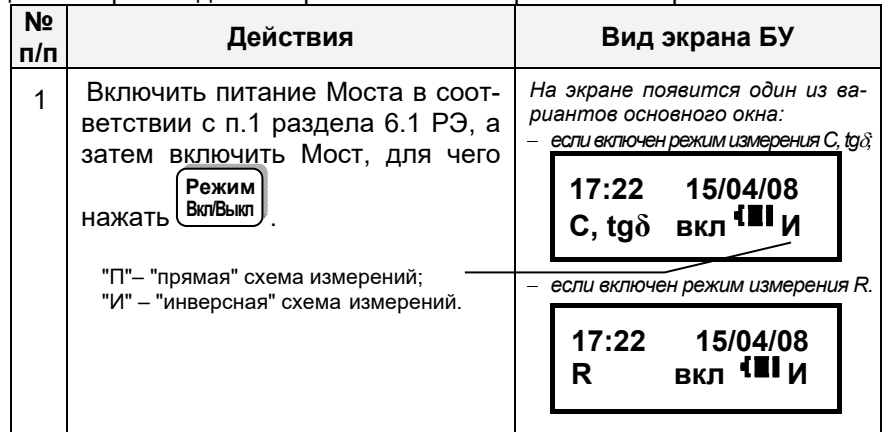

CA7100-2.3

### РАБОТА С МОСТАМИ ПРИ УПРАВЛЕНИИ ОТ БУ Автоматическое коммутирование

режимов "С, tgô"↔"R" и схем измерений

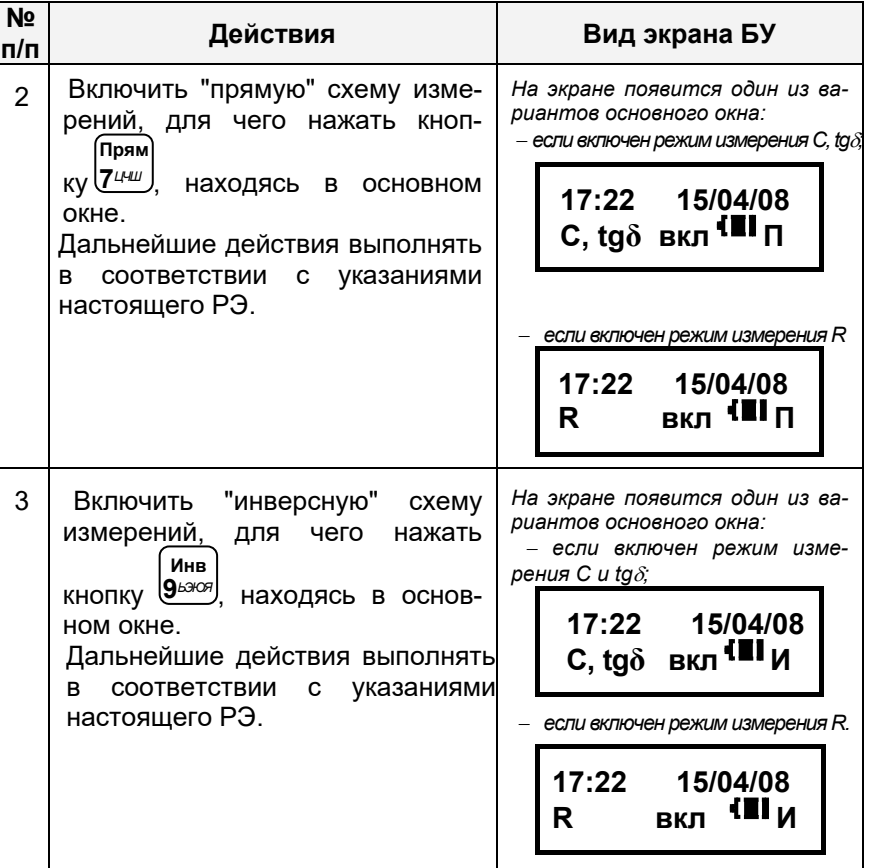

### 7.6.4 Выключение Коммутатора СА7161

Необходимость выключения Коммутатора СА7161 может возникнуть при проверке работоспособности Моста с помощью Устройства тестирующего СА7135, при работе с внешним эталонным конденсатором, а также при дифференциальном контроле объектов, находящихся под рабочим напряжением, с использованием устройств согласования СА7140

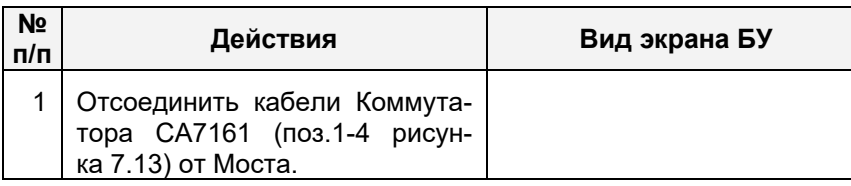

#### РАБОТА С МОСТАМИ ПРИ УПРАВЛЕНИИ ОТ БУ CA7100-2.3 Автоматическое коммутирование режимов "С, tgo<sup>"</sup>↔"R" и схем измерений **No Действия** Вид экрана БУ  $n/n$  $2<sup>1</sup>$ Войти в меню режимов и вы-На экране появится один из вариантов окна: брать режим включения Комму-- если включен режим измеретатора СА7161, для чего на клания С и ta $\delta$ : виатуре БУ: **ВВ коммут.вкл<** 1) нажать кнопку Поверка С выкл если включен режим измерения R. 2) используя кнопки 24 **8** ЩЫ ВВ коммут.вкл< установить курсор < на строку Сброс БИ "ВВ коммут.вкл". Выключить Коммутатор СА7161,  $3<sup>1</sup>$ На экране появится один из вариантов окна: Режим - если включен режим измерения для чего нажать кнопку Вкл/Выкл. C u tq $\delta$ : ВВ коммут.выкл< Поверка С<sub>о</sub>выкл если включен режим измерения R. ВВ коммут.выкл< Сброс БИ Для возврата в основное окно  $\overline{4}$ На экране появится один из вариантов основного окна: если включен режим измерения нажать кнопку C u ta $\delta$ :  $17:22$ 15/04/08

 $_{\rm{BKJ}}$  (II

15/04/08  $_{BKL}$  (II

если включен режим измерения R.

 $C, tq\delta$ 

17:22

R

CA7100-2.3

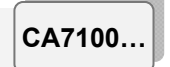

# Использование Мостов в составе передвижной лаборатории

7.7 Измерение С, tgo и R при использовании Мостов в составе передвижной лаборатории.

Схема подключения Моста СА7100-1 в составе передвижной лаборатории показана на рисунке 7.15. Моста СА7100-2 - на рисунке 7.16. Моста СА7100-3 - на рисунке 7.17. Использование других схем подключения может привести к появлению погрешностей измерений или даже к выходу из строя Моста!

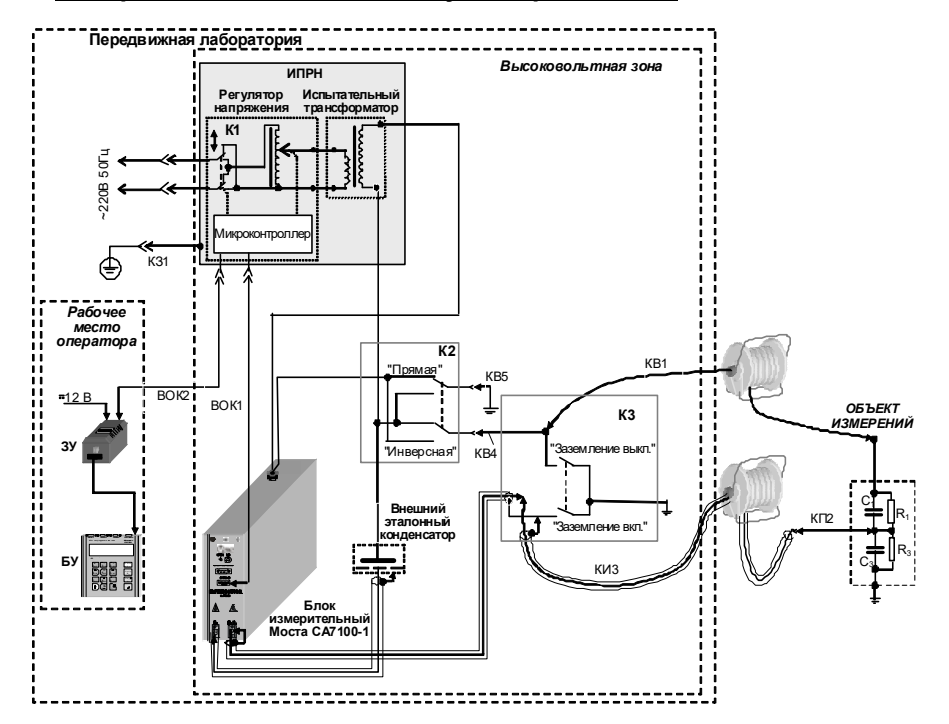

ИПРН - источник переменного рабочего напряжения (в состав которого входят: К1 - коммутатор для поворота фазы сетевого напряжения на 180°, регулятор напряжения, испытательный трансформатор и микроконтроллер); К2 - в/в переключатель вариантов измерительных схем ("прямая - инверсная"); КЗ - короткозамыкатель; КВ1, КЗ1, КП2, КИЗ - кабели из комплекта Моста (при отсутствии в комплекте кабеля КЗ1 для подключения к заземлению вывода "Зашитное заземление ИПРН" может быть использован кабель собственного производства)

### Рисунок 7.15

Если в комплект поставки ИПРН не входит, то в качестве испытательного трансформатора следует использовать трансформатор, который допускает заземление любого из выводов в/в обмотки (например, HOM10, HOM15 и т.п.).

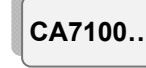

### РАБОТА С МОСТАМИ ПРИ УПРАВЛЕНИИ ОТ БУ Использование Мостов в составе передвижной лаборатории

Установка рабочего напряжения в таком случае должна осуществляться с помощью регулятора напряжения, выполненного в виде автотрансформатора, имеющего мощность, достаточную для работы совместно с испытательным трансформатором. Причем максимальное значение выходного напряжения регулятора не должно превышать значения максимально допустимого входного напряжения испытательного трансформатора.

Коммутатор К1 предназначен для поворота фазы сетевого напряжения на 180° при проведении измерений методом двух отсчетов (раздел 7.1.4) и должен быть рассчитан на сетевое напряжение 220 В 50 Гц.

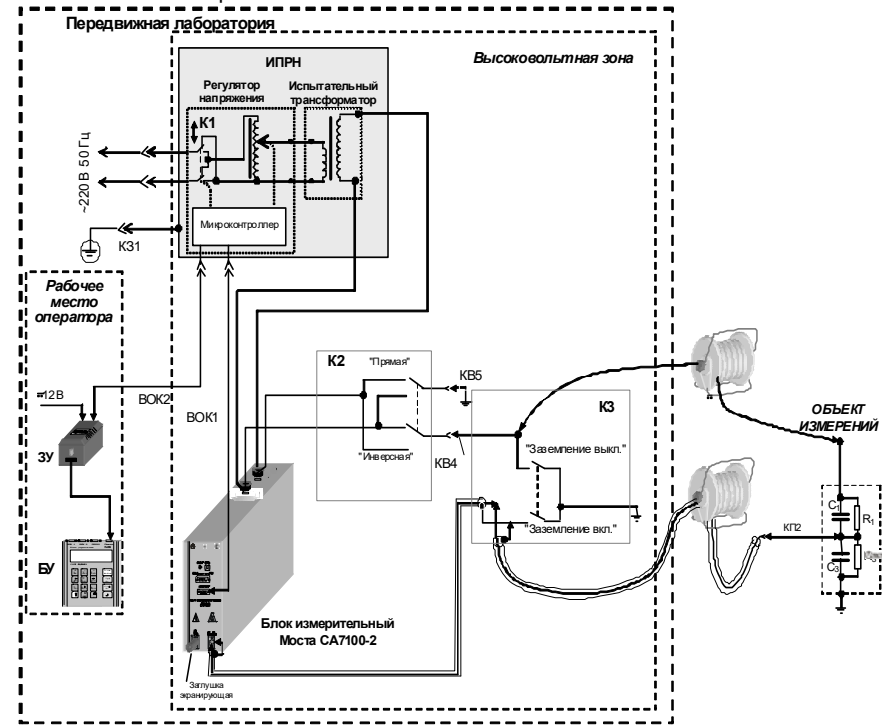

ИПРН - источник переменного рабочего напряжения (в состав которого входят: К1 - коммутатор для поворота фазы сетевого напряжения на 180°, регулятор напряжения, испытательный трансформатор и микроконтроллер); К2 - в/в переключатель вариантов измерительных схем ("прямая - инверсная") или коммутатор СА7161: КЗ - короткозамыкатель: КВ1, КЗ1, КП2, КИ3 - кабели из комплекта Моста (при отсутствии в комплекте кабеля КЗ1 для подключения к заземлению вывода "Защитное заземление ИПРН" может быть использован кабель собственного производства)

Рисунок 7.16

# РАБОТА С МОСТАМИ ПРИ УПРАВЛЕНИИ ОТ БУ Использование Мостов в составе передвижной

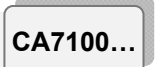

### лаборатории

Для обеспечения безопасности персонала и оборудования, а также для удобства работы, в передвижной лаборатории должны быть установлены в/в коммутаторы К2, К3, рассчитанные на рабочее напряжение, и их подключение следует выполнить проводом, внешняя изоляция которого также выдерживает рабочее напряжение.

Коммутатор К2 обеспечивает проведение измерений по "прямой" и "инверсной" схемам. В Мосте СА7100-2 в качестве коммутатора К2 может быть применен Коммутатор СА7161. Внимание! На выходе КВ4 Коммутатора К2 всегда устанавливается высокое напряжение, как при "прямой", так и при "инверсной" схемах измерения!

Короткозамыкатель КЗ, выполненный в виде заземляющих ножей, обеспечивает видимый контакт с рабочим заземлением " $\frac{1}{x}$ " кабелей. идущих к объекту.

В базовую комплектацию Моста СА7100-3 входит Коммутатор СА7161. обеспечивающий автоматическое коммутирование режимов измерения "С, tg $\delta$ " $\leftrightarrow$ "R" и схем измерений "прямая" - "инверсная".

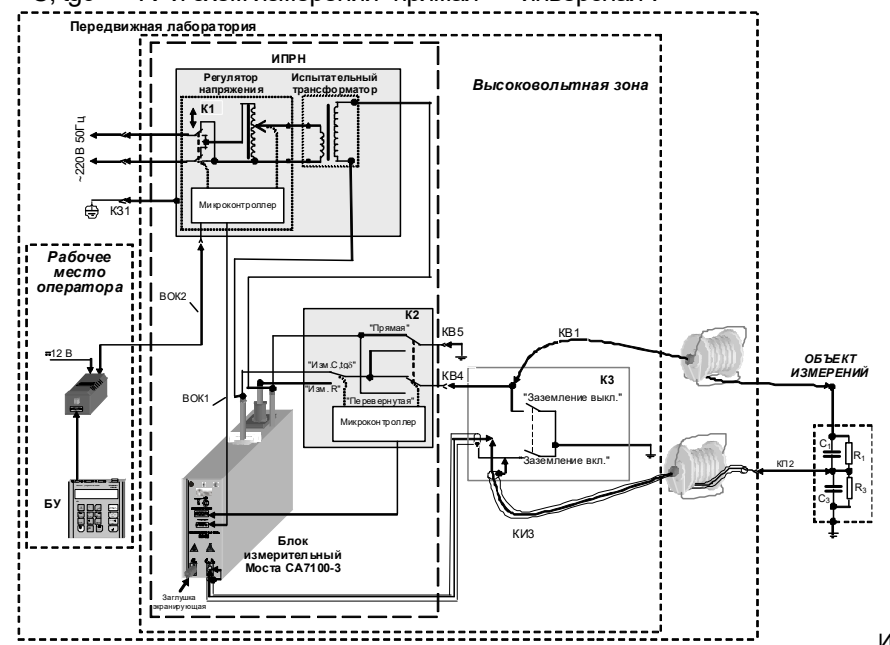

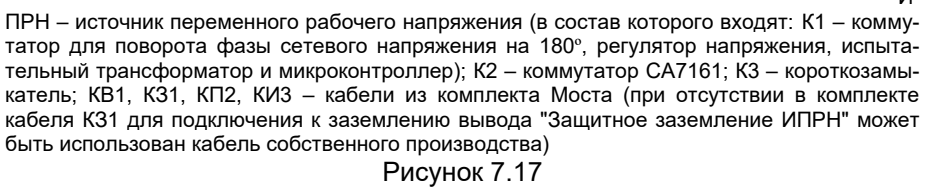

CA7100..

### РАБОТА С МОСТАМИ ПРИ УПРАВЛЕНИИ ОТ БУ Использование Мостов в составе передвижной лаборатории

### 7.7.1 Установка Мостов в состав передвижной лаборатории

1) Собрать одну из схем, приведенных на рисунках 7.15-7.18, в соответствии с исполнением и комплектацией Моста. При подключении могут использоваться кабели из комплекта Моста. а также кабели собственного изготовления. Кабели собственного изготовления на этих рисунках не поименованы.

2) Составные части измерительной схемы, находящиеся под рабочим напряжением, расположить в огражденной в/в зоне.

3) Блок измерительный Моста СА7100-2 или Блок измерительный Моста СА7100-3 и Коммутатор СА7161 разместить в в/в зоне, не вынимая их из сумок укладочных;

4) БУ и ЗУ установить на рабочее место оператора;

5) ЗУ запитать от бортовой сети 12 В.

На рисунке 7.18 приведен пример размещения Моста СА7100-3, Коммутатора СА7161 и ИПРН в составе передвижной лаборатории.

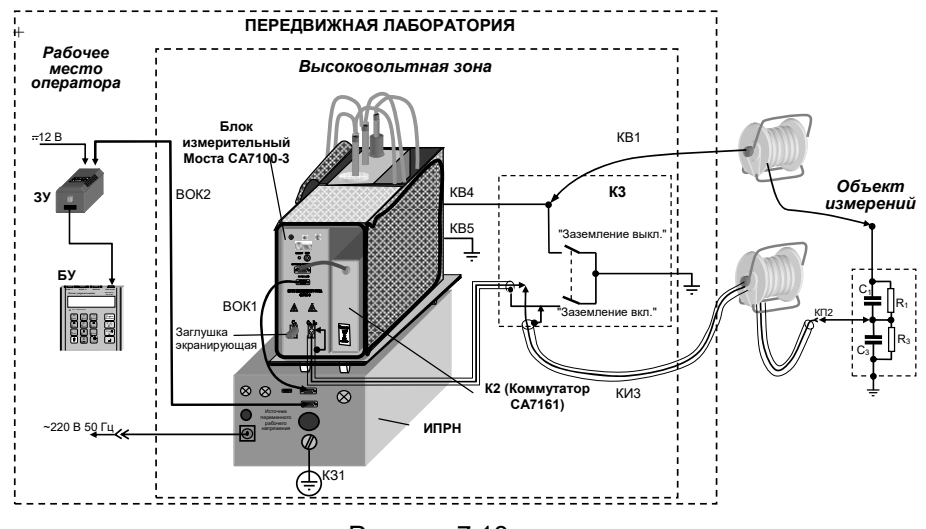

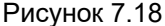

### 7.7.2 Подключение к объекту измерений

На схемах (рисунки 7.15-7.17), в качестве примера, схематически показан один из типичных объектов измерения (ввод высоковольтный типа MT, MB, MHB и т.п.).

1) Установить короткозамыкатель КЗ в положение "Заземление вкп"

2) Подсоединить кабели КВ1 и КИЗ, как показано на рисунке 7.18.

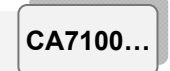

### Использование Мостов в составе передвижной лаборатории

Если вместо кабеля КВ1 предполагается использование кабеля собственного изготовления, то следует учесть, что изоляция данного кабеля должна быть рассчитана на рабочее напряжение.

Конструкция кабеля КИЗ такова, что при измерениях по "инверсной" схеме при рабочем напряжении до 10 кВ, его внешняя изоляция может касаться заземленных частей объекта, поэтому не требуется развешивание этого кабеля на диэлектрических стойках.

### 7.7.3 Включение Моста

1) Включить питание Моста в соответствии с п.1 таблицы разде- $\text{na } 6.1.$ 

**Режим** 2) Включить Мост, для чего нажать кнопку Вкл/Выкл на экране БУ появится один из вариантов основного окна:

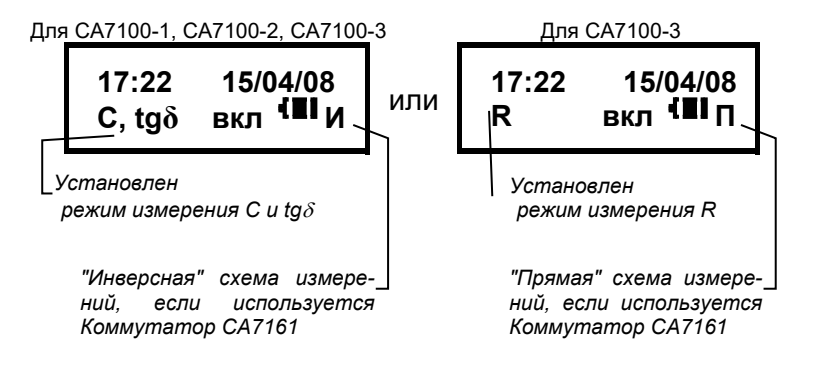

3) Установить необходимую схему измерений ("прямая" или "инверсная"), для чего установить коммутатор К2 в соответствующее положение. Если используется Коммутатор СА7161, выполнить указания п. 2 или п.3 раздела 7.7.4

4) Если необходимо изменить режим измерения "С, tgδ"↔"R", то

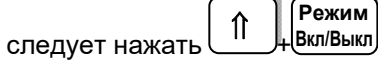

5) Установить короткозамыкатель К4 в положение "Заземление выкл.".

## 7.7.4 Порядок работы

Выполняется в соответствии с указаниями разделов 7.1.3-7.1.5, 7.2 при измерении С и  $\text{tg}\delta$  и разделов 7.5.3-7.5.4 при измерении R, в зависимости от установленного режима.

#### РАБОТА С МОСТАМИ ПРИ УПРАВЛЕНИИ ОТ БУ Использование Мостов в виде передвижной  $C\Delta$ 7100 установки

### 7.7.5 Использование Моста в виде передвижной установки

Все составные части Моста: БУ, Блок измерительный, ЗУ, ИПРН, Коммутатор СА7161 и укладочные сумки могут быть размещены на тележке. что позволяет использовать Мост, как передвижную уста-HOBKV.

Общий вид Моста, установленного на тележке и развернутого для работы, показан на рисунке 7.23

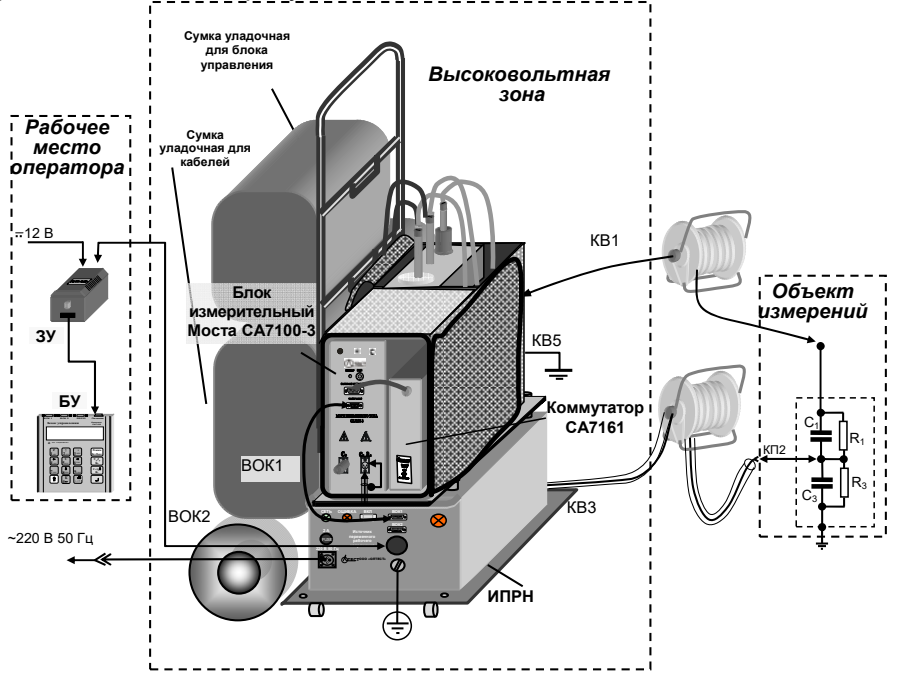

Рисунок 7.19

### 7.7.6 Монтаж и подключение оборудования

1) Собрать тележку (рисунок 7.20 .а).

2) Установить на тележку ИПРН и закрепить его болтовыми соединениями (рисунок 7.20, б).

3) Установить Блок измерительный и Коммутатор, размещенные в сумке укладочной, на платформу ИПРН и закрепить сумку на платформе "липучками" (рисунок 7.20. в).

4) Открыть клапаны сумки и зафиксировать их "липучками".

5) Установить и закрепить "липучками" на ручке тележки сумки укладочные для БУ и кабелей (рисунок 7.20, в).

6) Подключить кабели (рисунок 7.19).

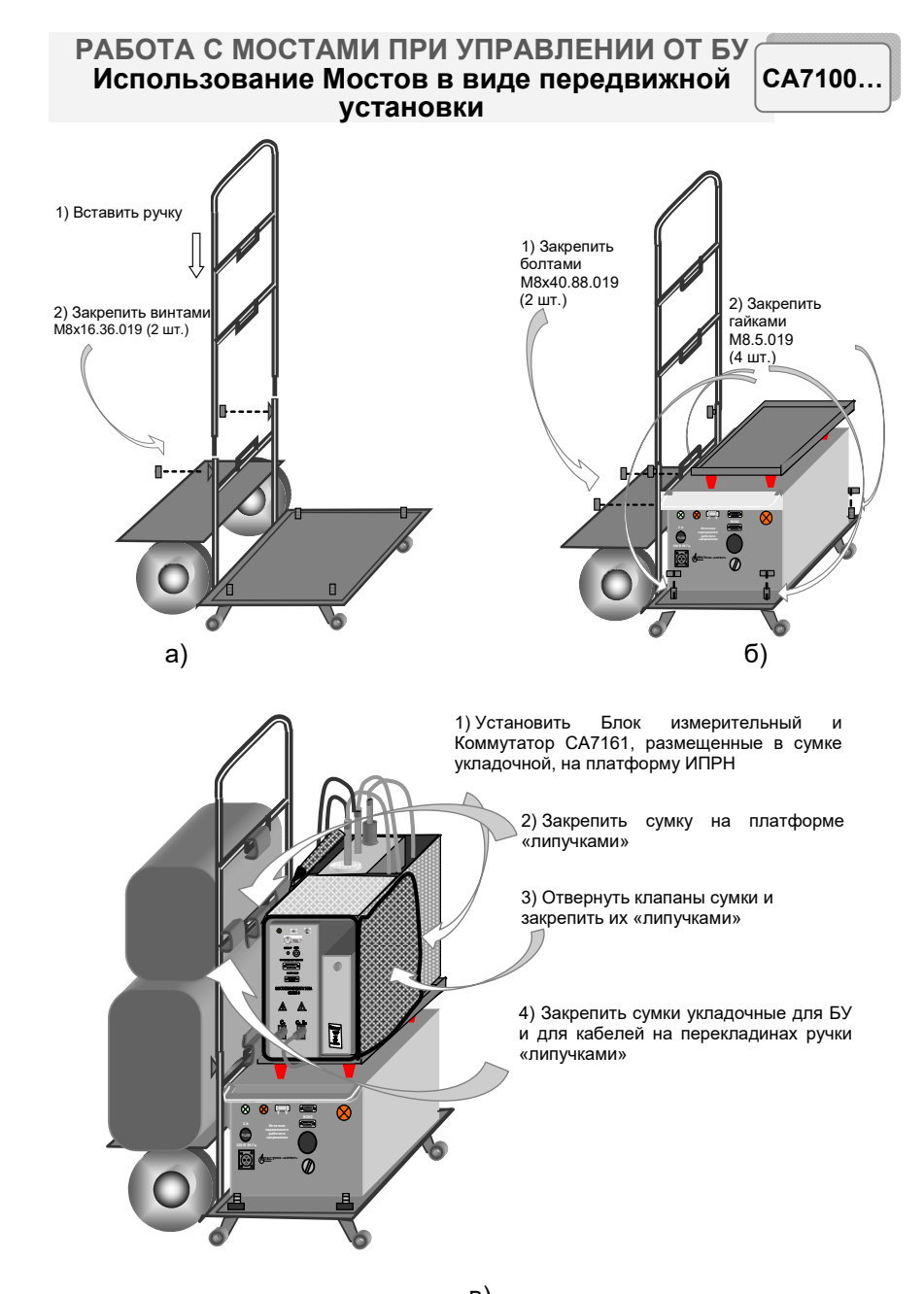

CA7100.

### 7.8 Дополнительные функции

### 7.8.1 Режим сохранения результатов

Этот режим позволяет записывать результаты всех проведенных измерений в память БУ и синхронно в два файла сохранения результатов:

- текстовый файл с расширением .doc,

- файл, сохраняющий данные в формате, пригодном для обработки программой Microsoft Excel.

Если режим сохранения результатов был включен, то память БУ может сохранить до 1000 записей результатов измерений в хронологическом порядке. Когда количество записей в архиве превысит 1000, каждая последующая запись будет записываться на место самой "старой". Таким образом, количество сохраненных записей всегда не превышает 1000.

Записи результатов измерений нескольких объектов могут идентифицироваться по дате и времени измерения. Наряду с этим, для упрощения идентификации объектам могут быть присвоены названия.

Запись результатов измерений сохраняется в следующем формате:

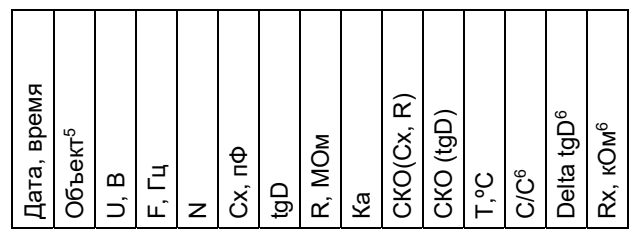

 $5$  Для идентификации объектам могут быть присвоены названия. Название объекта будет действовать до его изменения или до выключения Моста.

 $6$  Эти параметры сохраняются при проведении дифференциального контроля объектов, находящихся под рабочим напряжением, с помощью Устройства согласования автоматического СА7140 (раздел 7.8.4).

B) Рисунок 7.20

CA7100.

Для ввода названия объекта (не более 14 символов) выполнить действия в соответствии со следующей таблицей:

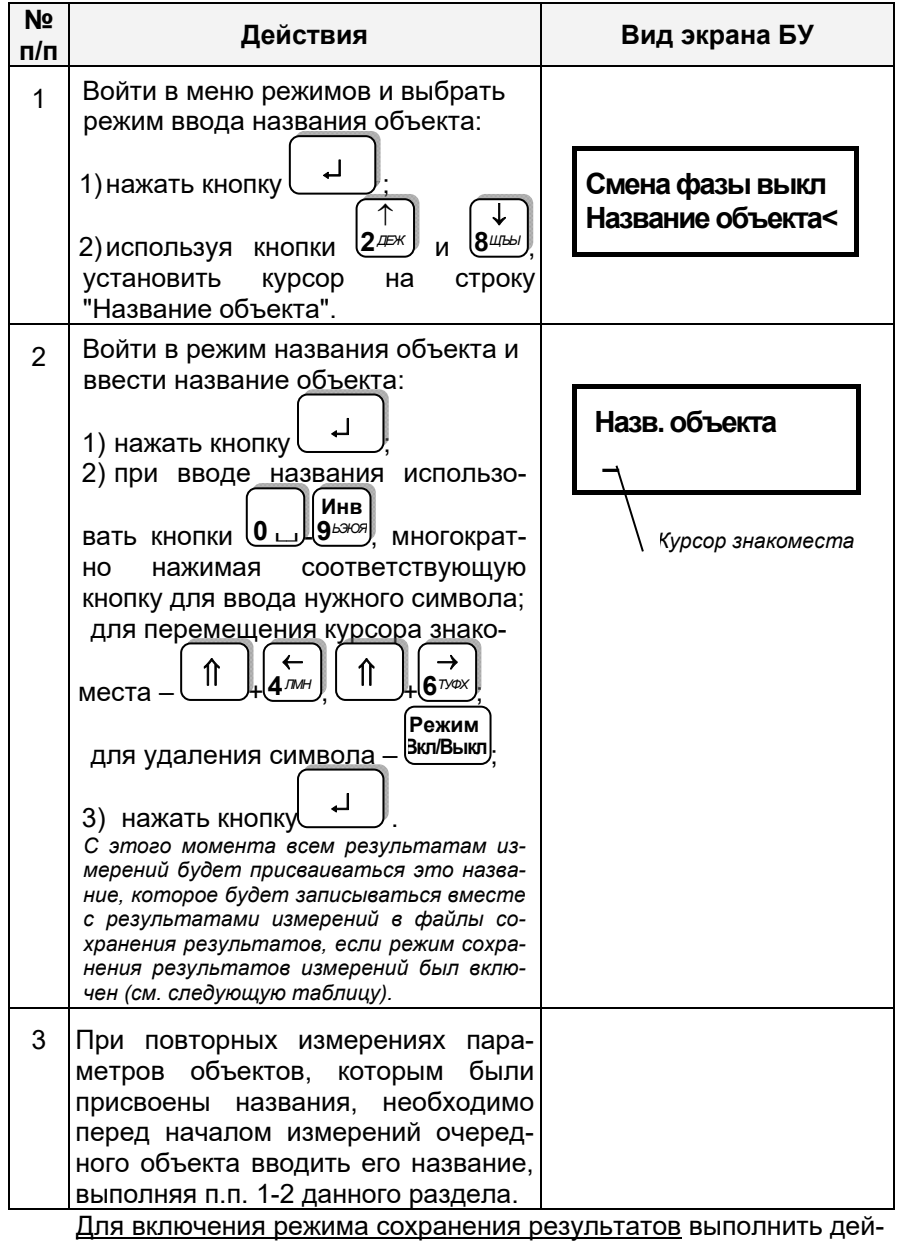

#### РАБОТА С МОСТАМИ ПРИ УПРАВЛЕНИИ ОТ БУ  $C\Delta$ 7100 Дополнительные функции

ствия в соответствии со спелующей таблицей:

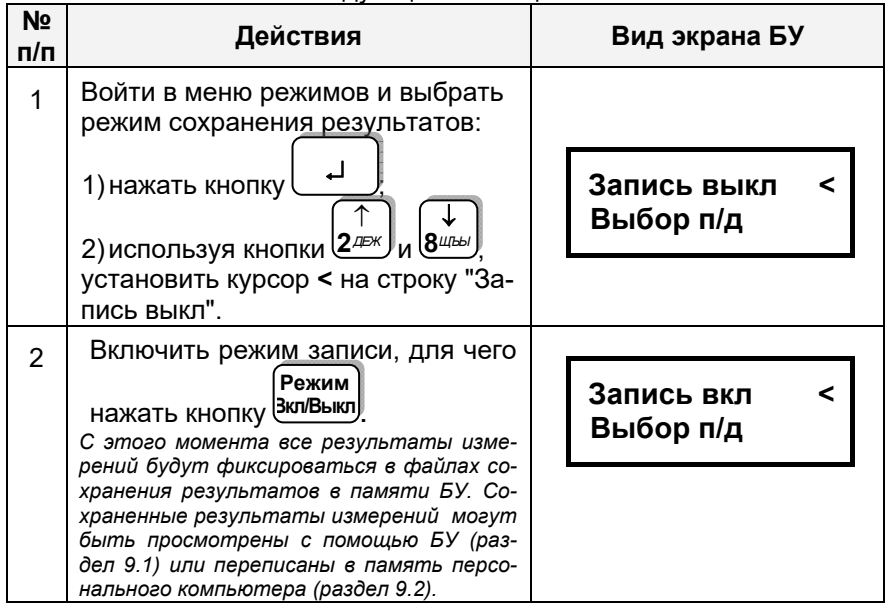

Для выключения режима сохранения результатов выполнить действия в соответствии со следующей таблицей:

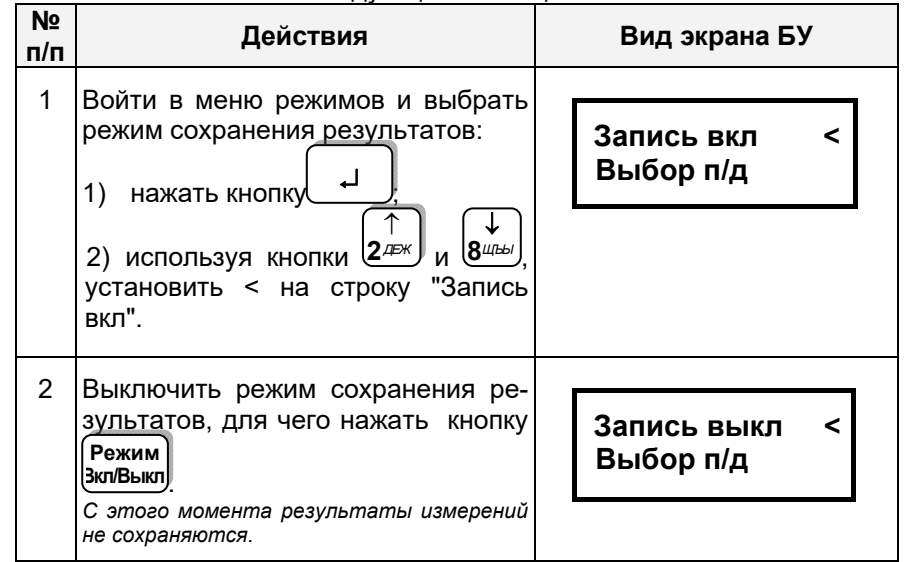

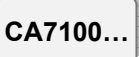

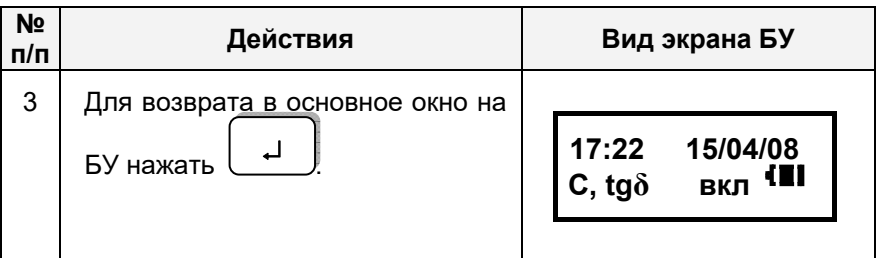

### 7.8.2 Установка поддиапазона (п/д) измерений при поверке (калибровке) Моста

По умолчанию в Мосте установлен автоматический выбор поддиапазона. Выбор и установку п/д выполнять в соответствии со следуюшей таблицей.

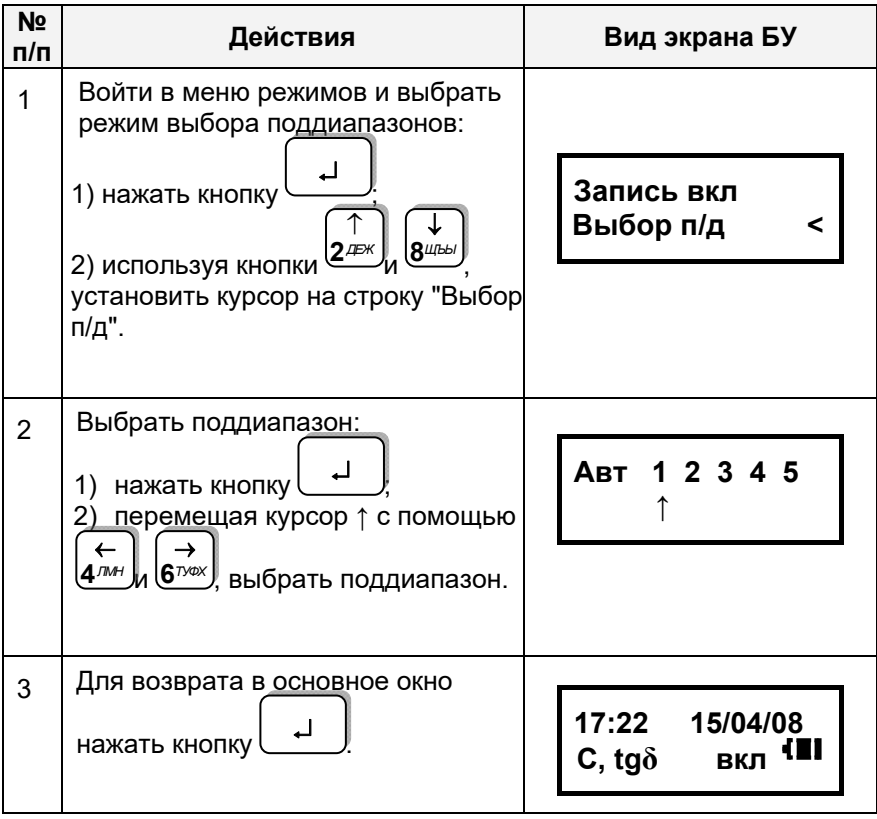

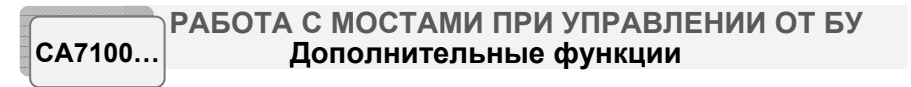

### 7.8.3 Измерение параметров объекта под рабочим напряжением (в процессе эксплуатации)

Проведение дифференциального контроля объектов, находящихся под рабочим напряжением, выполняется Мостом с помощью Устройства согласования автоматизированного СА7140, которое не входит в комплект поставки и может быть поставлено отдельно. Порядок проведения дифференциального контроля изложен в Руководстве по эксплуатации СА7140 421451.005 РЭ.

### 7.8.4 Тестирование Мостов

Тестирование Моста выполняется с помощью Устройства тестирующего СА7135 (далее - Устройства СА7135), внешний вид которого приведен на рисунке 7.21.

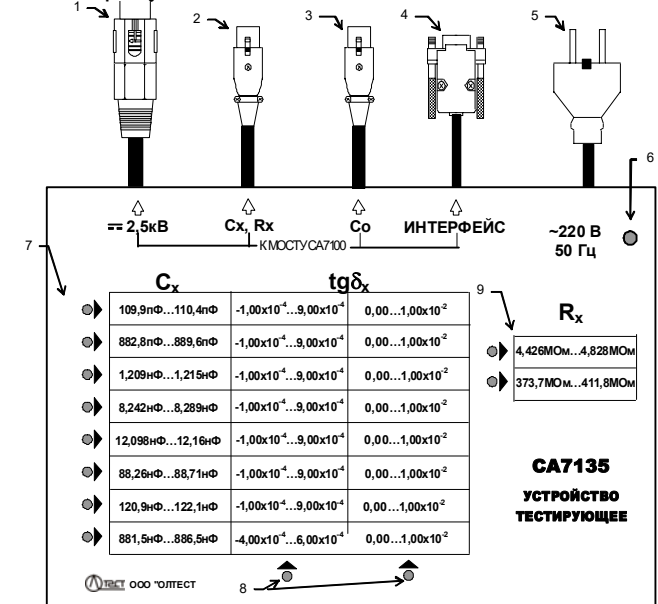

1 - разъем, подключаемый к в/в выводу модуля измерения R Блока измерительного Moста СА7100-3:

- 2 разъем, подключаемый к входу  $C_x$ ,  $R_x$  Блока измерительного Моста;
- $3 -$ разъем. подключаемый к входу  $C_0$  Блока измерительного Моста:
- 4 разъем интерфейсный, подключаемый к входу "Зарядное устройство" Блока измерительного Моста:
- 5 вилка с контактом зашитного заземления кабеля сетевого питания 220 В 50 Гц.
- 6 индикатор включения питания 220 В 50 Гц;
- 7 индикаторы-указатели строк при выборе одной из 16-ти мер С;
- 8 индикаторы-указатели столбцов при выборе одной из 16-ти мер С; 9 - индикаторы-указатели при выборе одной из двух мер R

Рисунок 7.21

Тестирование может выполняться в ручном и автоматическом режимах.

Устройство СА7135 при подключении к Мосту позволяет провести проверку работоспособности Моста, имитируя на его входах необходимые измерительные сигналы. В состав Устройства входят 16 мер емкости С и 2 меры сопротивления R.

Время тестирования в автоматическом режиме при измерении С и  $\text{tg}\delta$  – не более 3 минут, при измерении R – не более 3 минут.

### 7.8.4.1 Подготовка к работе

Для подключения Устройства СА7135 и Зарядного устройства Моста к сети переменного тока должна быть использована розетка, в которой имеется зажим защитного заземления. Перед подключением убедиться в том, что зажим подключен к контуру зашитного заземления.

Во время проверки работоспособности Моста не прикасаться к измерительной схеме!

1) Подключить разъемы Устройства СА7135 (рисунок 7.21, поз.1, 2. 3. 4) к соответствующим входам Моста. При тестировании Мостов СА7100-1 и СА7100-2 разъем (рисунок 7.21, поз.1) не используется.

2) Соединить в/в вывод встроенного эталонного конденсатора с корпусным зажимом Моста с помощью перемычки, входящей в комплект Моста

3) Включить Мост в соответствии указаниями п.п. 1, 2 раздепа 7 1 2

4) Подключить кабель сетевого питания (рисунок 7.21, поз.5) к сети 220 В 50 Гц.

Необходимо строго соблюдать последовательность включения Моста и Устройства СА7135. Первым должен быть включен Мост, вторым - Устройство.

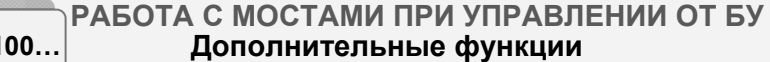

### 7.8.4.2 Порядок работы

 $C\Delta 7'$ 

1) Работа с Устройством СА7135 в автоматическом режиме

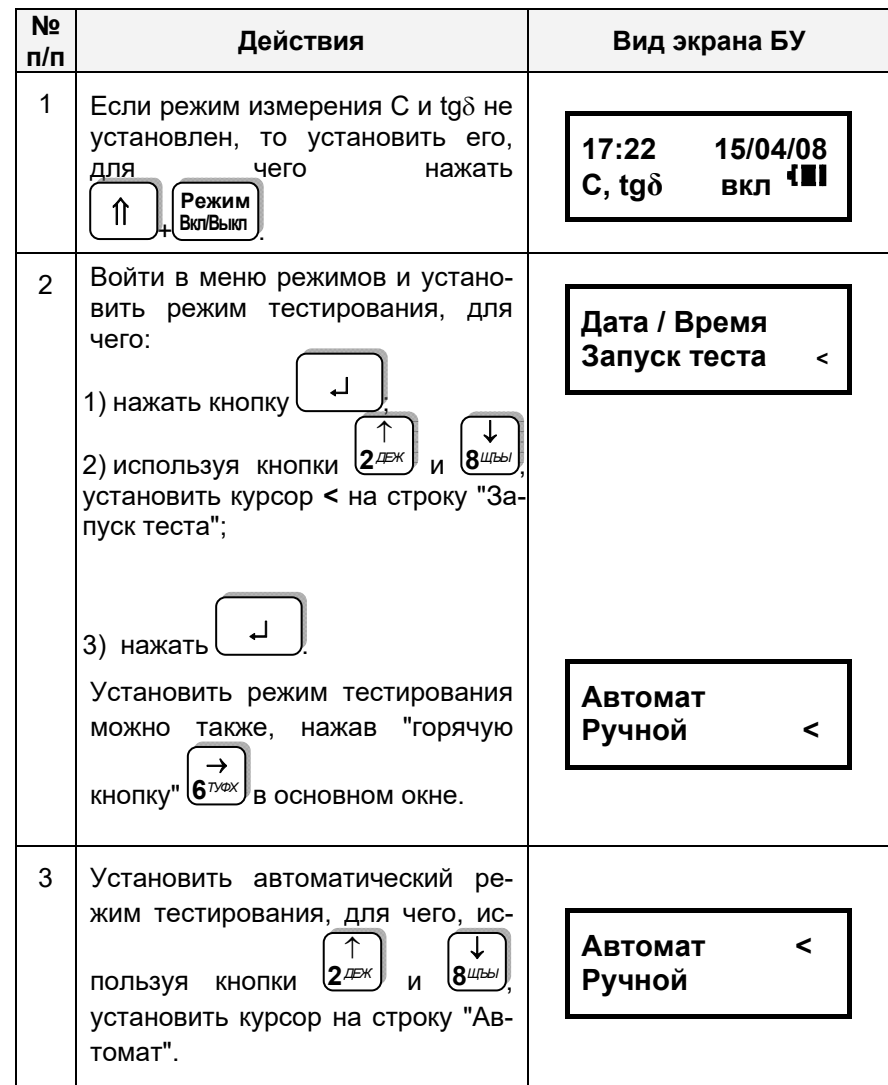

CA7100.

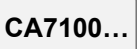

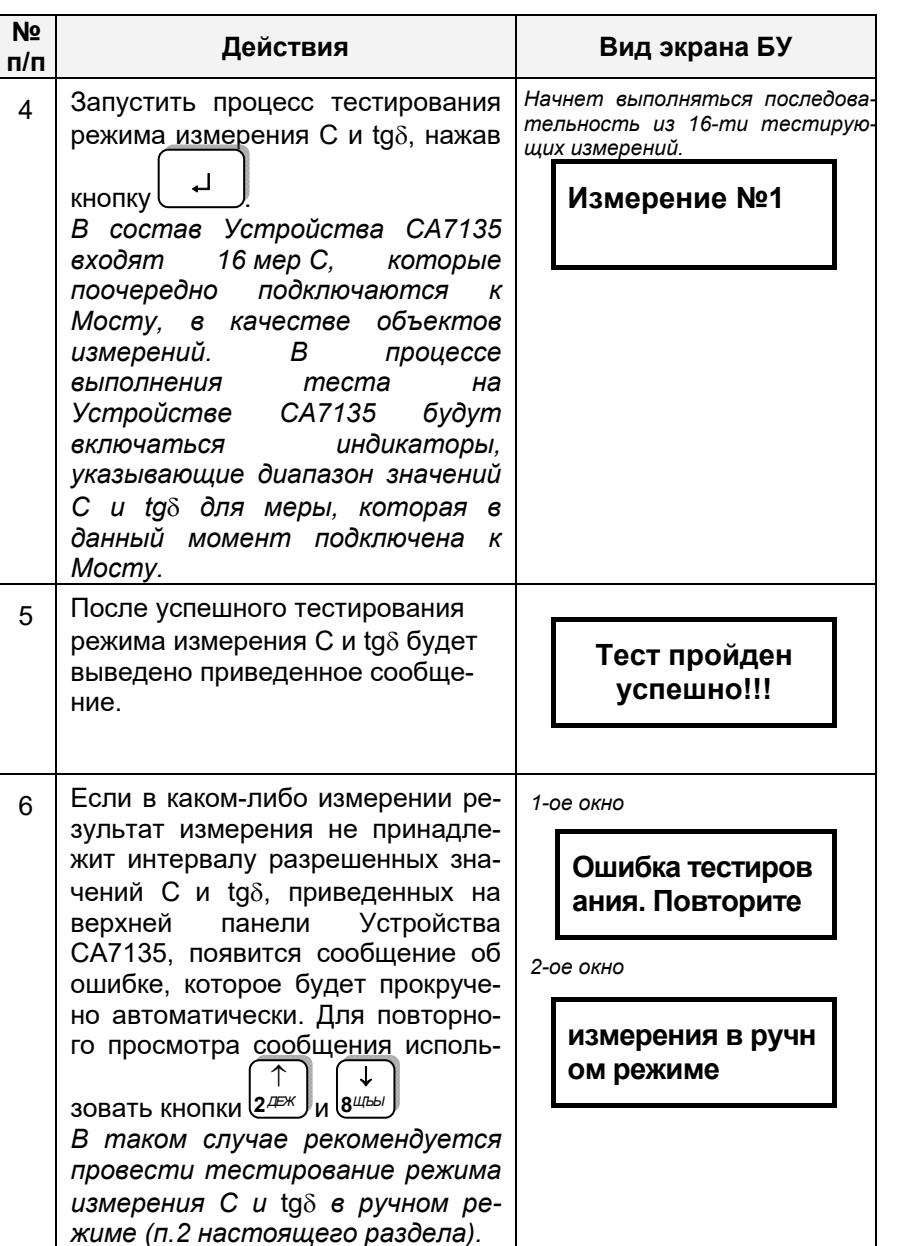

#### РАБОТА С МОСТАМИ ПРИ УПРАВЛЕНИИ ОТ БУ CA7100... Дополнительные функции

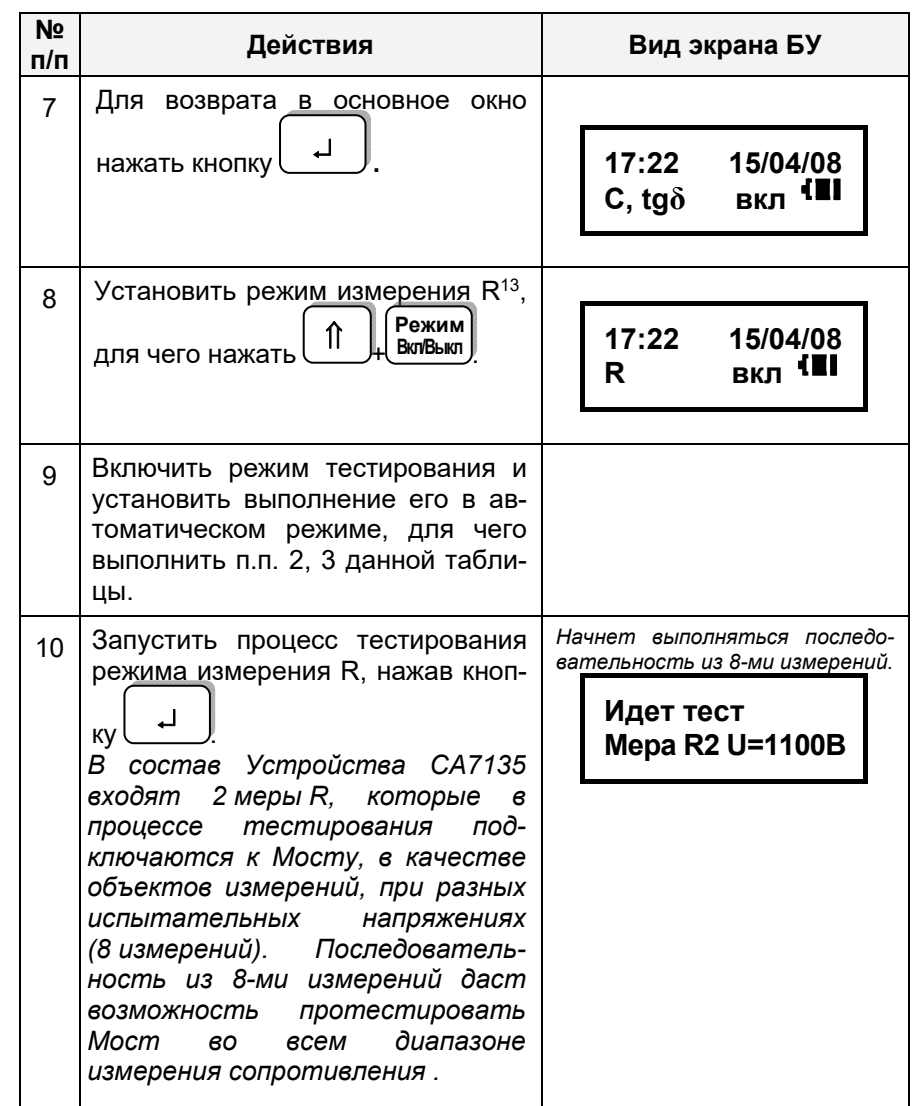

<sup>13</sup> П.п. 8-14 только для Моста СА7100-3

CA7100...

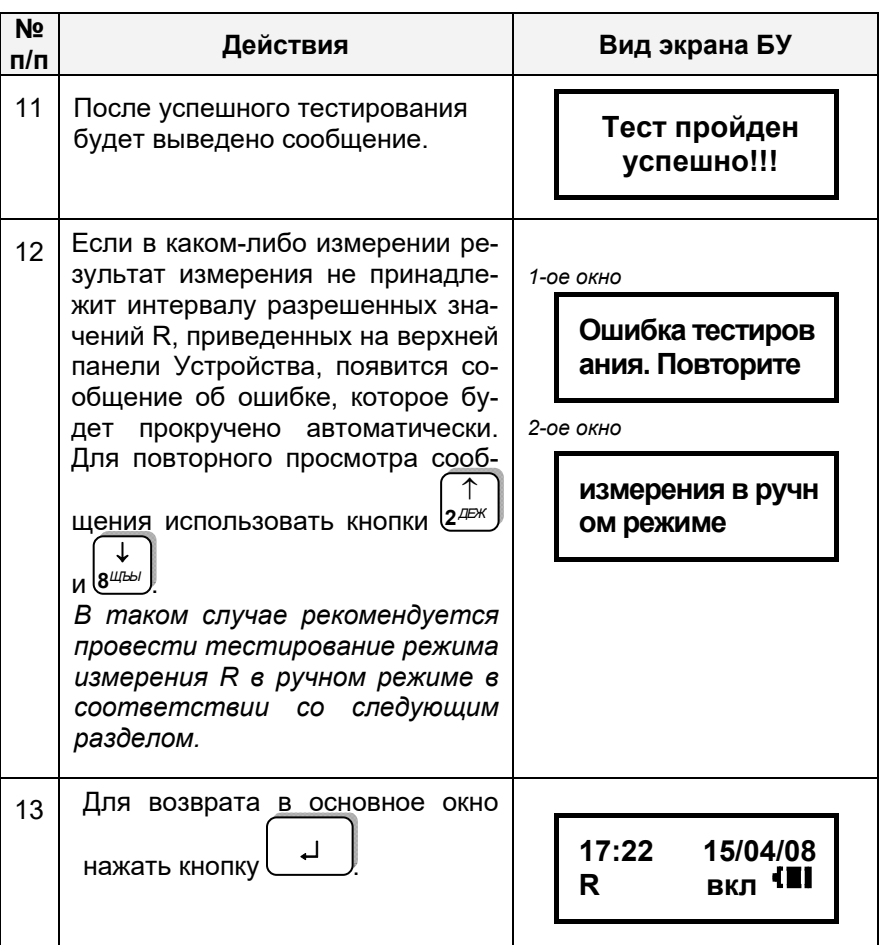

2) Работа с Устройством СА7135 в ручном режиме

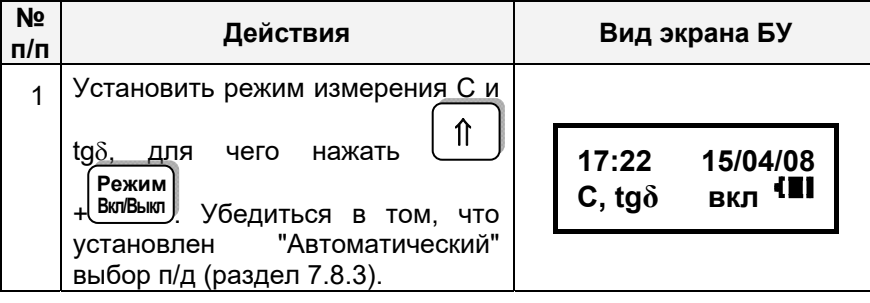

#### РАБОТА С МОСТАМИ ПРИ УПРАВЛЕНИИ ОТ БУ CA7100... Дополнительные функции

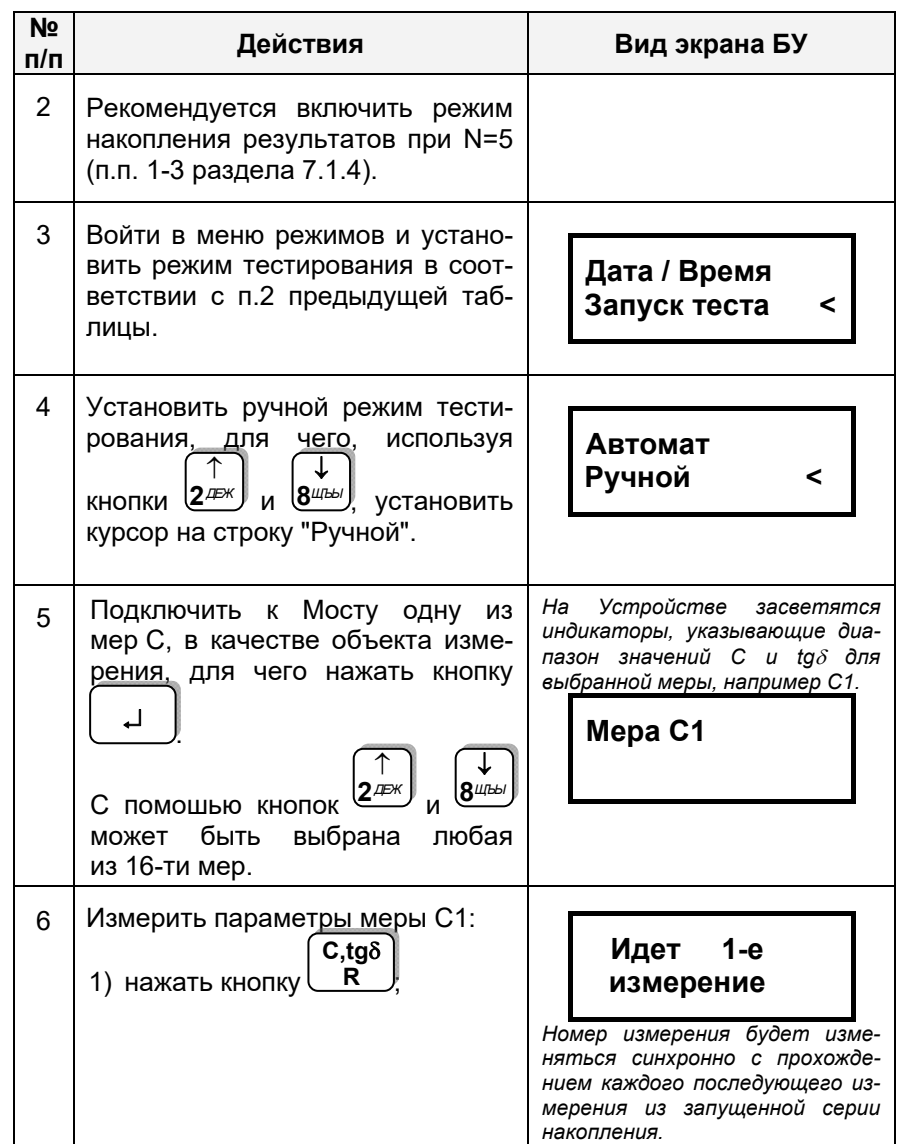

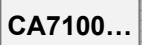

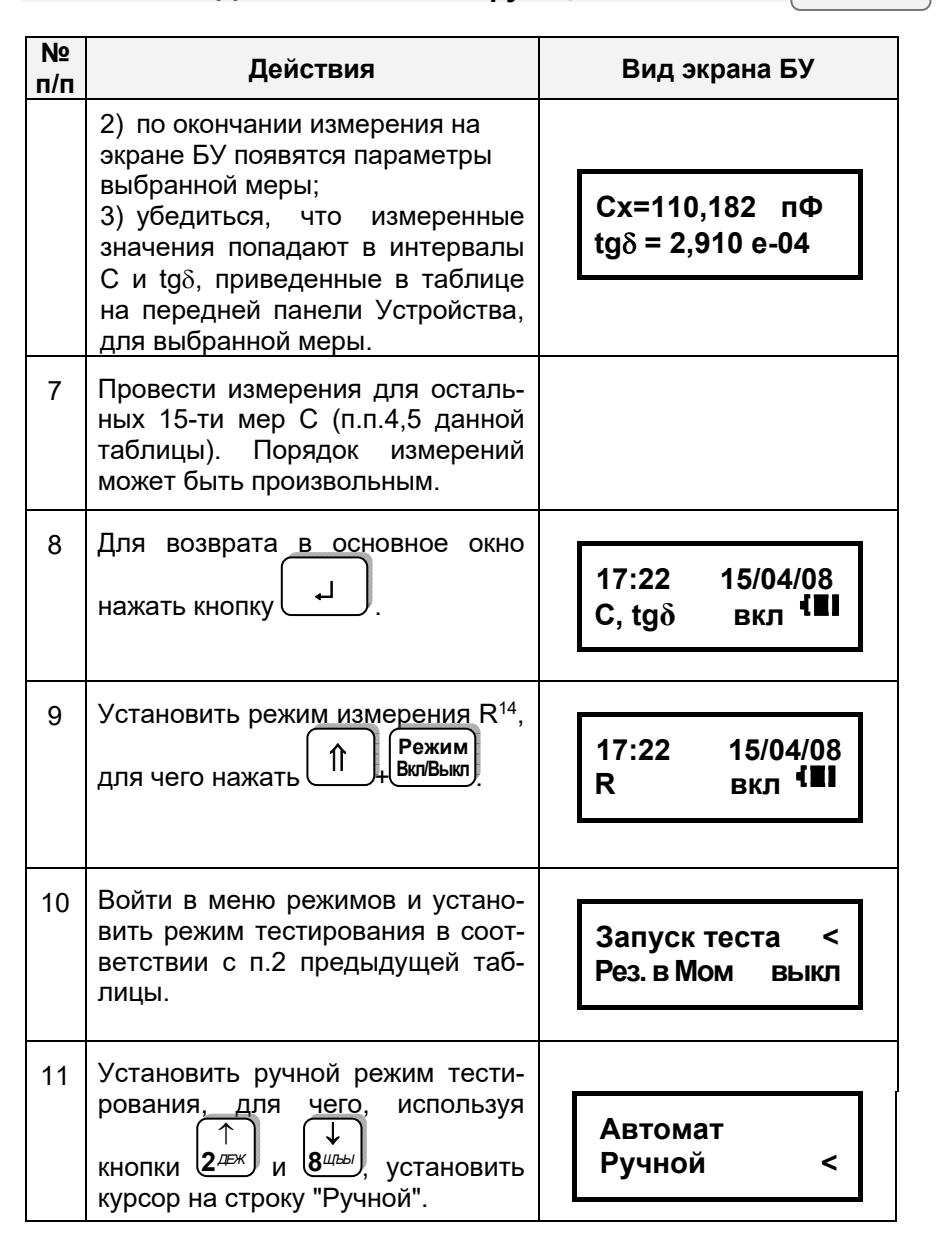

#### РАБОТА С МОСТАМИ ПРИ УПРАВЛЕНИИ ОТ БУ CA7100... Дополнительные функции

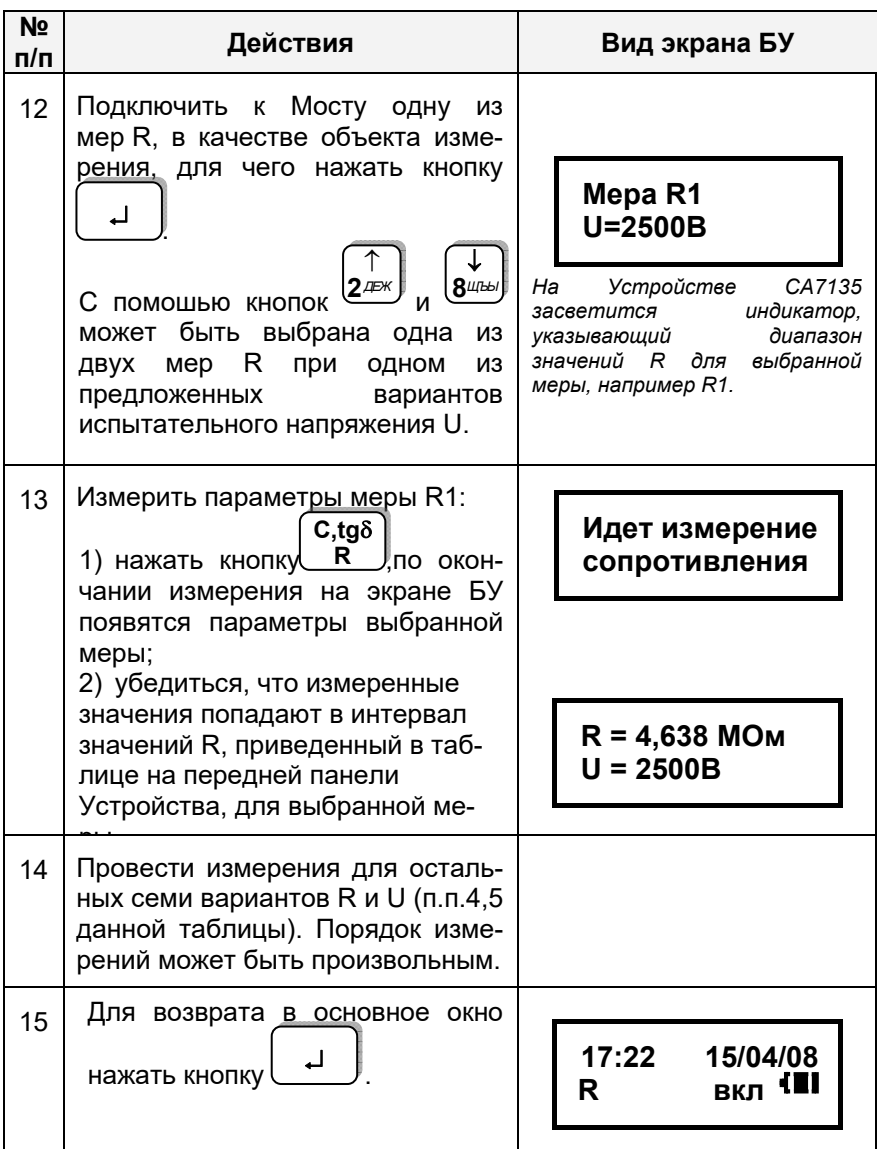

<sup>14</sup> П.п.9-15 только для Моста СА7100-3

### 7.8.5 Применение "горячих" клавиш при работе Мостов с БУ

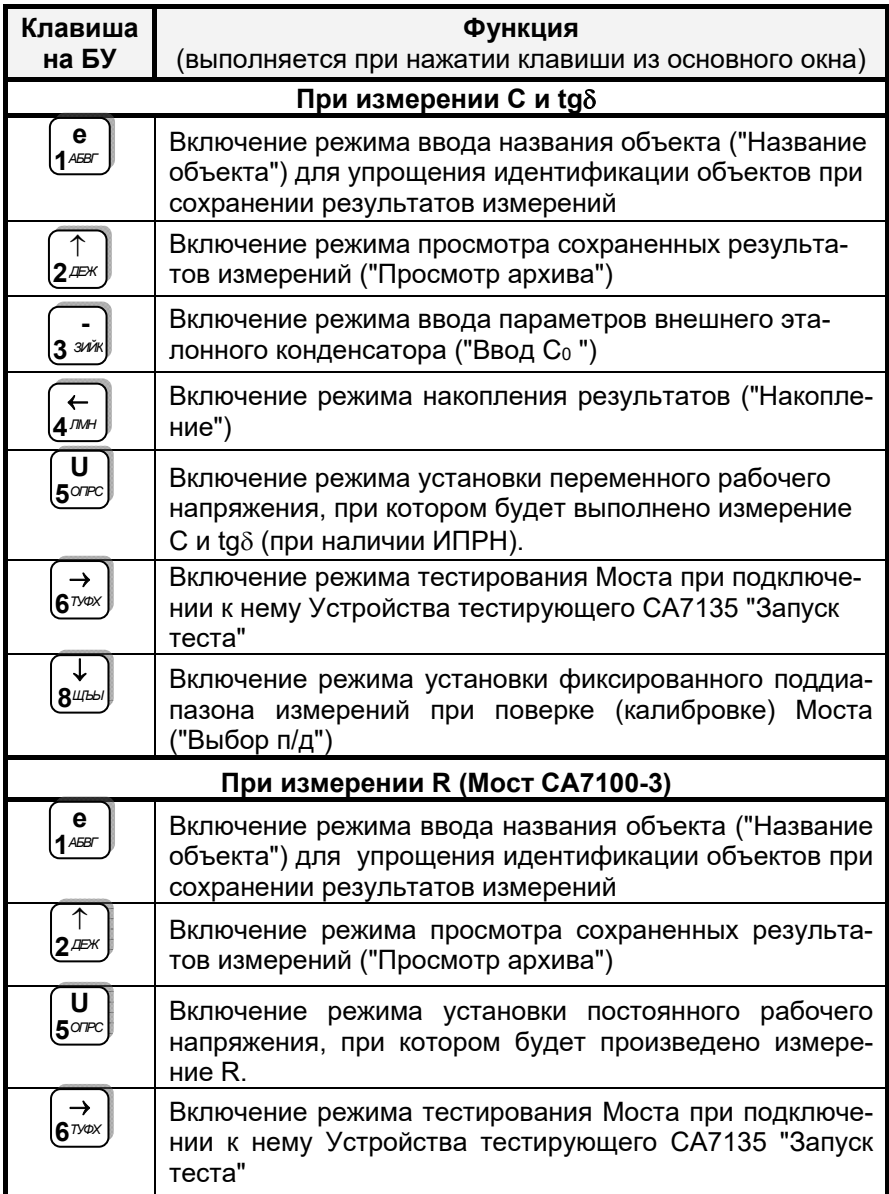

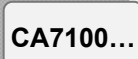

### 7.9 Завершение работы с Мостами при управлении от БУ 7.9.1 Автоматическое отключение Моста

Для предотвращения неоправданного разряда аккумулятора предусмотрено автоматическое отключение питания Блока измерительного, которое происходит, если в течение 25 минут не производились измерения напряжения или параметров объекта измерений. При выключении погаснет индикатор "ВКЛ/ЗАР" на передней панели Блока измерительного и на экране БУ появится один из вариантов основного окна:

| 17:22          | 15/04/08 | 17:22 | 15/04/08 |     |    |
|----------------|----------|-------|----------|-----|----|
| C, tg $\delta$ | BKJ      | 1II   | R        | BKJ | II |

Если после автоматического отключения Моста работа должна продолжиться, то для включения Моста необходимо:

1) Отключить рабочее напряжение.

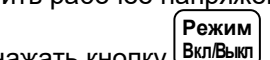

2) На БУ нажать кнопку (Вкл/Выкл)

Если после автоматического отключения Моста работа должна быть завершена, то для выключения Моста установить переключатель "I/O", размешенный на ЗУ, в положение "О".

### 7.9.2 Отключение Моста вручную

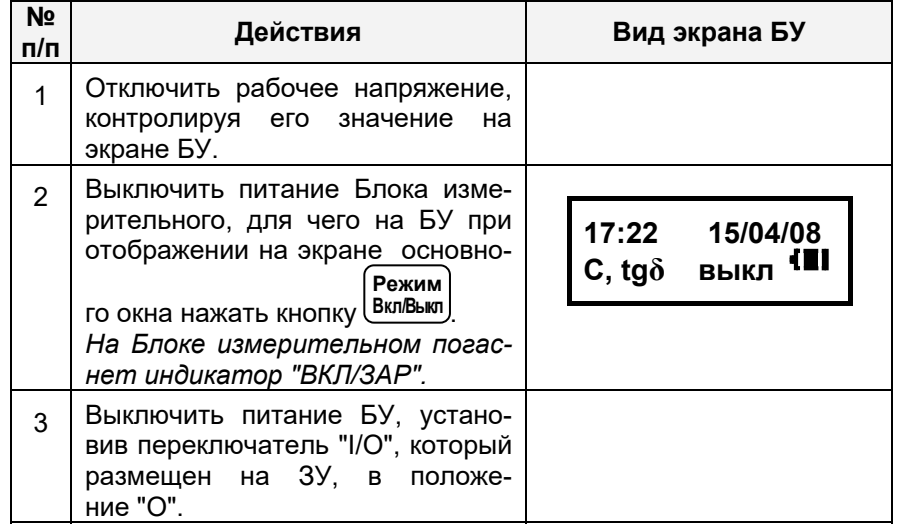

### 8 РАБОТА С МОСТАМИ ПРИ УПРАВЛЕНИИ ОТ ПЕРСОНАЛЬНОГО КОМПЬЮТЕРА

CA7100

Изложение данного раздела предполагает, что пользователь изучил и освоил работу с Мостом при управлении от Блока управления (раздел 7).

Использование Моста совместно с персональным компьютером (ПК) позволяет через диалоговое окно ПК осуществлять управление Мостом, выводить результаты измерений, а также переписывать из памяти БУ на винчестер или гибкий диск файл результатов измерений.

ПК должен быть IBM-совместимым и иметь такие характеристики:

- $-$  операционная система не ниже Windows XP;
- наличие одного свободного COM-порта (RS232) или USBпорта.

Перед первым совместным использованием Моста и ПК в память компьютера должно быть загружено программное обеспечение, которое размещено на инсталляционном диске, входящем в комплект поставки. Программное обеспечение (далее -ПО) универсально и может использоваться для всех исполнений Моста.

### 8.1 Установка программного обеспечения Моста на ПК

1) Подключить Мост к ПК в соответствии с рисунком 8.1 и включить ПК.

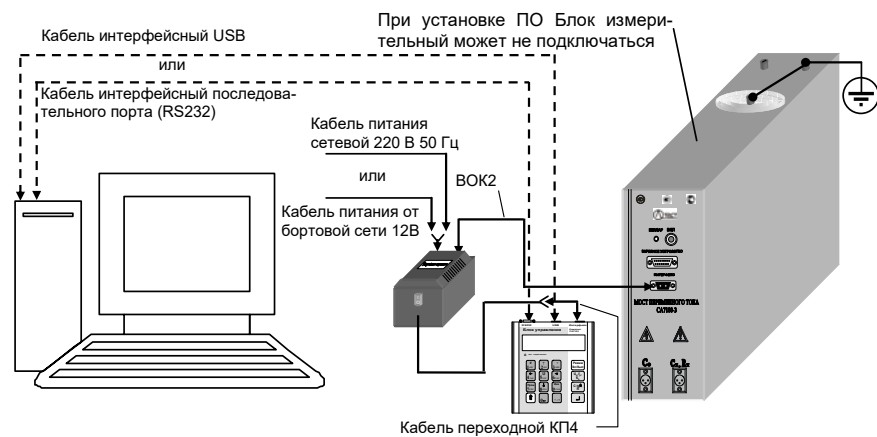

Рисунок 8.1

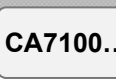

### РАБОТА С МОСТАМИ ПРИ УПРАВЛЕНИИ ОТ ПК Подготовка Мостов к работе

### 8.1.1 Установка программы "СА7100. Измерение С, tgδ, R"

1) Установить программу управления Мостом "СА7100. Измерение C, tg<sub>δ</sub>, R", для чего запустить файл setup CA 7100 v[...].exe, размещенный на инсталляционном диске. На экране появится окно (рисунок 8.2), в котором щелкнуть по кнопке Запустить.

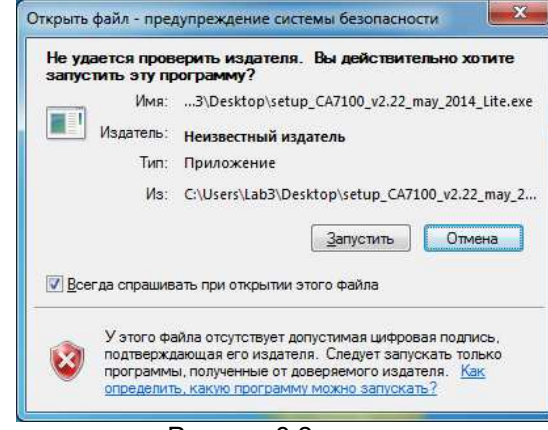

#### Рисунок 8.2

2) Определить адрес папки, будет где размешено программное обеспечение, для чего в окне (рисунок 8.3) либо согласиться с адресом, предлагаемым по умолчанию, либо выбрать другой, щелкнув по кнопке Обзор... а затем шелкнуть по кнопке Установить

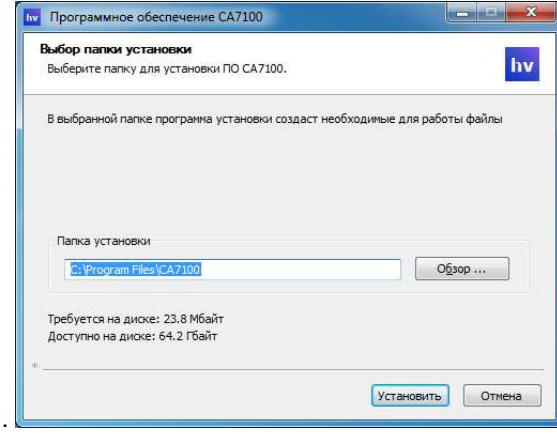

Рисунок 8.3 3) На экране появится окно (рисунок 8.4).

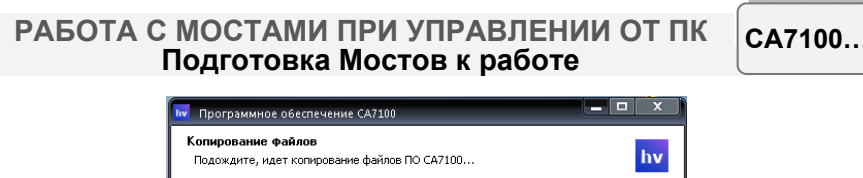

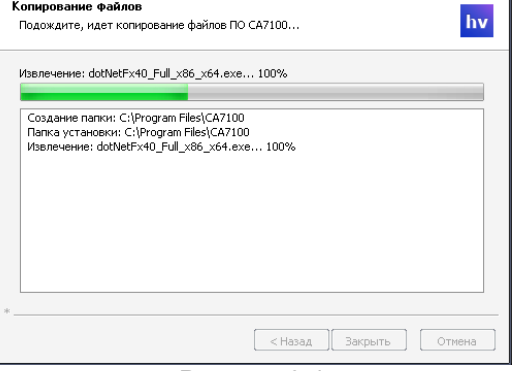

Рисунок 8.4

4) На экране появится сообщение "Установить драйвер блока сопряжения?" (рисунок 8.5). На этот вопрос следует ответить "Да".

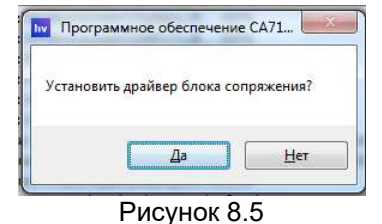

5) На экране появится сообщение (рисунок 8.6). Щелкнуть по кнопке ОК

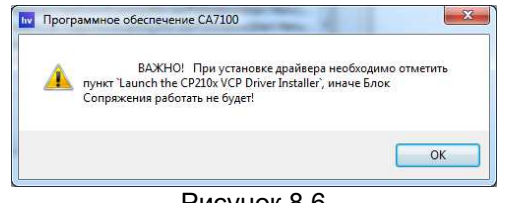

Рисунок 8.6

6) На экране появится окно (рисунок 8.7).

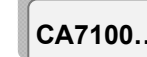

### РАБОТА С МОСТАМИ ПРИ УПРАВЛЕНИИ ОТ ПК Подготовка Мостов к работе

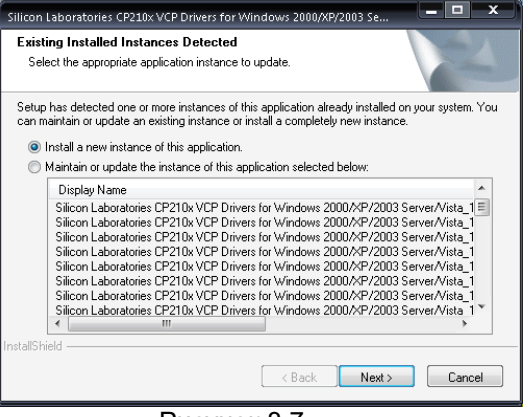

Рисунок 8.7

7) Установить драйвер Блока сопряжения на ПК: - в окне (рисунок 8.7) щелкнуть по кнопке **Next** на экране появится окно (рисунок 8.8), в котором щелкнуть по кнопке **Next**);

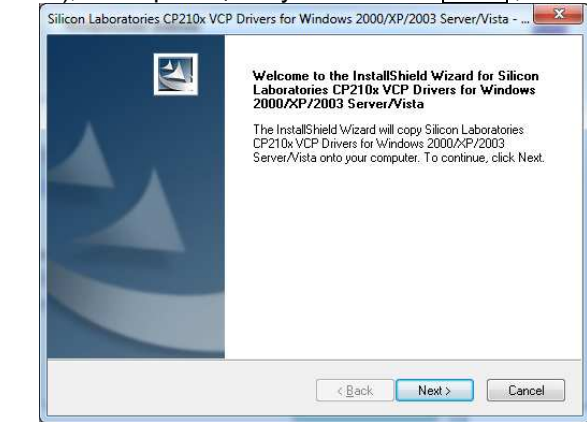

### Рисунок 8.8

- на экране появится окно (рисунок 8.9), установить флажок "I асcept the terms of the license agreement". Сделать установку, как показано на рисунке, и шелкнуть по кнопке **Next** 

- на экране появится окно (рисунок 8.10), щелкнуть по кнопке Install,

- на экране появится окно (рисунок 8.11). Установить флажок "Launch the CP210 x VCP Drive Installer" и для завершения установки драйвера щелкнуть по кнопке Finish.

### РАБОТА С МОСТАМИ ПРИ УПРАВЛЕНИИ ОТ ПК Подготовка Мостов к работе

CA7100..

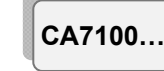

### РАБОТА С МОСТАМИ ПРИ УПРАВЛЕНИИ ОТ ПК Подготовка Мостов к работе

8) На экране появится окно (рисунок 8.12), которое через несколько секунд исчезнет, если БУ подключен (рисунок 8.1).

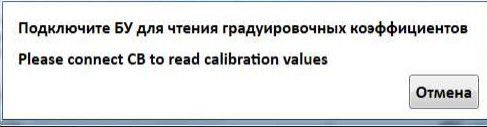

Рисунок 8.12

9) На экране появится окно (рисунок 8.13) с информацией о том, что установка программы "CA7100. Измерение C,tgo, R" обеспечения Моста СА7100 завершена. Щелкнуть по кнопке Закрыть

на Рабочем столе ПК появится ярлык стало для запуска программы управления Мостом.

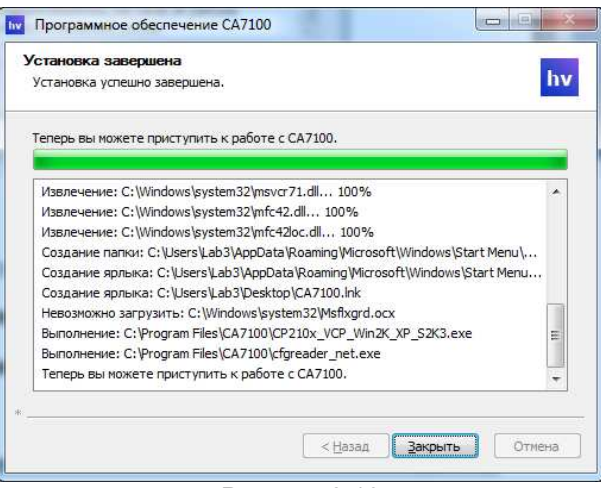

Рисунок 8.13

### 8.1.2 Установка программы "СА7100. Чтение архива"

1) Установить программу управления Мостом "СА7100. Измерение С, tgo, R", для чего запустить файл install-hvlink3 v1 00.exe.

2) На экране появится окно (рисунок 8.14), для продолжения установки щелкнуть по кнопке Install

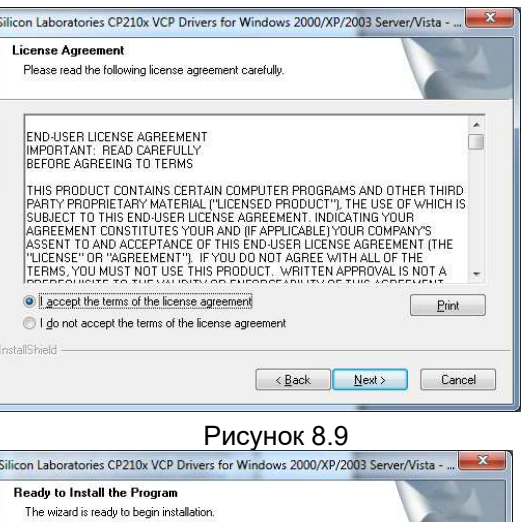

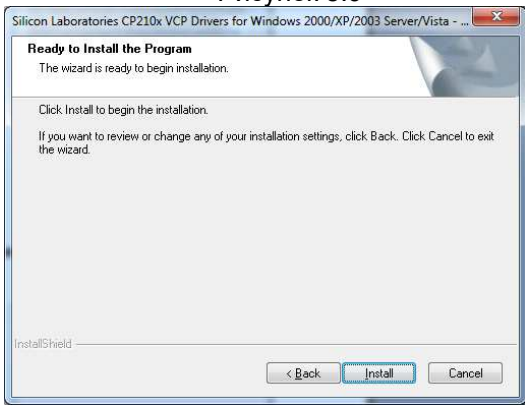

Рисунок 8.10

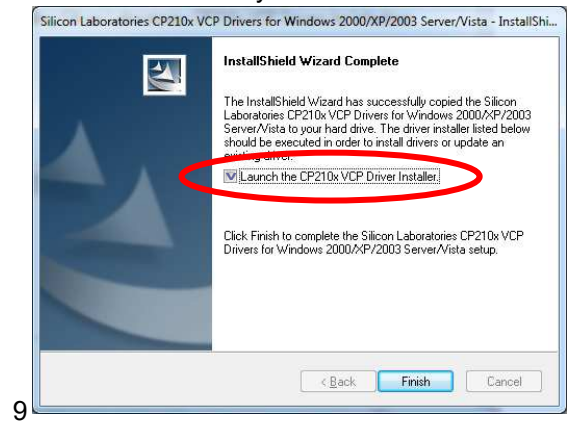

Рисунок 8.11

РАБОТА С МОСТАМИ ПРИ УПРАВЛЕНИИ ОТ ПК Подготовка Мостов к работе

CA7100

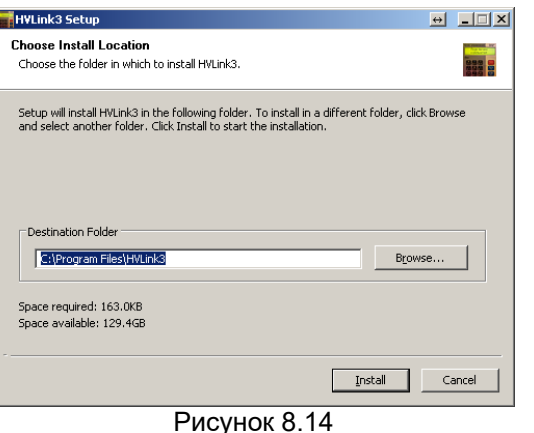

3) На экране появится окно (рисунок 8.15), для завершения установки программы щелкнуть по кнопке Close . На Рабочем столе

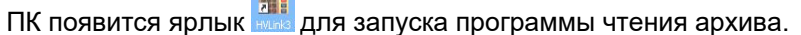

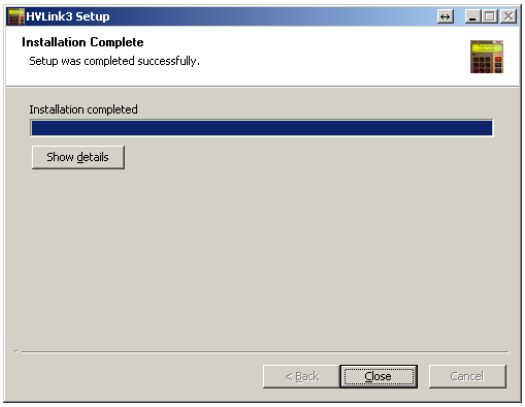

Рисунок 8.15

CA7100...

### РАБОТА С МОСТАМИ ПРИ УПРАВЛЕНИИ ОТ ПК Измерение С и tgo при использовании встроенного эталонного конденсатора

8.2 Измерение С и tgo при использовании встроенного эталонного конденсатора

### 8.2.1 Подключение Моста к ПК и подготовка к работе

1) Собрать схему для проведения измерений с помощью Моста по "прямой" (нормальной) или "инверсной" (перевернутой) схемам. Если в комплект поставки входит Коммутатор СА7161, то подключить его к Мосту, как показано на рисунке 7.14, и собрать один из вариантов схем включения оборудования (рисунки 7.16-7.17), если Коммутатор отсутствует, то собрать схему в соответствии с разделом 7.1.1.

2) Подключить Мост к ПК, в соответствии с рисунком 8.16.

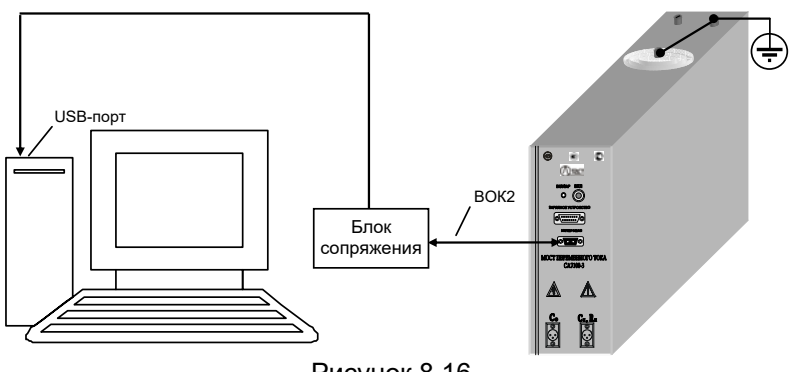

Рисунок 8.16

3) Включить ПК и вывести на экран ПК основное диалоговое окно при совместной работе Моста и ПК (рисунок 8.17), для чего

дам и далинуть по ярлыкусили "Измерение С, tgo, R" на Рабочем столе

компьютера. При этом питание Моста будет включено и кнопка  $\omega$  в поле "Питание" (рисунок 8.17, поз.1) установится в положение "I". В дальнейшем, при описании диалогового окна все ссылки только на № позиции без упоминания рисунка 8.17.

4) Все действия по управлению процессом измерения следует осуществлять через диалоговое окно с помощью манипулятора типа "мышь" и клавиатуры ПК.

5) При наличии Коммутатора СА7161 включить вариант схемы включения оборудования ("прямая" или "инверсная"), для чего щелкнуть по соответствующему полю (поз.20), цвет надписи станет белым, а ручка займет соответствующее положение.

# РАБОТА С МОСТАМИ ПРИ УПРАВЛЕНИИ ОТ ПК СА7100. Измерение С и tgo при использовании встроенного эталонного конденсатора

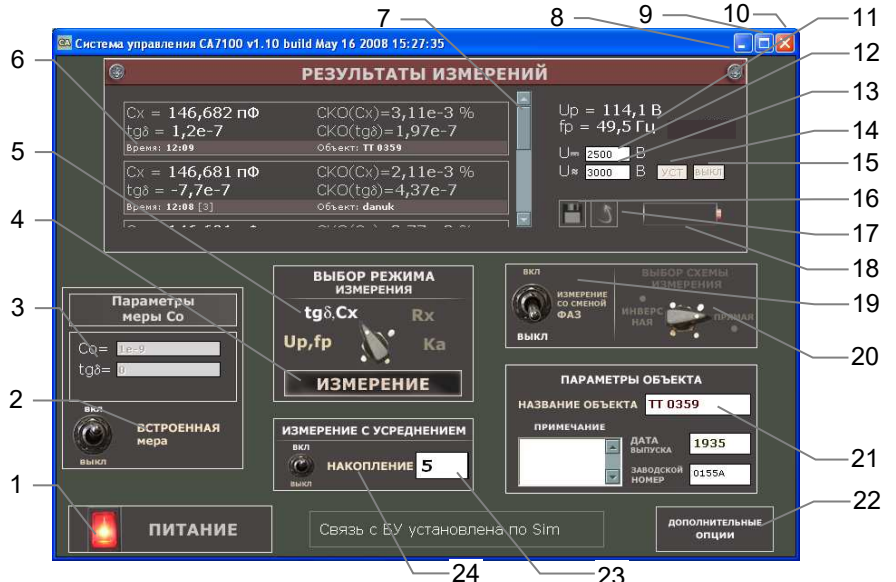

- 1 поле включения/выключения питания Блока измерительного:
- 2 поле включения/выключения встроенного эталонного конденсатора;
- 3 окна ввода паспортных данных внешнего эталонного конденсатора;
- 4 кнопка включения измерения;
- 5 поля выбора режимов измерения:
- 6 поле вывода результатов измерений:
- 7 вертикальная прокрутка результатов измерений;
- 8 кнопка сворачивания окна;
- 9 кнопка разворачивания окна:
- 10 быстрый выход из программы;
- 11 поля вывода результатов измерения рабочего напряжения, частоты;

12- окно ввода значения постоянного напряжения, при котором будет измерено сопротивление R объекта:

 $13^{15}$  – окно ввода значения рабочего напряжения, при котором будут измерены емкость С и тангенс угла потерь tgo объекта;

- 14<sup>16</sup> кнопка подтверждения ввода в поле 13:
- $15^{16}$  кнопка включения источника переменного рабочего напряжения (ИПРН).
- 16 кнопка сохранения результатов измерений;
- 17 кнопка просмотра сохраненных результатов измерений;
- 18 поле индикации состояния заряда аккумулятора:
- 19 поле включения/выключения режима смены фазы;
- 20<sup>16</sup> поля включения схем измерения "прямая"-"инверсная";
- 21 окна ввода параметров объекта измерений;
- 22 кнопка включения дополнительных функций;
- 23 окно ввода числа усредняемых измерений;
- 24 поле включения/выключения режима накопления результатов измерений

Рисунок 8.17

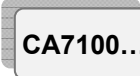

### РАБОТА С МОСТАМИ ПРИ УПРАВЛЕНИИ ОТ ПК Измерение С и tgo при использовании встроенного эталонного конденсатора

### 8.2.2 Измерение С и tgo при отсутствии токов влияния

1) Включить режим измерения параметров рабочего напряжения, шелкнув мышью по полю включения " $U_{0.05}$ " (поз.5), цвет надписи станет белым, а ручка займет соответствующее положение.

2) Установить значение рабочего напряжения, при котором будет выполняться измерение С и tgo. Уровень напряжения контролировать по показаниям в полях вывода параметров рабочего напряжения " $U_p$ ", "f<sub>p</sub>" (поз.11), для чего начать циклическое измерение параметров рабочего напряжения, щелкнув в области "Выбор режима измерения" по кнопке **Измерение** Рядом с полем "U<sub>p</sub>" засветится красный индикатор.

3) Установить режим измерения С и tg<sub>δ</sub>, для чего щелкнуть по полю включения "tgδ, Cx" (поз.5), надпись станет белой, а ручка займет соответствующее положение.

4) Провести измерение С и tg<sub>δ</sub>, щелкнув по кнопке Измерение в области "Выбор режима измерения" (поз.4).

5) Результаты измерения С и tgo отобразятся в поле (поз.6).

6) Для проведения последующих измерений при тех же конфигурации измерительной цепи и значении рабочего напряжения следует повторно щелкнуть по кнопке Измерение (поз.4).

7) Для детального просмотра результатов измерения щелкнуть по интересующему результату измерений в поле вывода результатов измерений (поз.6). На экране появится окно, например, приведенное на рисунке 8.18.

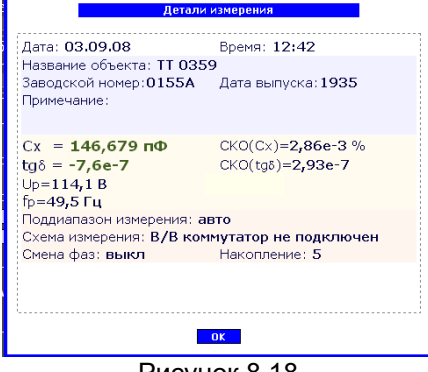

Рисунок 8.18

8.2.3 Измерение С и tgo при наличии токов влияния (режим смены фазы)

1) Включить режим смены фазы, щелкнув по полю включения/выключения "Измерение со сменой фазы" (поз.19), выключатель установится в положение "Вкл", надпись станет белой.

2) Включить режим измерения параметров рабочего напряже-

<sup>&</sup>lt;sup>15</sup> Активны при наличии источника переменного рабочего напряжения (ИПРН).

<sup>&</sup>lt;sup>16</sup> Активны при наличии коммутатора СА7161

# РАБОТА С МОСТАМИ ПРИ УПРАВЛЕНИИ ОТ ПК СА7100. Измерение С и tgo при использовании встроенного эталонного конденсатора

ния, щелкнув мышью по полю " $U_{p}$ ,  $f_{p}$ " (поз. 5), цвет надписи станет белым.

3) Установить значение рабочего напряжения, при котором будет выполняться измерение С и tgo, для чего выполнить п.2 раздепа 8.2.2.

4) Установить режим измерения С и tg $\delta$ , для чего выполнить п.3 раздела 8.2.2.

5) Выполнить первое измерение С и tаб. шелкнув по кнопке Измерение (поз.4).

6) По окончании первого измерения на экране появится информационное окно с директивой (рисунок 8.19).

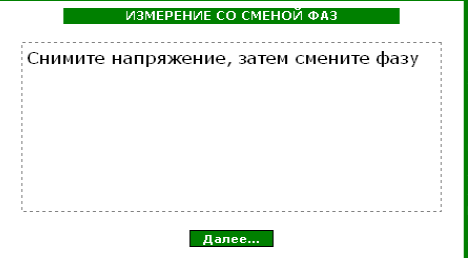

Рисунок 8.19

7) Плавно уменьшить значение рабочего напряжения до нуля. контролируя его уровень по показаниям в поле вывода параметров рабочего напряжения (поз.11).

8) Изменить фазу напряжения на 180°

9) Шелкнуть по кнопке Далее... на экране появится информационное окно с директивой, например (рисунок 8.20).

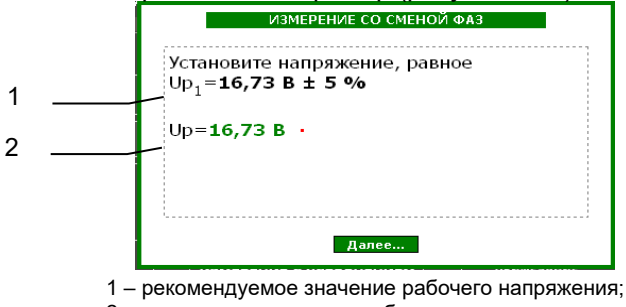

2 - результат измерения рабочего напряжения

### Рисунок 8.20

10) Установить рекомендуемое значение рабочего напряжения (рисунок 8.17, поз.1), при котором будет выполняться измерение С и tg<sub>δ</sub>, контролируя его по показаниям в информационном окне (рисунок 8.17, поз.2)

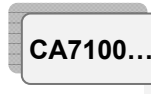

### РАБОТА С МОСТАМИ ПРИ УПРАВЛЕНИИ ОТ ПК Измерение С и tgo при использовании встроенного эталонного конденсатора

11) Выполнить второе измерение С и tgo, щелкнув по кнопке Далее... (рисунок 8.20).

12) По окончании измерения в поле вывода результатов измерений (поз.6) отобразится результат измерения С и tg<sub>δ</sub>, в котором будет скомпенсировано влияние внешнего электромагнитного поля.

13) Для детального просмотра результатов измерения выполнить п.7 раздела 8.2.2.

14) Выключить режим смены фазы, щелкнув по полю включения/выключения "Измерение со сменой фазы" (поз.11), выключатель установится в положение "Выкл", цвет надписи станет белым.

### 8.2.4 Измерение С и tgδ в режиме накопления результатов

Режим накопления результатов может использоваться, как при включенням режиме смены фазы (разделы 8.2.2 и .2.3), так и при выключенном.

1) Включить режим измерения с накоплением результатов, щелкнув в поле включения/выключения "Накопление" (поз.24), выключатель установится в положение "Вкл", цвет надписи станет белым.

2) Ввести количество накапливаемых результатов измерения (рекомендуемое значение - 5) в окно (поз.23).

3) Включить режим измерения параметров рабочего напряжения, для чего выполнить п.1 раздела 8.2.2.

4) Установить значение рабочего напряжения, при котором будет выполняться измерение С и tgo, для чего выполнить п.2 раздепа 8.2.2.

5) Установить режим измерения С и tgo, для чего выполнить п.3 раздела 8.2.2.

6) Выполнить измерение С и tαδ. щелкнув по кнопке Измерение (поз.4).

7) По окончании серии измерений в поле вывода результатов измерений (поз.6) отобразятся средние значения С и tgo и значения их среднеквадратических отклонений СКО(C), СКО(tgδ).

8) Выключить режим измерения с накоплением результатов измерения, для чего щелкнуть в поле "Накопление" (поз.23), выключатель установится в положение "Выкл", цвет надписи станет белым.

### РАБОТА С МОСТОМ ПРИ УПРАВЛЕНИИ ОТ ПК Измерение С и tgo при использовании ипрн

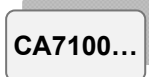

8.3 Измерение С и tgo при использовании внешнего эталонного конденсатора

### 8.3.1 Подготовка к работе

1) Собрать схему для проведения измерений с помощью Моста по "прямой" (нормальной) или "инверсной" (перевернутой) схемам. в соответствии с разделом 7.2.10.

2) Подключить к Мосту ПК, в соответствии с рисунком 8.15.

3) Выполнить п.п.3-5 раздела 8.2.1.

### 8.3.2 Ввод параметров внешнего эталонного конденсатора

1) Отключить встроенный эталонный конденсатор, для чего шелкнуть в поле включения/выключения "Встроенная мера" (поз. 2). выключатель установится в положение "Выкл", цвет надписи станет белым.

2) Ввести паспортные значения емкости С и тангенса угла потерь tgo эталонного конденсатора, устанавливая курсор в соответствующие поля (поз. 3), причем значение С должно быть введено в фарадах в нормализованной форме, например, при значении емкости 1000,1 пФ следует ввести 1000,1е-12 или 1,0001е-09, а значение tgo в относительных единицах, например - 0,003.

ВНИМАНИЕ! Следствием ошибки при вводе значения емкости эталонного конденсатора будет ошибка при измерении рабочего напряжения и емкости объекта Сх!

### 8.3.3 Порядок работы

Выполняется, в соответствии с указаниями разделов 8.2.2 - 8.2.4.

8.4 Измерение С и tgo при использовании источника переменного рабочего напряжения (ИПРН)

8.4.1 Подключение оборудования и включение ИПРН

Внимание! Подключение ИПРН выполнять только при отключенном кабеле питания ИПРН от сети 220 В 50 Гц!

1) Собрать схему Моста, в соответствии с рисунком 8.21.

2) Выполнить п.3 раздела 8.2.1. Кнопка (поз.14) и окно (поз.13) станут активными.

### 8.4.2 Измерение С и tgo при отсутствии токов влияния

1) Установить значение рабочего напряжения, при котором будет выполняться измерение С и tg  $\delta$ , для чего ввести это значение в окно ввода (поз.13) и шелкнуть по кнопке подтверждения ввода (поз. 14). Установленное значение отобразиться в поле вывода параметров рабочего напряжения (поз.11).

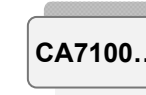

### РАБОТА С МОСТАМИ ПРИ УПРАВЛЕНИИ ОТ ПК Измерение С и tgo при использовании ипрн

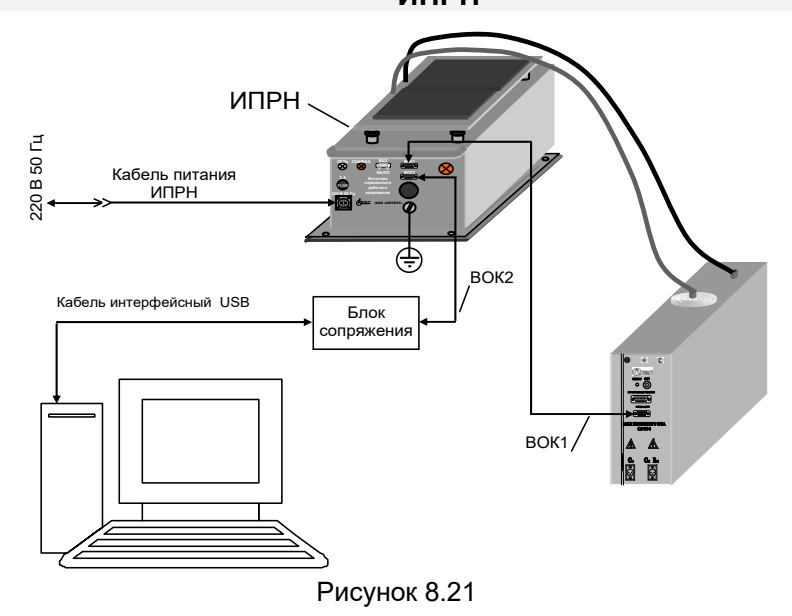

2) Установить режим измерения С и tg $\delta$ , для чего выполнить п.3 разлепа 8.2.2

3) Выполнить измерение Си tg $\delta$ , щелкнув  $\overline{p}$ кнопке Измерение (поз.4).

4) Результаты измерения С и tgo отобразятся в поле (поз.6).

5) Для проведения последующих измерений при тех же конфигурации измерительной цепи и значении рабочего напряжения следует повторно щелкнуть по кнопке Измерение (поз.4).

6) Для детального просмотра результатов измерения щелкнуть по интересующему результату измерений в поле вывода результатов измерений (поз.6).

### 8.4.3 Измерение С и tgδ при наличии токов влияния (режим смены фазы)

Смена фазы и установка рабочего напряжения при измерении С и tg & в режиме смены фазы при использовании ИПРН выполняются автоматически.

1) Включить режим смены фазы ДЛЯ чего ВЫПОЛнить п.1 раздела 8.2.3.

2) Установить значение рабочего напряжения, при котором будет выполняться измерение С и tg<sub>δ</sub>, для чего выполнить п.1 раздела 8.4.2.

3) Установить режим измерения С и tg $\delta$ , для чего выполнить п.3 раздела 8.2.2.

### РАБОТА С МОСТОМ ПРИ УПРАВЛЕНИИ ОТ ПК Измерение С и tgo при использовании ИПРН

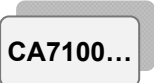

4) Выполнить измерение С и tgo, щелкнув по кнопке Измерение (поз.4).

5) По окончании измерения в поле вывода результатов измерений (поз.6) отобразится результат измерения С и tαδ. в котором будет скомпенсировано влияние внешнего электромагнитного поля.

6) Для детального просмотра результатов измерения щелкнуть по интересующему результату измерений в поле вывода результатов измерений (поз.6).

7) Выключить режим смены фазы, щелкнув по полю включения/выключения "Измерение со сменой фазы" (поз. 19), выключатель установится в положение "Выкл", цвет надписи станет белым.

### 8.5 Измерение R объекта

### 8.5.1 Подключение Моста к ПК и подготовка к работе

1) Собрать схему Моста и подключить к нему ПК в соответствии с одним из вариантов рисунка 8.1.

2) Собрать схему для проведения измерений с помощью Моста по "прямой" (нормальной) или "инверсной" (перевернутой) схемам. Если в комплект поставки входит Коммутатор СА7161, то подключить его к Мосту, как показано на рисунке 7.14, и собрать один из вариантов схем включения оборудования (рисунки 7.16-7.17), если Коммутатор СА7161 отсутствует, то собрать схему подключения оборудования для проведения измерения R в соответствии с разделом 7.5.1.

3) Выполнить п.п.3-6 раздела 8.2.1.

### 8.5.2 Измерение R

1) Установить постоянное напряжение, которое будет подаваться на объект при измерении R. для чего ввести его значение в окно (поз.12, рисунок 8.18), в дальнейшем все ссылки на рисунок 8.18.

2) Включить режим измерения R для чего, шелкнуть по полю "Rx" (поз.5), цвет надписи станет белым, а ручка займет соответствующее положение.

3) Выполнить измерение R, для чего щелкнуть по кнопке Измерение (поз.4).

4) Результаты измерения R отобразятся в окне (поз.6).

5) Для проведения последующих измерений при тех же конфигурациях измерительной цепи и постоянном напряжении, подаваемом на объект, следует повторно щелкнуть по кнопке Измерение

### 8.5.3 Измерение R с расчетом коэффициента абсорбции Ка

1) Установить постоянное напряжение, которое будет подаваться на объект при измерении, в соответствии с п.1 раздела 8.5.2.

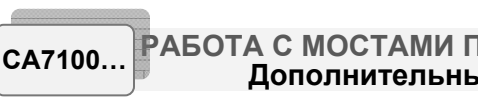

# РАБОТА С МОСТАМИ ПРИ УПРАВЛЕНИИ ОТ ПК Дополнительные функции

2) Включить режим измерения Ка, для чего, щелкнуть по полю "Ка" (поз.5), цвет надписи станет белым, а ручка займет соответствующее положение.

3) По умолчанию измерение будет выполняться при следующих отсчетах времени: Т1=15 с, Т2=60 с. Значения Т1 и Т2 могут быть изменены, для чего щелкнуть по кнопке Дополнительные опции (поз. 22), в открывшемся окне выбрать вариант "Настройки режима Rx и Ка" и в появившемся окне (рисунок 8.22) ввести любые значения Т1 и Т2 в диапазоне от 15 до 60 с, причем Т2 должно быть больше Т1.

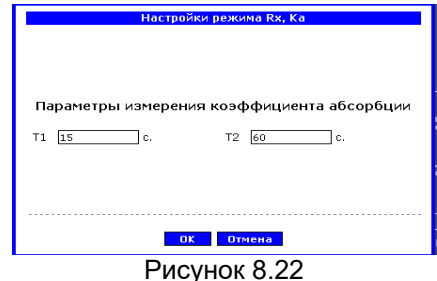

4) Выполнить измерение, для чего шелкнуть мышью по кнопке Измерение (поз.4).

 $\overline{5}$ ) Результаты измерения R<sub>T1</sub>. R<sub>T2</sub> и Ка будут отображены в окне (поз.6).

### 8.6 Дополнительные функции при работе Моста с ПК 8.6.1 Режим сохранения результатов

Этот режим позволяет сохранять записи результатов измерений, которые отображаются в поле (поз.6) при измерении С, tg $\delta$ , R и Ka, в файл с расширением .htm.

Записи результатов измерений могут идентифицироваться по названию объекта, а также по дате и времени измерения.

Результаты измерений сохраняются в таком формате:

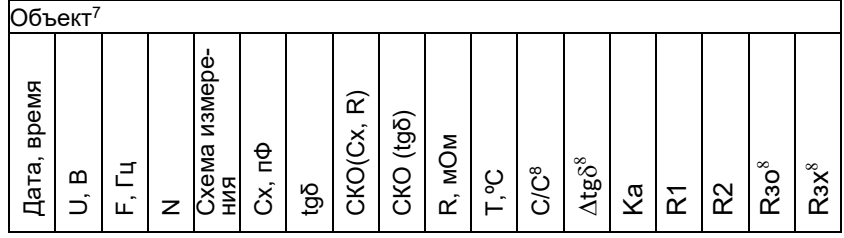

 $^7$  Название объекта будет действовать до его изменения или до выключения Моста.

<sup>8</sup>Эти параметры сохраняются при проведении дифференциального контроля объектов, находящихся под рабочим напряжением, с помощью Устройства согласования автоматического СА7140 (раздел 7.8.4).

### РАБОТА С МОСТОМ ПРИ УПРАВЛЕНИИ ОТ ПК Измерение С и tgo при использовании ИПРН

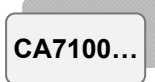

Для ввода сведений об объекте (поз.21):

1) Ввести название объекта (не более 20 символов), установив курсор в поле "Название объекта".

2) Ввести дату выпуска (не более 8 символов), установив курсор в поле "Дата выпуска".

3) Ввести заводской номер (не более 8 символов), установив курсор в поле "Заводской номер".

4) Ввести особые сведения (не более 50 символов), установив курсор в поле "Примечание".

Для сохранения результатов измерений:

1) Щелкнуть по кнопке "Сохранение результатов измерений"  $\boxed{1}$  (поз.16).

2) Откроется диалоговое окно "Сохранение", по умолчанию для сохранения результатов будет предложен файл. например. results.htm в папке "Мои документы" на Рабочем столе.

Для просмотра результатов измерений:

1) Шелкнуть по кнопке "Просмотр сохраненных результатов измерений"  $\Im$  (поз. 17).

2) Откроется диалоговое окно "Открыть", в котором выбрать нужный файл.

Для редактирования файла результатов измерений:

1) Открыть файл в программе MS Word, для чего в программе Windows "Проводник" выделить имя файла, щелкнуть по нему правой кнопкой мыши и в контекстном меню выбрать "Открыть с помошью...". а затем "Microsoft Office Word".

2) Внести необходимые корректировки и сохранить файл.

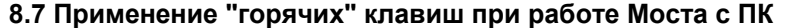

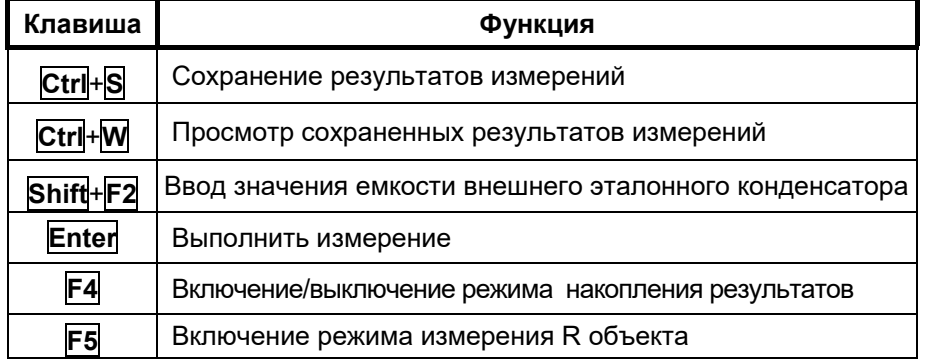

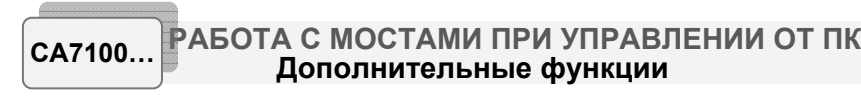

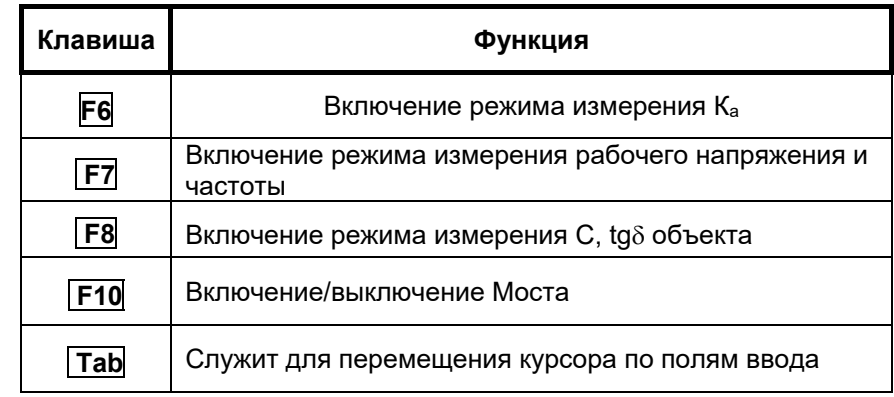

8.8 Завершение работы с Мостами при управлении от ПК 8.8.1 Автоматическое отключение Моста

Для предотвращения неоправданного разряда аккумулятора предусмотрено автоматическое отключение питания Блока измерительного, которое происходит, если в течение 25 минут не производились измерения напряжения или параметров объекта измерений. При выключении погаснет индикатор "ВКЛ/ЗАР" на передней панели Блока измерительного и на экране ПК в диалоговом окне в поле "Пи-

тание" кнопка | о установится в положение "О".

Если после автоматического отключения Моста работа должна

продолжиться, то для включения Моста необходимо:

1) Отключить рабочее напряжение.

2) Щелкнуть в диалоговом окне по кнопке **[o]** в поле "Питание" (поз.1), которая установится в положение "I".

Для завершения работы с Мостом:

Выйти из программы, щелкнув по кнопке  $\overline{X}$ 

### 8.8.2 Отключение Моста вручную

Выключить питание Измерительного блока, для чего щелкнуть в диалоговом окне по кнопке  $\omega$  в поле "Питание" (поз.1), кнопка  $\omega$ установится в положение "I", а на Измерительном блоке погаснет индикатор "ВКЛ/ЗАР".

Автономная работа с БУ

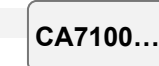

### 9 АВТОНОМНАЯ РАБОТА С БЛОКОМ УПРАВЛЕНИЯ

### 9.1 Просмотр результатов измерений, сохраненных в памяти БУ

Просмотр результатов измерений, записанных в память БУ, на экране БУ можно проводить в автономном режиме в любом месте, где на БУ может быть подано питание (рисунок 9.1).

В памяти БУ будут сохранены результаты измерений, которые выполнялись после включения режима сохранения. При этом может сохраняться не более 1000 записей последних по дате.

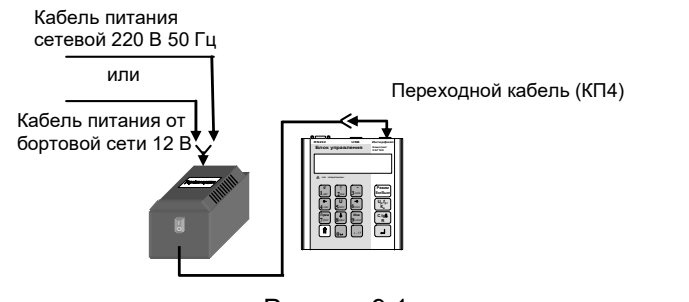

Рисунок 9.1

Для просмотра результатов измерений:

- 1) Соединить БУ с ЗУ в соответствии с рисунком 8.1
- 2) Включить питание БУ (см. таблицу раздела 6.1, п.1, подпунк-

ты 1)-3) для обоих вариантов питания), на экране БУ появится один из вариантов основного окна:

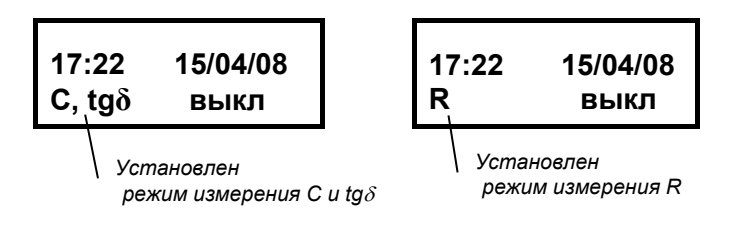

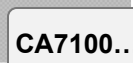

### Автономная работа с БУ

3) Дальнейшие действия выполнять в соответствии со следуюшей таблицей.

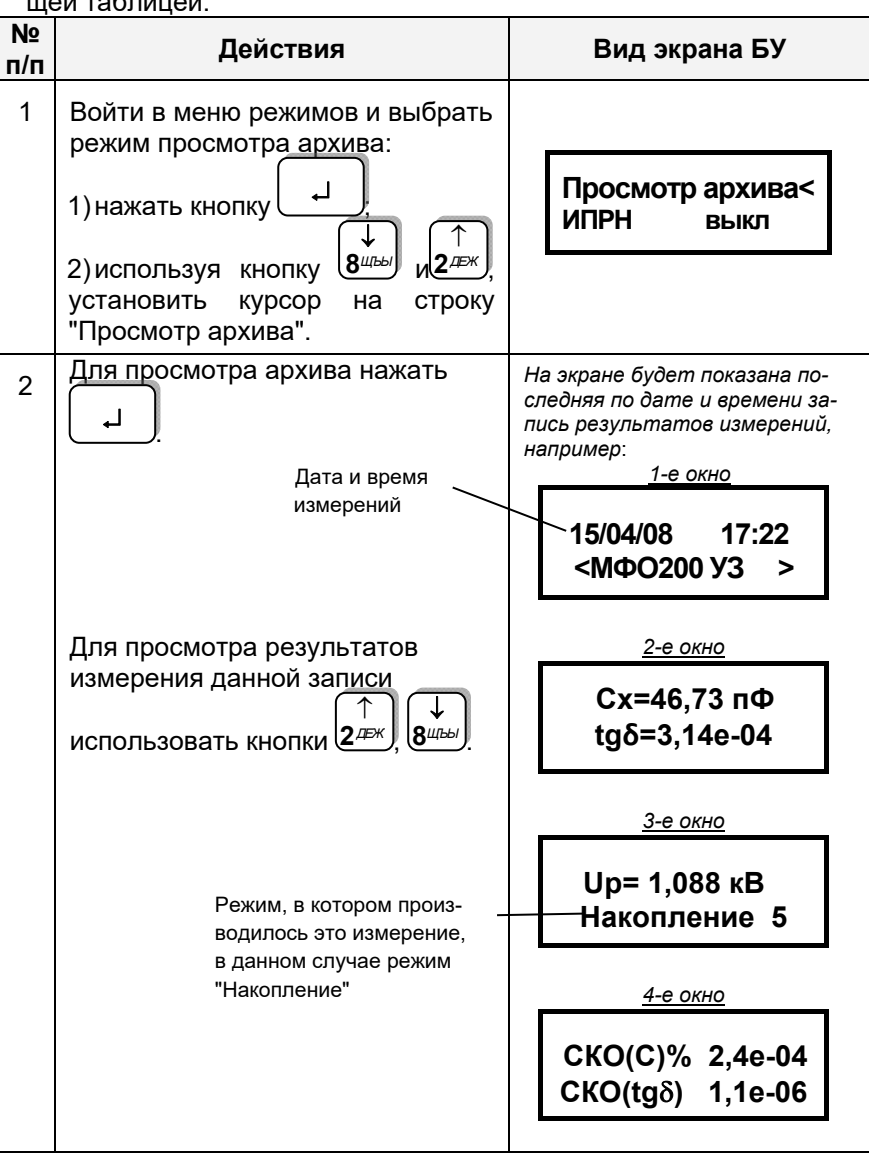

Автономная работа с БУ

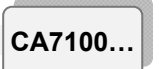

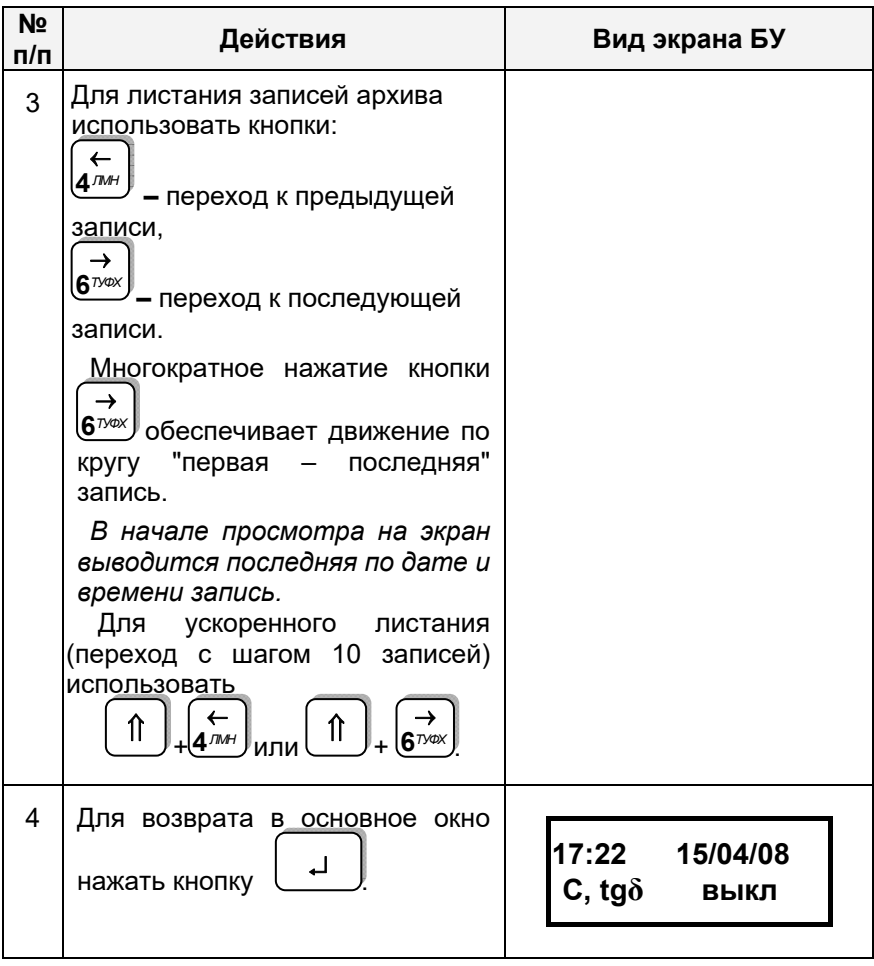

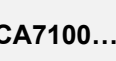

Автономная работа с БУ

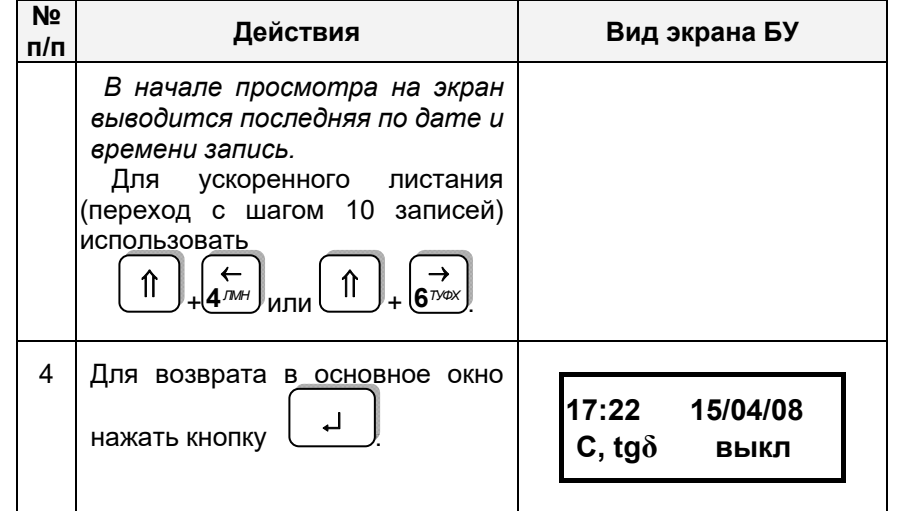

9.2 Считывание результатов измерений, сохраненных в памяти БУ, в память ПК

Считывание результатов измерений, записанных в память БУ, в память ПК, возможно, если предварительно в память компьютера было загружено программное обеспечение (раздел 8.1.2)

1) Соединить БУ, ЗУ и ПК, в соответствии с одним из рисунков 9.2 или 9.3.

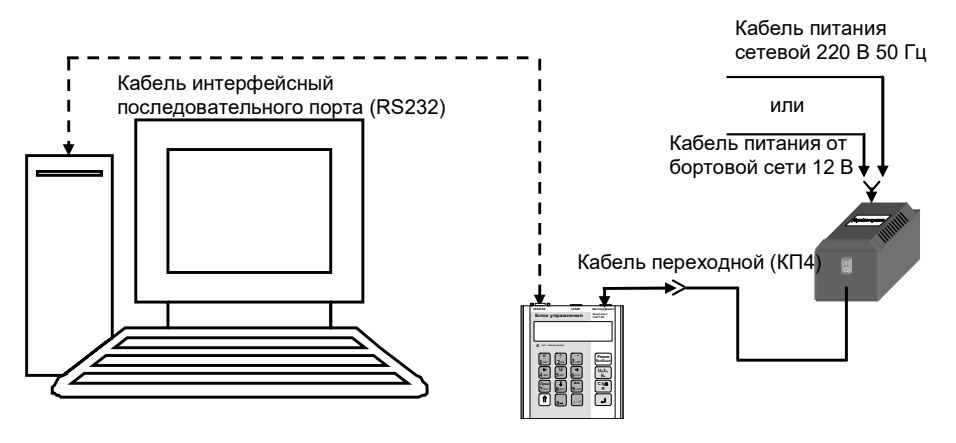

Рисунок 9.2

### Автономная работа с БУ

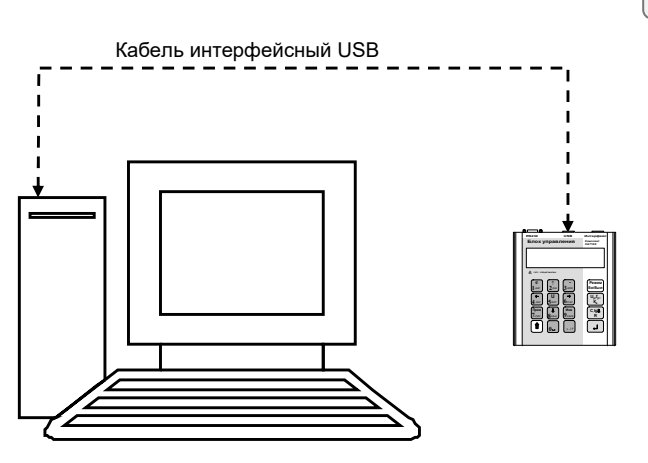

Рисунок 9.3

2) Включить питание БУ (см. таблицу раздела 6.1, п.1, подпункты 1)-3) для обоих вариантов питания), на экране БУ появится один из вариантов основного окна:

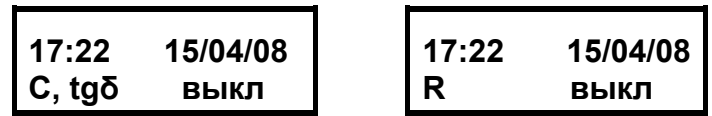

3) Запустить программу "Чтение архива БУ", щелкнув на соответ-

ствующем ярлыке на Рабочем столе компьютера, на экране ПК появится диалоговое окно (рисунок 9.4) и с этого момента начнется функционирование программы.

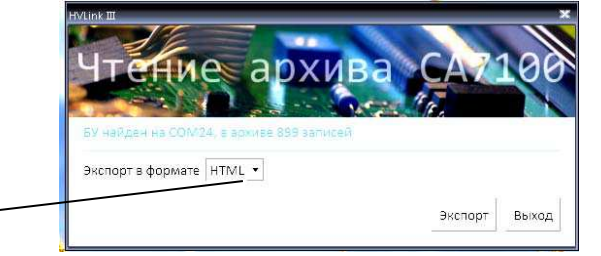

Рисунок 9.4

4) Из списка (поз.1, рисунок 9.4) выбрать формат файла результатов (MS Word, MS Excel или HTML).

5) Скопировать файл результатов из БУ в ПК, для чего щелкнуть по кнопке Экспорт

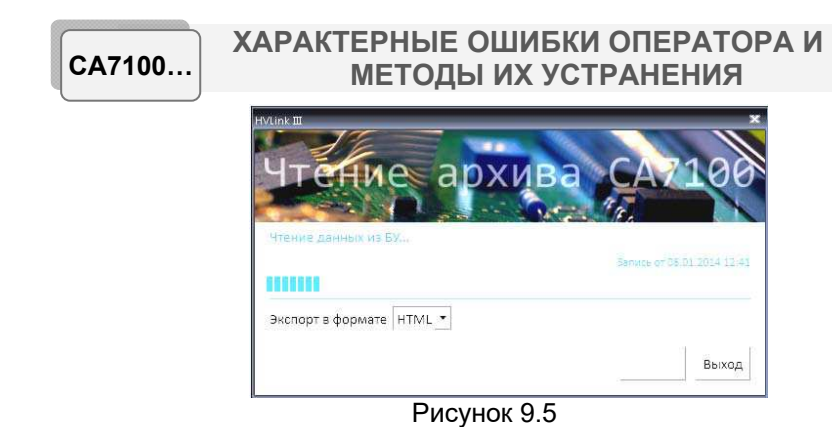

6) Если файл результатов в БУ существует, на экране ПК откроется стандартное диалоговое окно "Сохранение " с предложением запомнить результаты, например, в файл results 25 06 09.doc  $(25\ 06\ 09$  - дата формирования файла) или в файл results 25 06 09.xls, или файл results 25 06 09.html . Если же файл с результатами в БУ отсутствует, то в строке состояния появится сообшение "Файл не найлен!!!"

7) Для выхода из программы шелкнуть по кнопке Выход (рисунок 9.5).

### 10 ХАРАКТЕРНЫЕ ОШИБКИ ОПЕРАТОРА И МЕТОДЫ ИХ УСТРАНЕНИЯ

При появлении неисправности в работе Моста или при его тестировании на экран БУ или ПК выводится соответствующее сообщение. Если сообщение на экране БУ содержит более 2-х строк, для просмотра использовать кнопки  $(2^{n\epsilon}$  и  $(8^{n\epsilon}n)^n$ ! Для выхода из окна сообщения необходимо нажать кнопку на БУ или щелкнуть по кнопке ОК в окне, появившемся на экране ПК.

### Перечень некоторых диагностических сообщений или внешних проявлений неисправностей

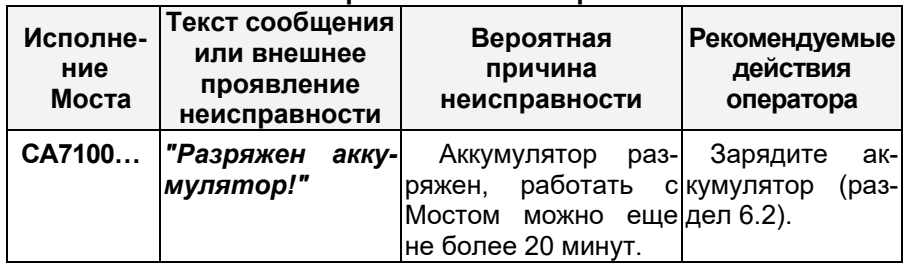

 $C\Delta$ 7100

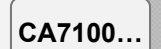

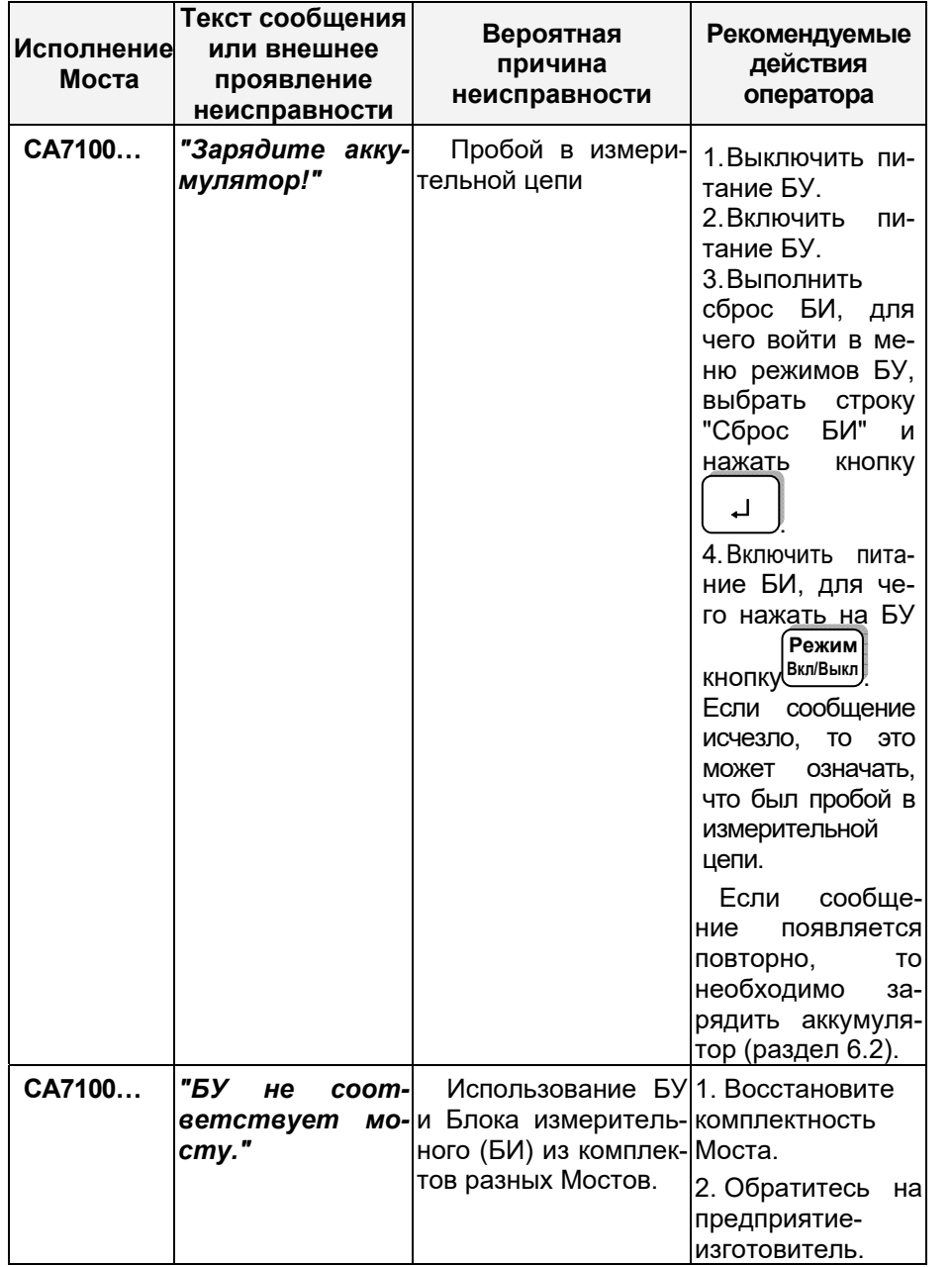

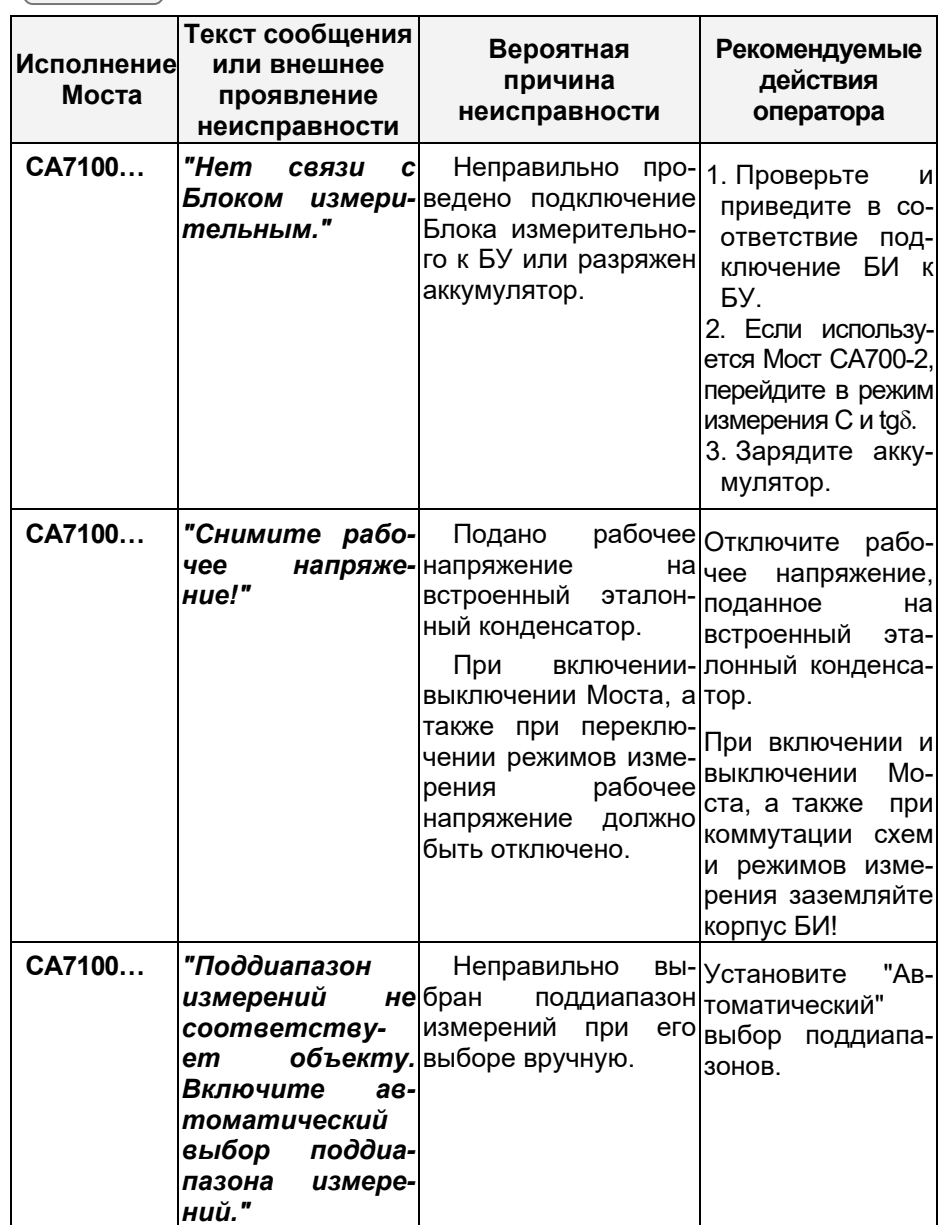

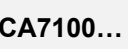

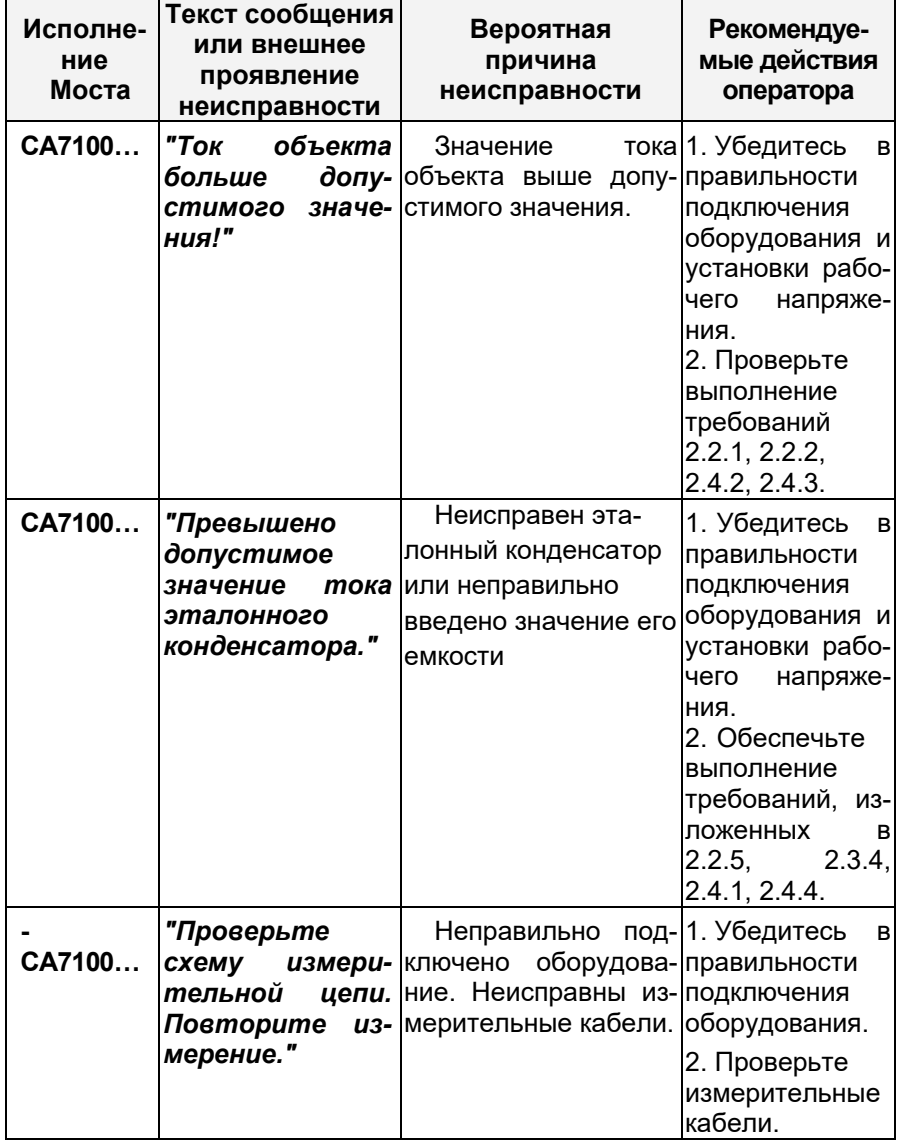

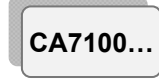

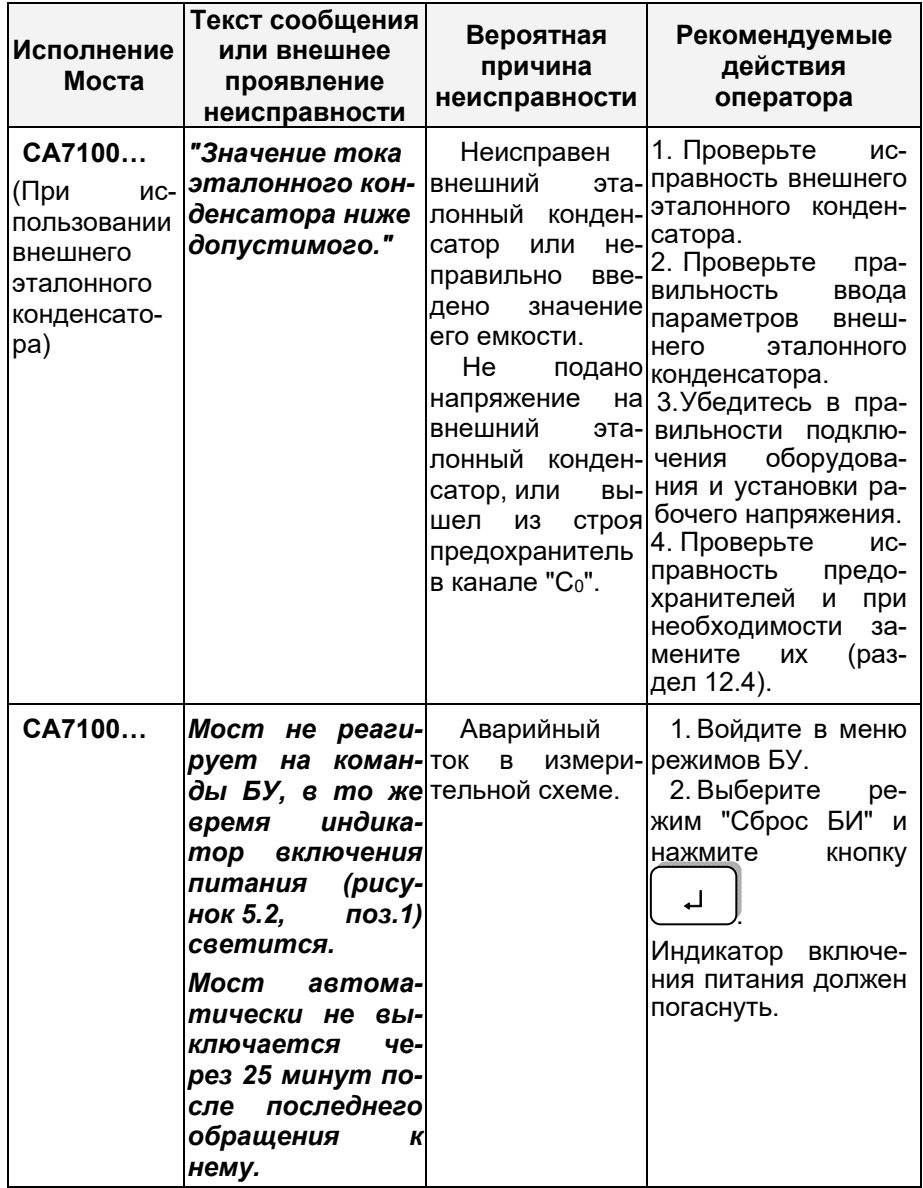

CA7100...

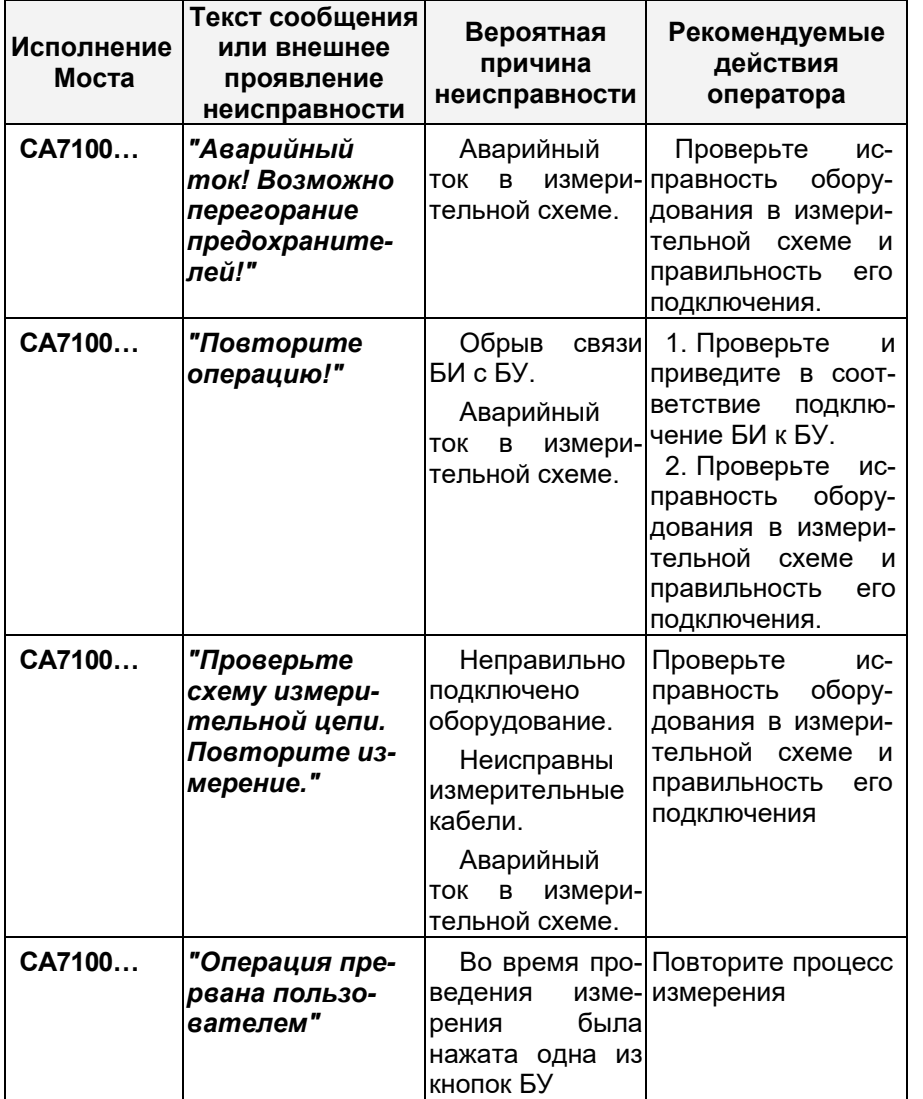

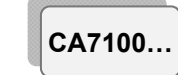

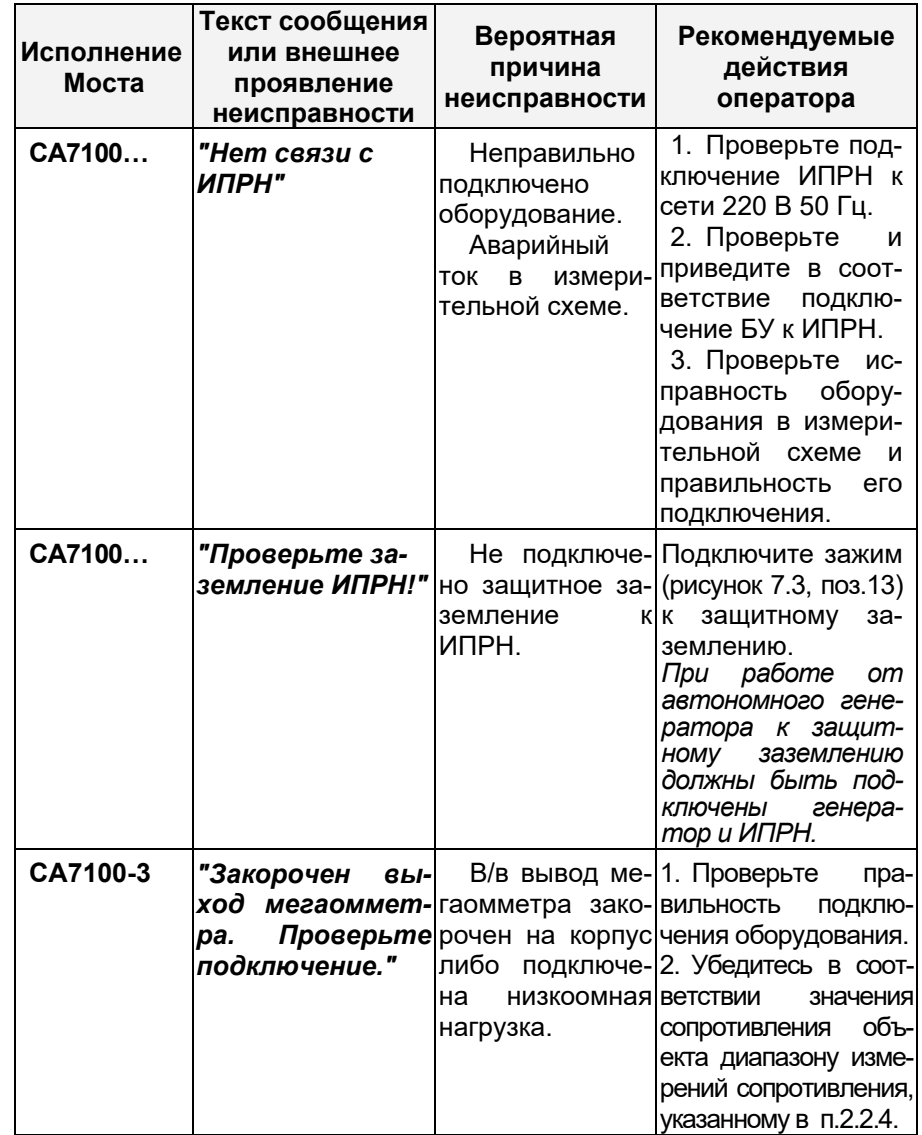

CA7100...

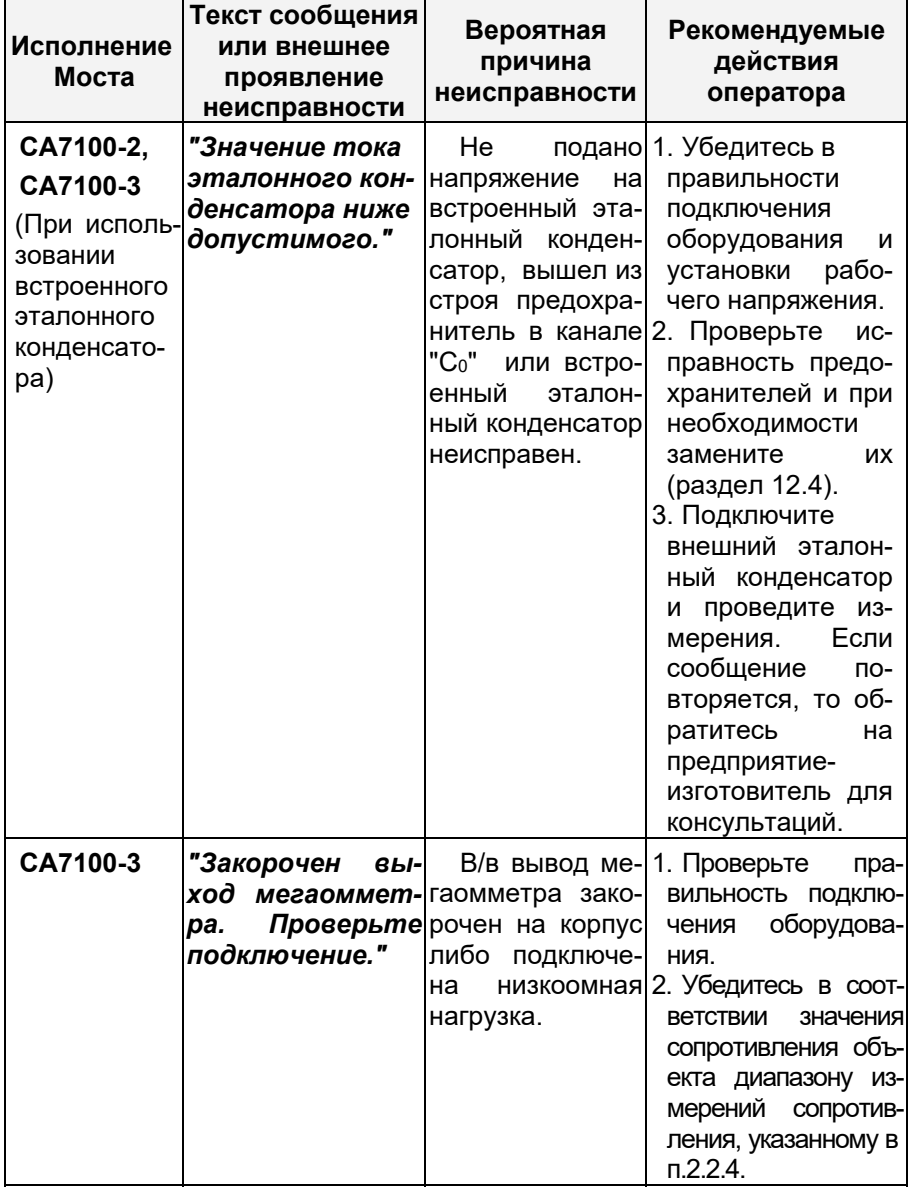

# CA7100...

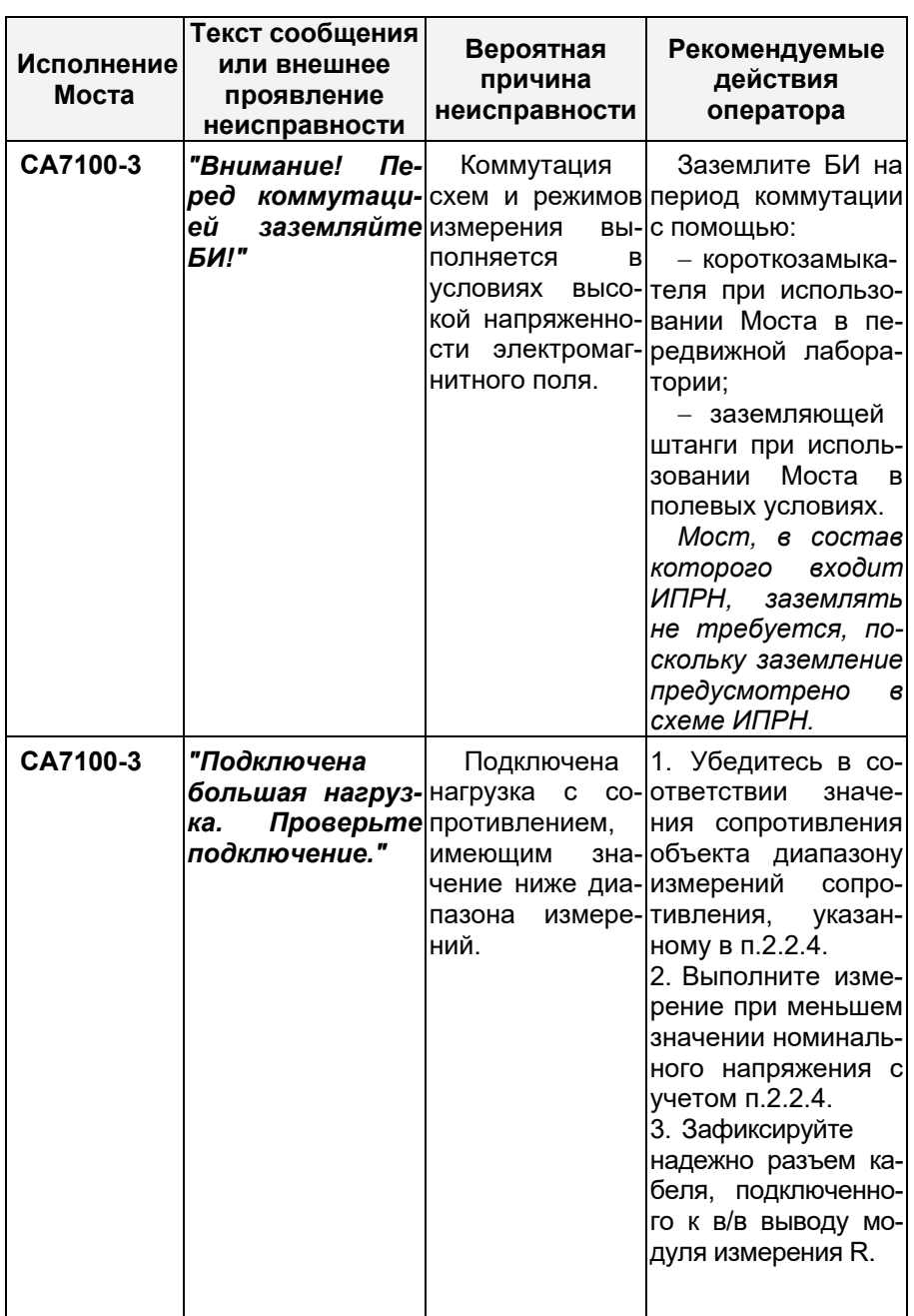

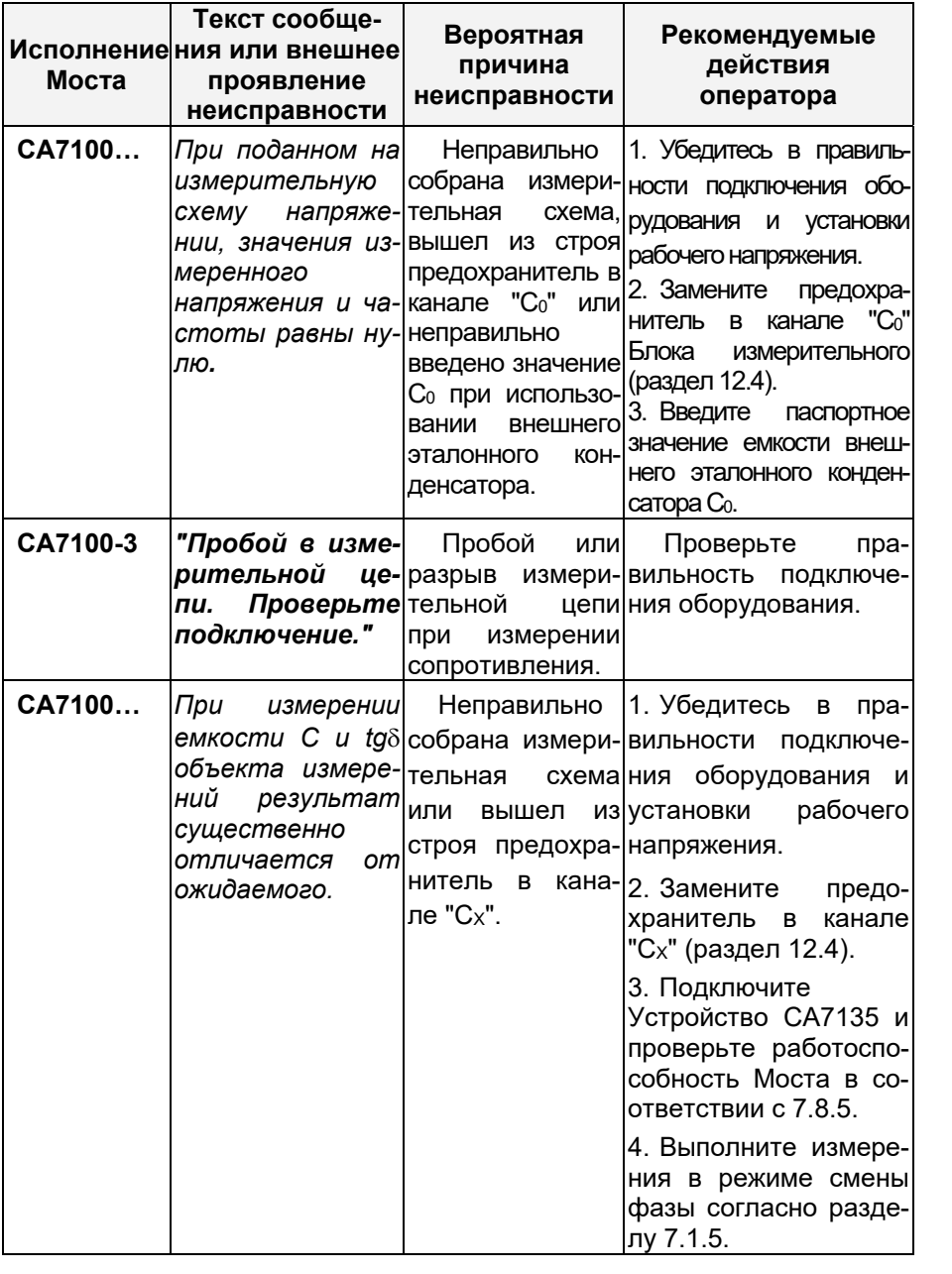

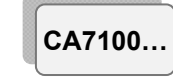

# ХАРАКТЕРНЫЕ ОИШБКИ ОПЕРАТОРА И **МЕТОДЫ ИХ УСТРАНЕНИЯ**

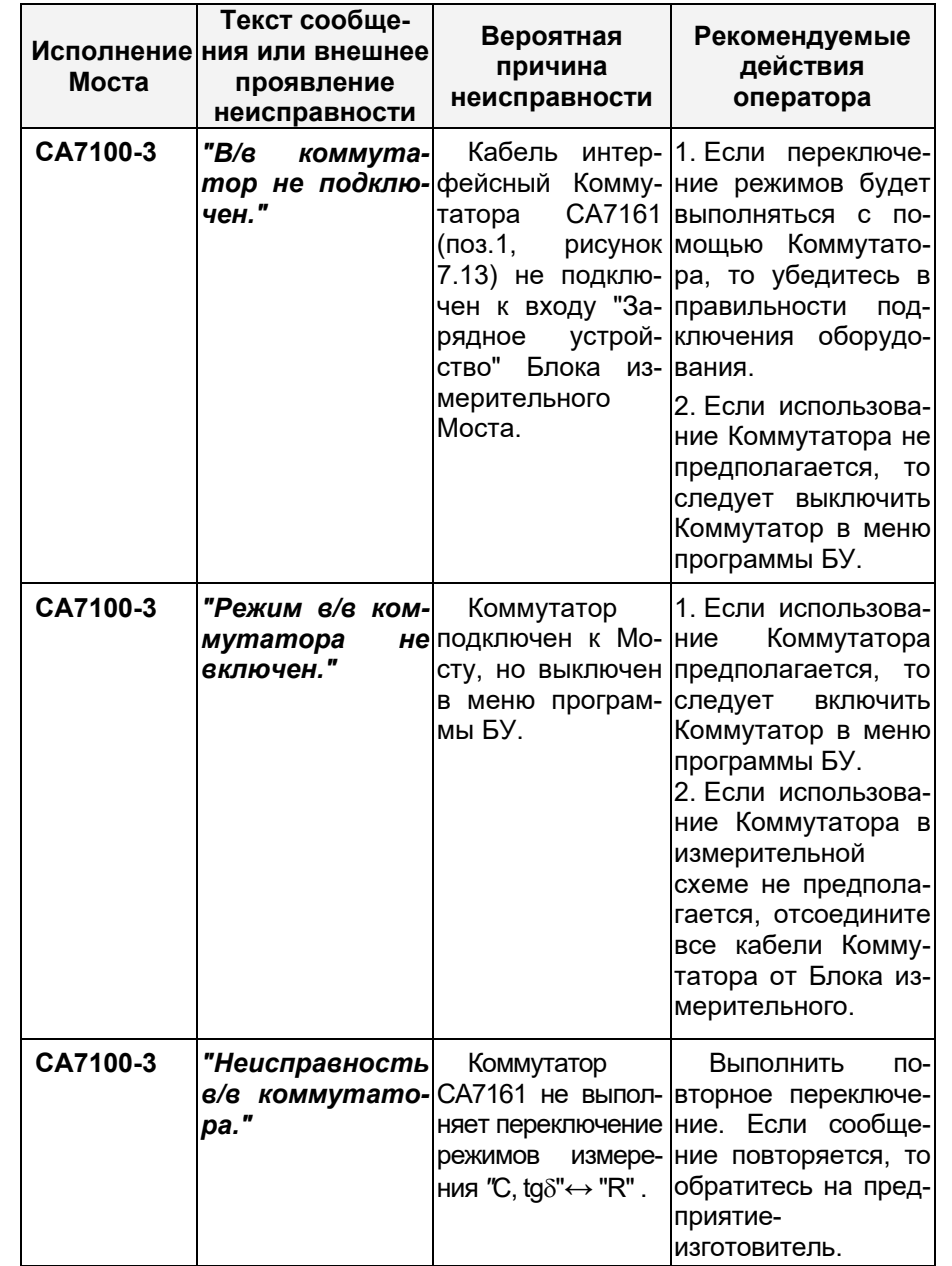

CA7100...

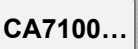

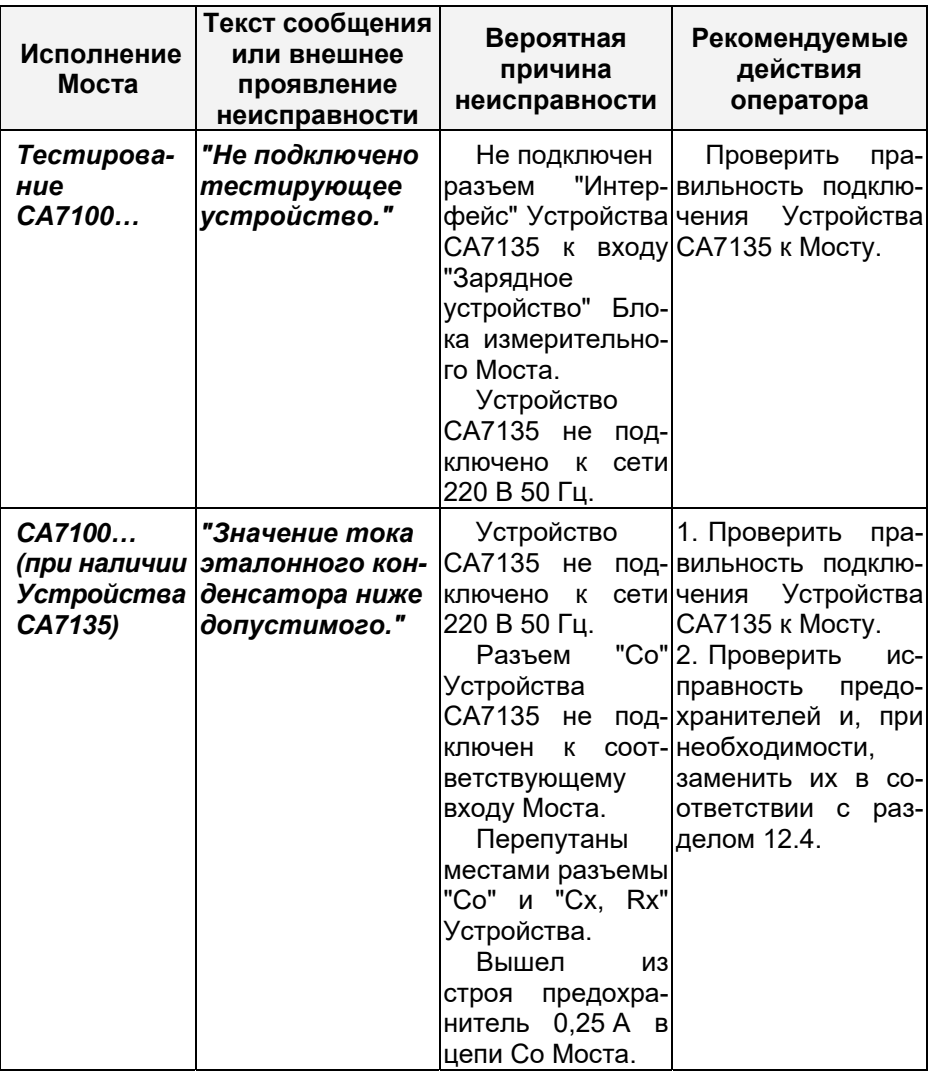

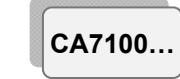

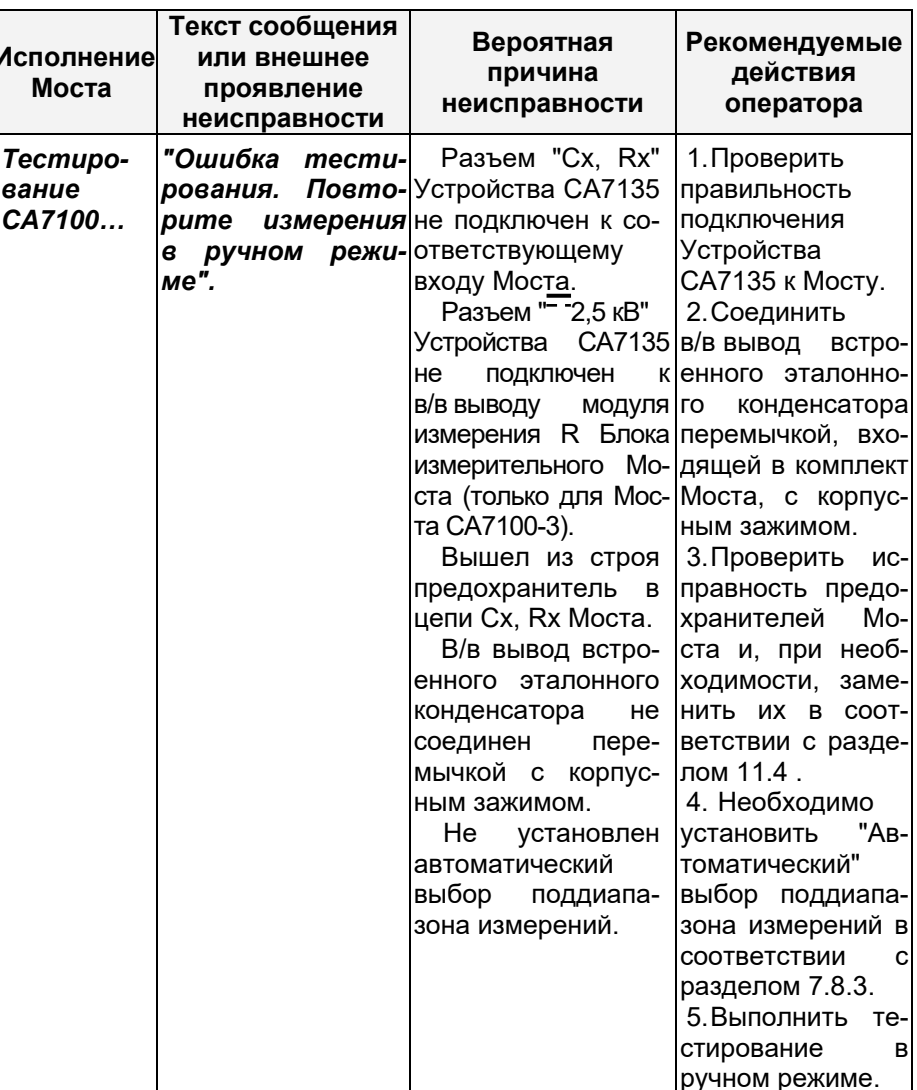

### 11 ОСОБЕННОСТИ ИСПОЛЬЗОВАНИЯ

11.1 В случае работы по "инверсной" схеме измерения Блок измерительный Моста необходимо устанавливать на изолирующую подставку, рассчитанную на рабочее напряжение.

11.2 В случае работы с внешним эталонным конденсатором в/в вывод встроенного эталонного конденсатора необходимо соединить с корпусным зажимом Блока измерительного Моста.

### 12 ТЕХНИЧЕСКОЕ ОБСЛУЖИВАНИЕ

### 12.1 Поддержание работоспособности и исправности Моста

1) К эксплуатации и обслуживанию Моста должны допускаться лица, изучившие настоящее руководство по эксплуатации, "Правила устройства электроустановок".

2) Необходимо строго соблюдать график периодических поверок или калибровок.

3) Поверку или калибровку выполнять в соответствии с указаниями второй части РЭ.

4) Вид контроля метрологических характеристик после ремонта и в процессе эксплуатации определяют, исходя из области применения Моста. Поверка проводится органами государственной метрологической службы или аккредитованными на право проведения поверки лабораториями в соответствии с указаниями второй части РЭ. Межповерочный интервал - не более двух лет. Рекомендованный интервал между калибровками - 2 года.

5) При перерывах в использовании Моста, а также при его хранении проводить заряд аккумулятора. Заряд должен проводиться не реже одного раза в 6 месяцев. Заряд выполнять в соответствии с разделом 6.2.

### 12.2 Замена аккумулятора

В Мосте использован герметичный аккумулятор NP7-6 фирмы YUASA или его аналог. Замена аккумулятора в течение гаосушествляется рантийного срока предприятиемизготовителем или сервисной службой. Для замены аккумулятора необходимо:

1) Выключить Мост.

2) Убедиться в том, что разъем ЗУ не подключен к Блоку измерительному Моста.

3) При помощи ключа, входящего в комплект Моста, открыть крышку Блока измерительного.

4) Отключить клеммы от контактов аккумулятора.

5) Снять хомут, крепяший аккумулятор, и вынуть аккумулятор.

6) Наклеить на основание нового аккумулятора резиновую прокладку.

7) Установить новый аккумулятор и зафиксировать на нем хомут.

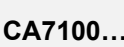

### Для заметок

8) Соблюдая полярность, подключить клеммы к контактам аккумулятора. Несоблюдение полярности приведет к выходу из строя Блока измерительного!

9) Закрыть крышку Блока измерительного.

10) Провести заряд аккумулятора в соответствии с разделом 6.2.

### 12.3 Ремонт измерительных кабелей

При ремонте измерительных кабелей следует учитывать, что центральная жила кабеля должна быть подпаяна к соединенным между собой контактам №1 и №2 разъема типа XLR, а экран кабеля - к соединенным между собой контакту №3 и корпусному выводу этого разъема.

### 12.4 Замена предохранителей

1) Выключить Мост.

2) При помощи ключа, входящего в комплект Моста, открыть крышку Блока измерительного.

3) Открыть необходимый держатель вставки плавкой согласно маркировке и заменить вставку.

4) Закрыть держатель и крышку Блока измерительного.

### 13 ПРАВИЛА ХРАНЕНИЯ И ТРАНСПОРТИРОВАНИЯ

13.1 Мосты в упаковке изготовителя могут транспортироваться в крытых транспортных средствах любым видом транспорта, самолетом - в отапливаемых герметизированных отсеках.

13.2 При транспортировке Мостов необходимо соблюдать меры предосторожности.

13.3 Во время погрузочных и разгрузочных работ при транспортировке Мосты не должны подвергаться воздействию атмосферных осадков.

13.4 Условия хранения Мостов в упаковке предприятияизготовителя должны соответствовать условиям хранения 1 по ГОСТ 15150-69. Для предотвращения выхода из строя жидкокристаллического индикатора БУ следует не допускать снижения температуры хранения ниже минус 20 °С.

13.5 В помещениях для хранения Мостов содержание пыли, паров кислот и щелочей, агрессивных газов и других вредных примесей, вызывающих коррозию не должно превышать содержание коррозионноактивных агентов для атмосферы типа 1 по ГОСТ 15150-69.

> RU Bep. 01 24.04.2020.21:18

CA7100.

**Для заметок** 

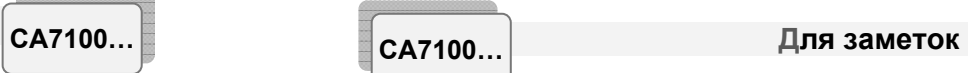

**ɋȺ7100…**